# brother

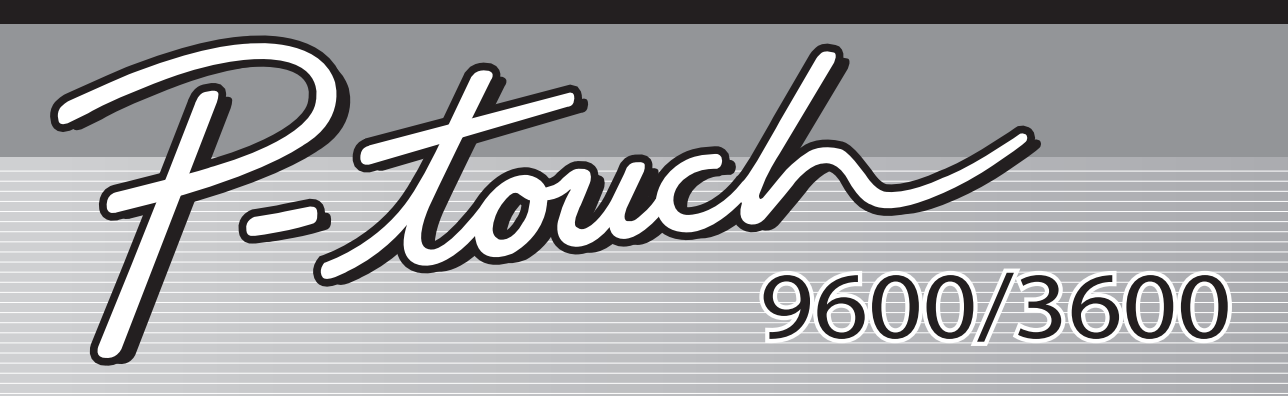

# PŘÍRUČKA UŽIVATELE

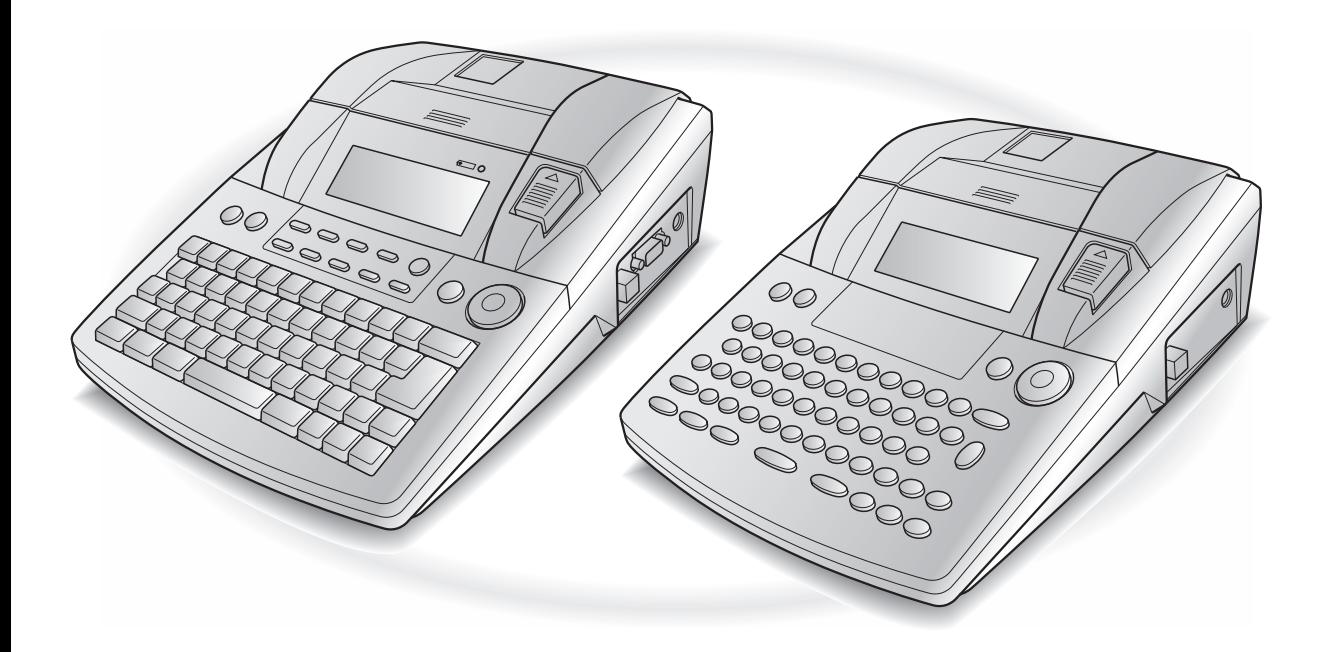

- Před tím, než začnete používat zařízení P-touch, si přečtěte tuto Příručku uživatele.
- Příručku uživatele uchovejte na vhodném místě pro pozdější referenci.

Verze B

# **PŘEDMLUVA**

Děkujeme vám za zakoupení tiskárny štítků P-touch!

Tato tiskárna slouží k vytváření štítků k libovolným účelům. Různé druhy rámečků, písem a stylů písma vám umožní navrhnout vlastní atraktivní štítky. Navíc je k dispozici řada předem naformátovaných šablon, které zrychlují a usnadňují návrh štítků.

Můžete ihned tisknout profesionálně vypadající štítky. Kvalita a výkon z této tiskárny štítků P-touch činí mimořádně praktický přístroj, který uspokojí všechny vaše potřeby v oblasti produkce štítků.

Přestože tato tiskárna štítků P-touch umožňuje snadnou obsluhu, doporučujeme vám přečíst si před zahájením používání pozorně tento Návod k obsluze. Příručku si uložte v blízkosti přístroje pro budoucí použití.

#### **POZNÁMKA**

Tiskárna štítků P-touch při spouštění a během tisku vydává hluk. Tento hluk však neznamená poruchu.

**Prohlášení o shodě** (Pouze Evropa)

My, BROTHER INDUSTRIES, LTD. 15-1, Naeshiro-cho, Mizuho-ku, Nagoya, 467-8561, Japonsko

prohlašujeme, že tento výrobek a napájecí adaptér vyhovují základním požadavkům všech příslušných směrnic a předpisů platných v EU.

Prohlášení o shodě lze stáhnout z naší webové stránky.

Navštivte http://solutions.brother.com -> zvolte oblast (např. Europe) -> zvolte zemi -> zvolte model -> zvolte "Návody" -> zvolte Prohlášení o shodě (\*podle potřeby zvolte jazyk).

# **STRUČNÉ REFERENČNÍ INFORMACE**

# **Zadávání textu**

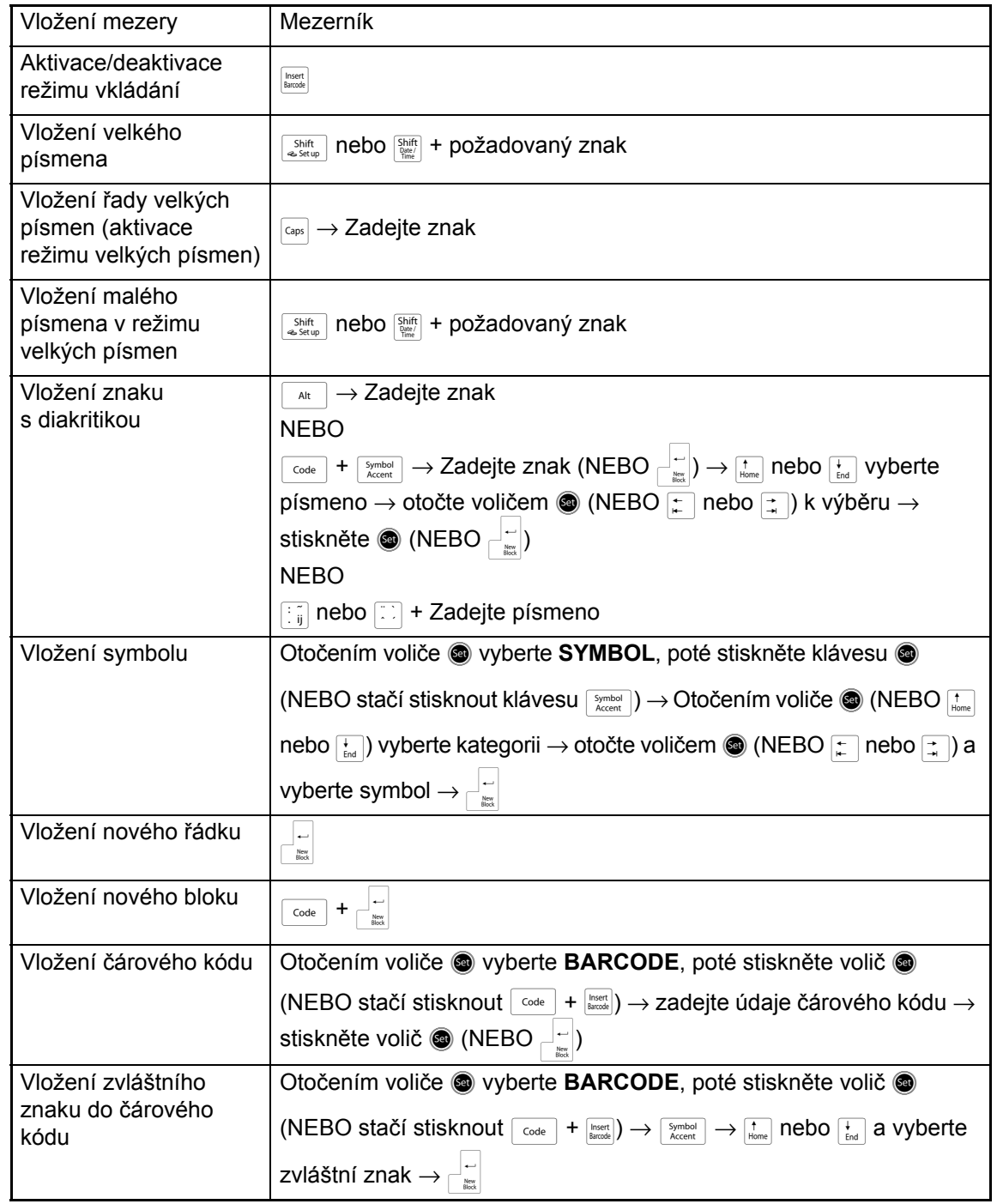

Ӽ

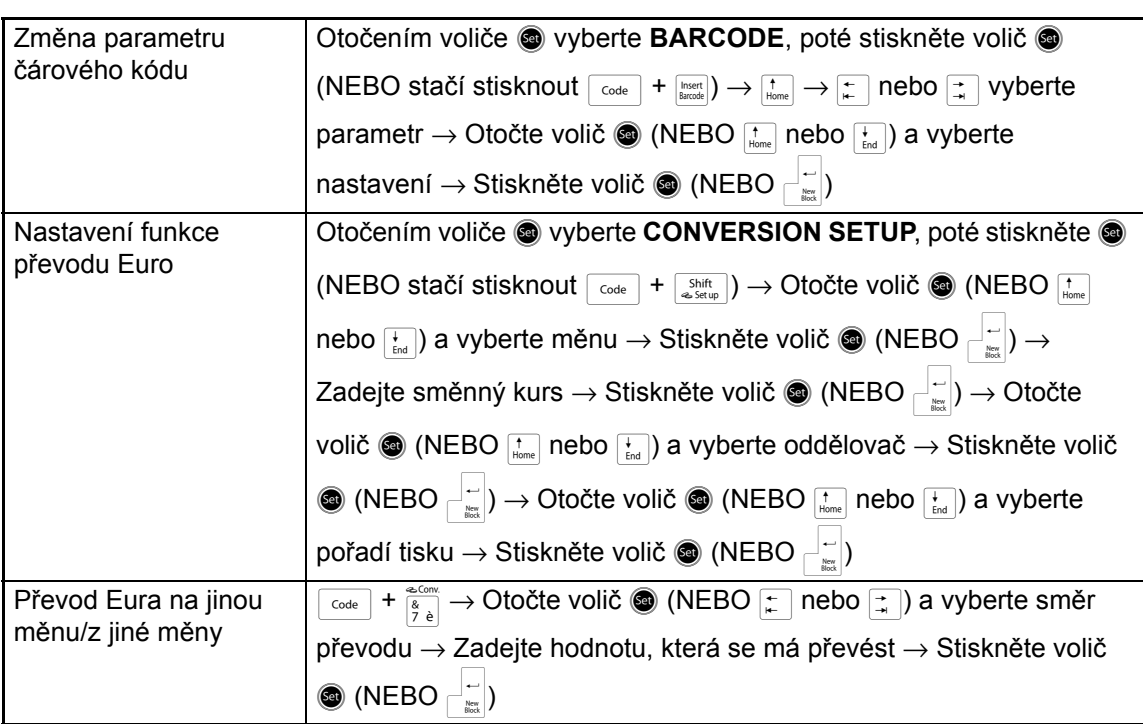

# **Úprava textu**

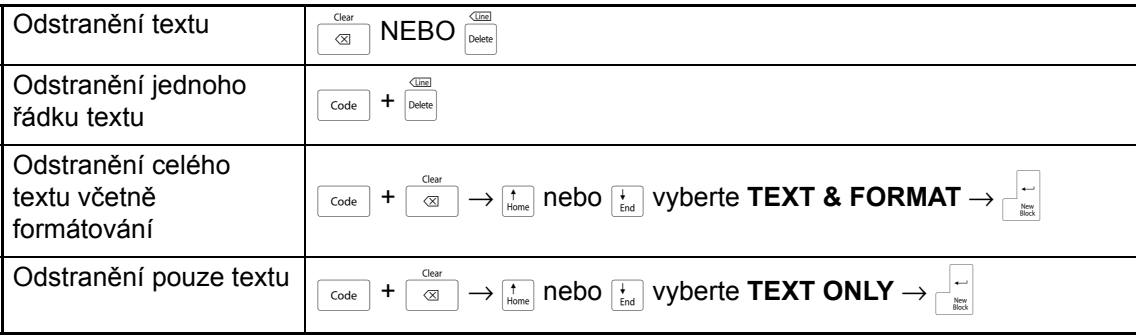

# **Formátování textu**

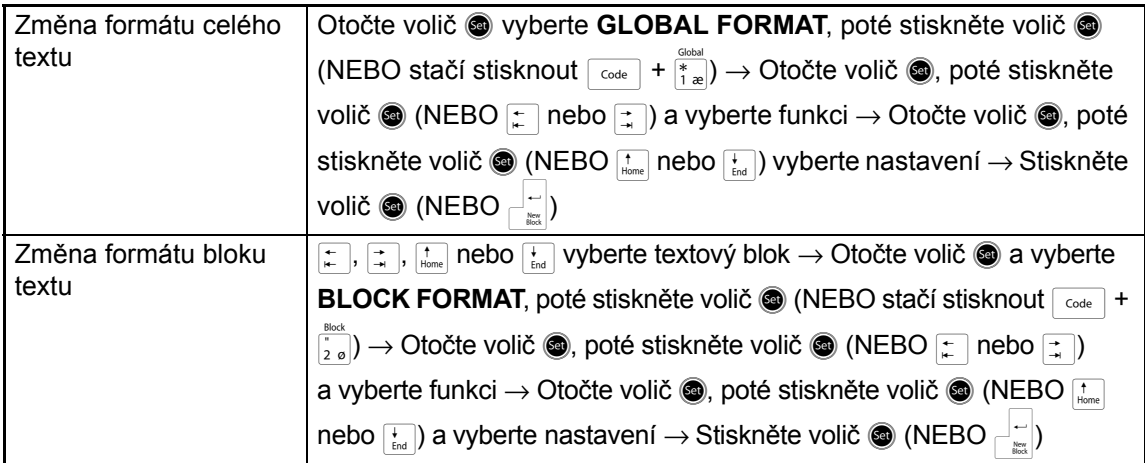

Ī

 $\mathsf{l}$ 

I  $\mathsf{l}$ 

 $\mathsf{I}$ 

 $\overline{\phantom{a}}$ 

 $\mathsf{l}$ 

 $\mathsf{I}$  $\mathsf{l}$  $\mathsf{l}$ 

l

 $\mathsf{l}$  $\mathsf{l}$  $\mathbf{I}$  $\overline{\phantom{a}}$  $\overline{\phantom{a}}$  $\mathbf{I}$ 

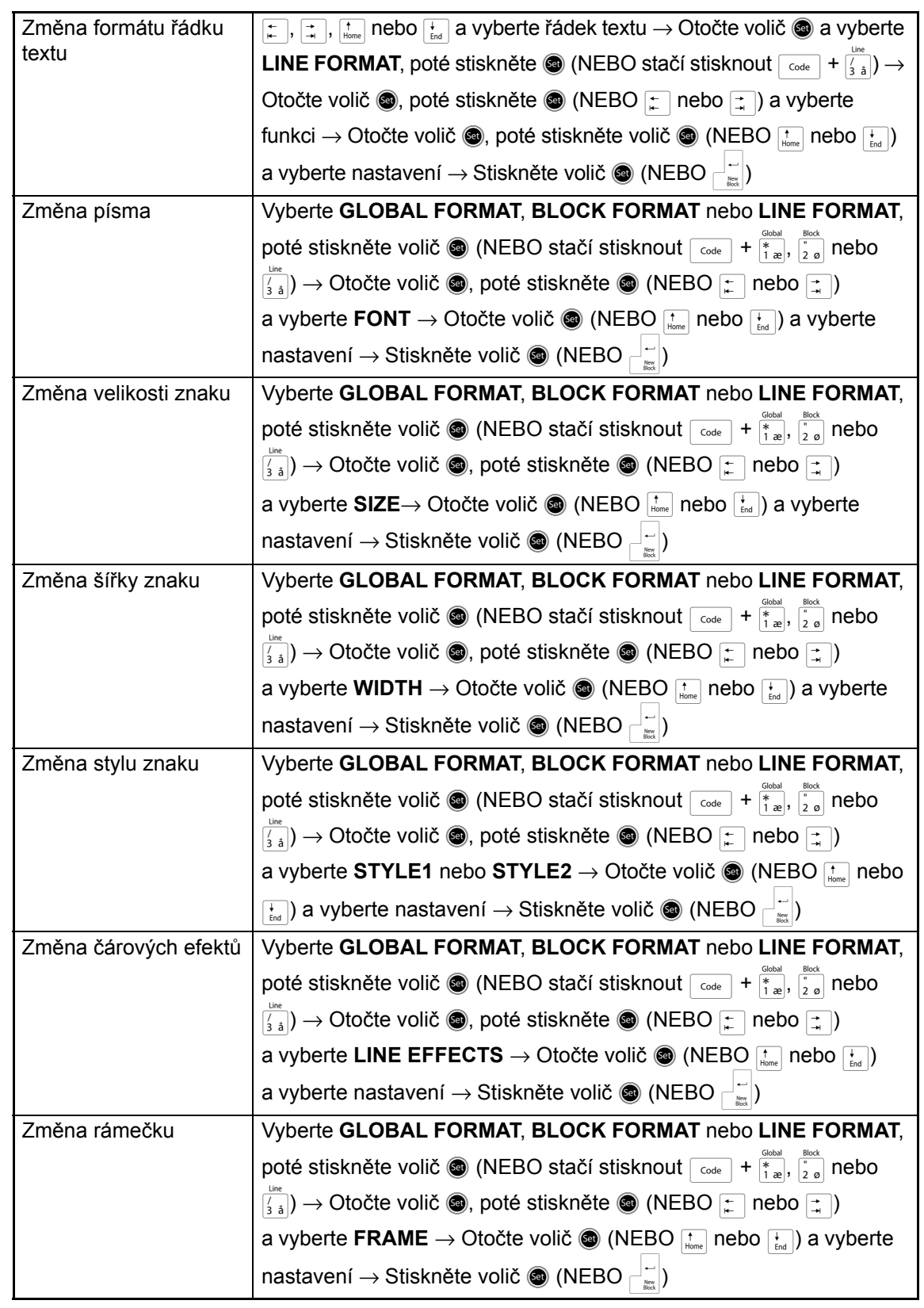

 $\mathbf{I}$  $\chi$ 

 $\overline{1}$ 

Ï

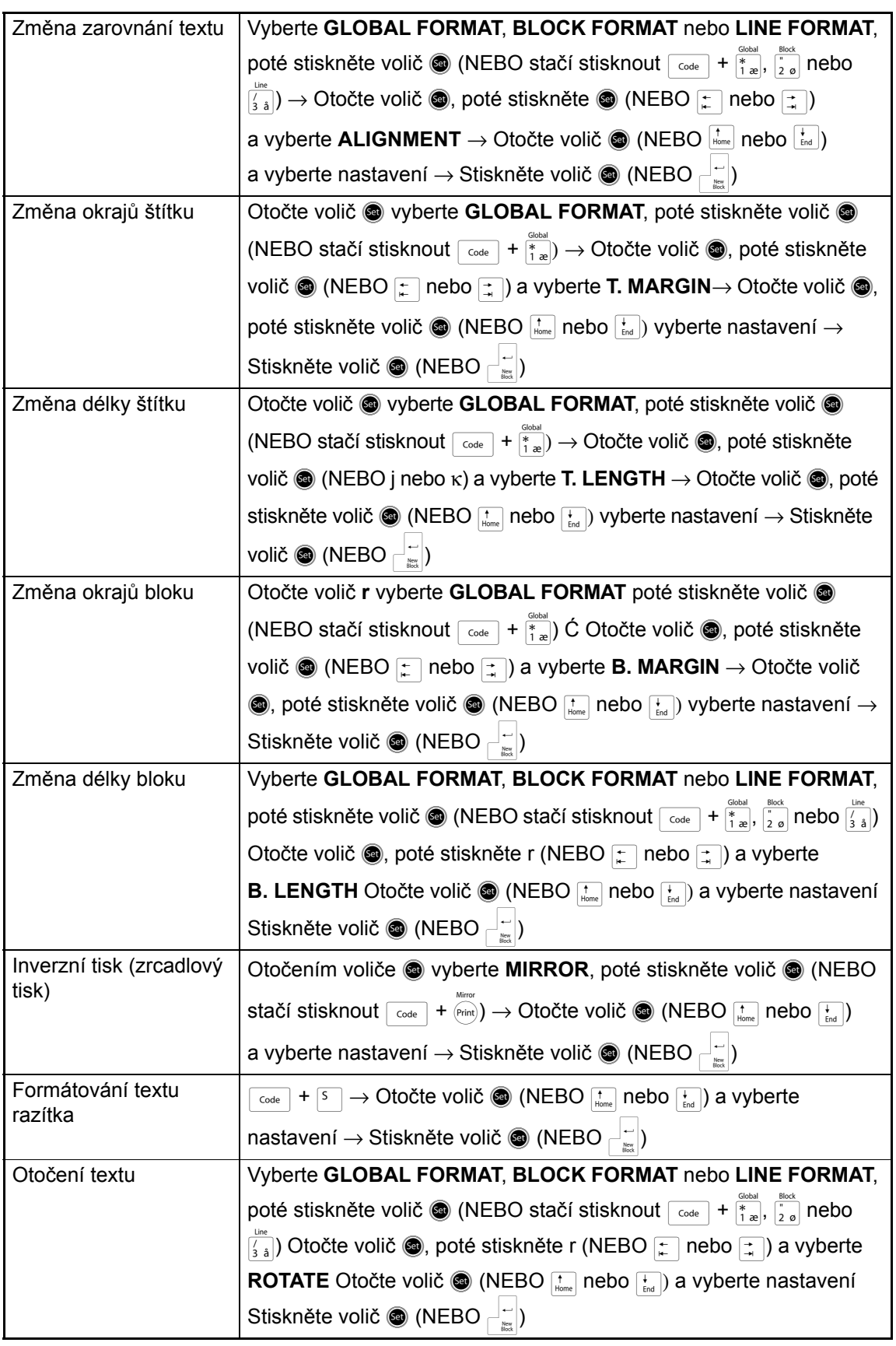

 $\mathsf{I}$ 

 $\mathbf{I}$ 

 $\mathsf{l}$  $\overline{\phantom{a}}$  $\mathsf{l}$ 

I  $\mathsf{l}$  $\overline{\phantom{a}}$  $\mathsf{l}$  $\mathsf{l}$  $\mathsf{l}$ 

 $\mathsf{l}$  $\mathsf{l}$  $\mathsf{I}$ 

 $\mathsf{l}$ 

I  $\mathsf{I}$ 

 $\mathsf{l}$ 

 $\mathsf{l}$ 

 $\overline{\phantom{a}}$  $\mathsf{I}$ 

 $\mathsf{l}$  $\mathsf{l}$  $\mathsf{l}$  $\mathsf{I}$  $\mathsf{l}$  $\mathsf{I}$ 

I  $\mathsf{l}$  $\mathsf{l}$  $\mathbf{I}$  $\mathbf{I}$ 

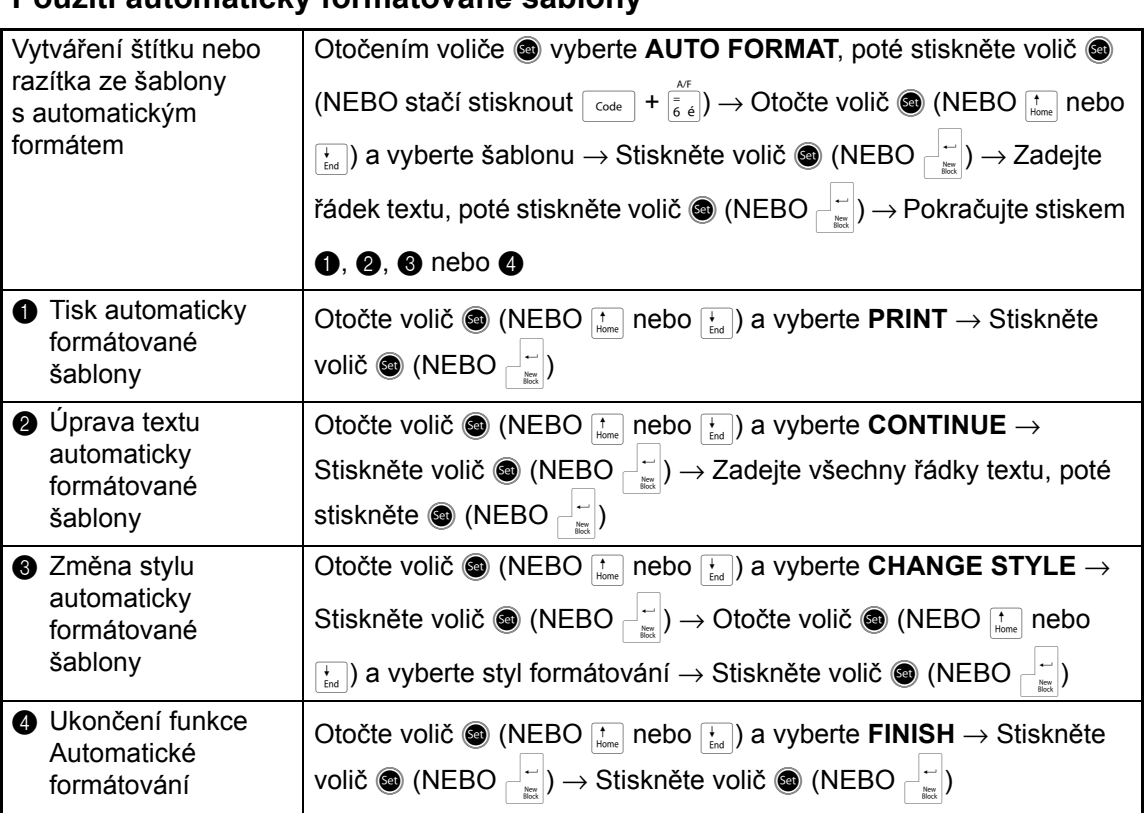

# **Tisk textu**

 $\mathbf{I}$  $\chi$ 

Ï

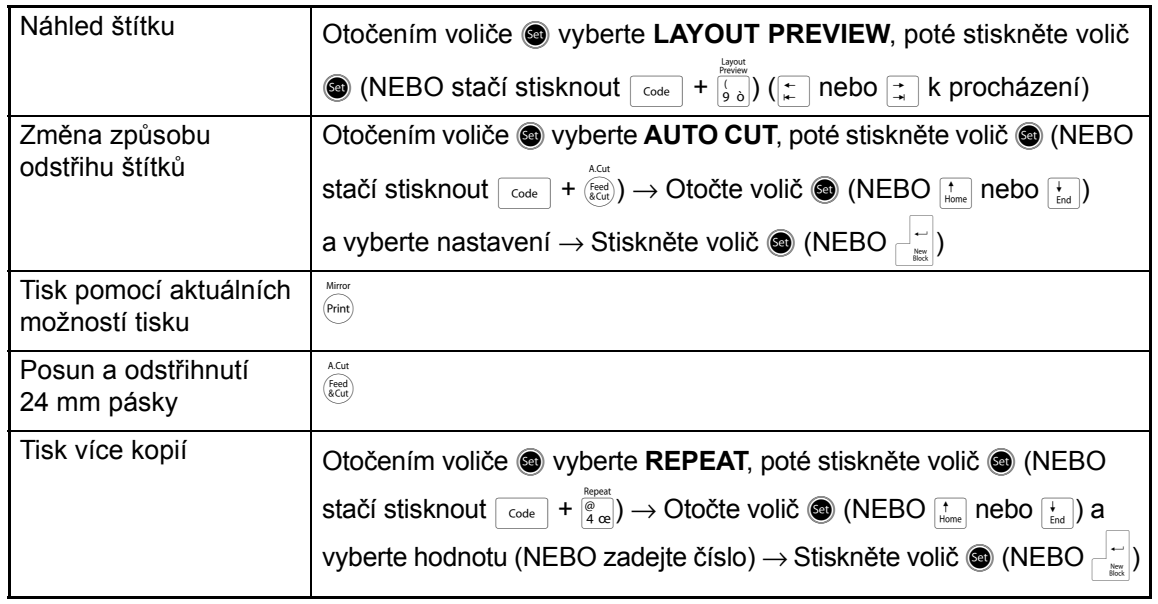

# **Použití automaticky formátované šablony**

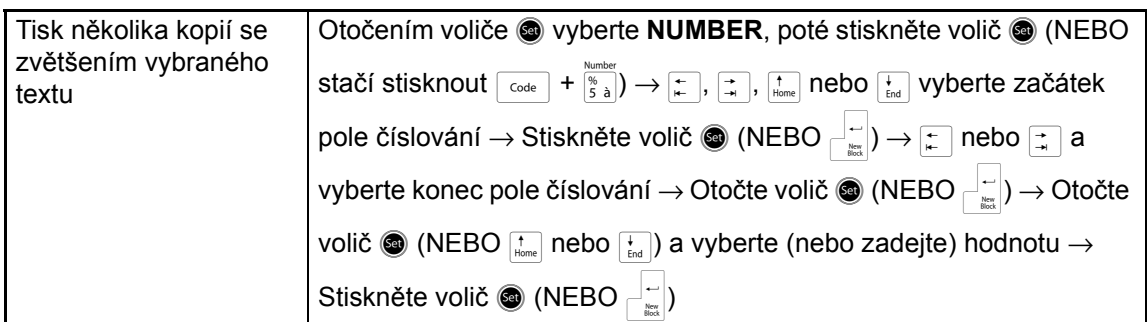

# **Ukládání, vyvolávání, mazání a tisk textových souborů**

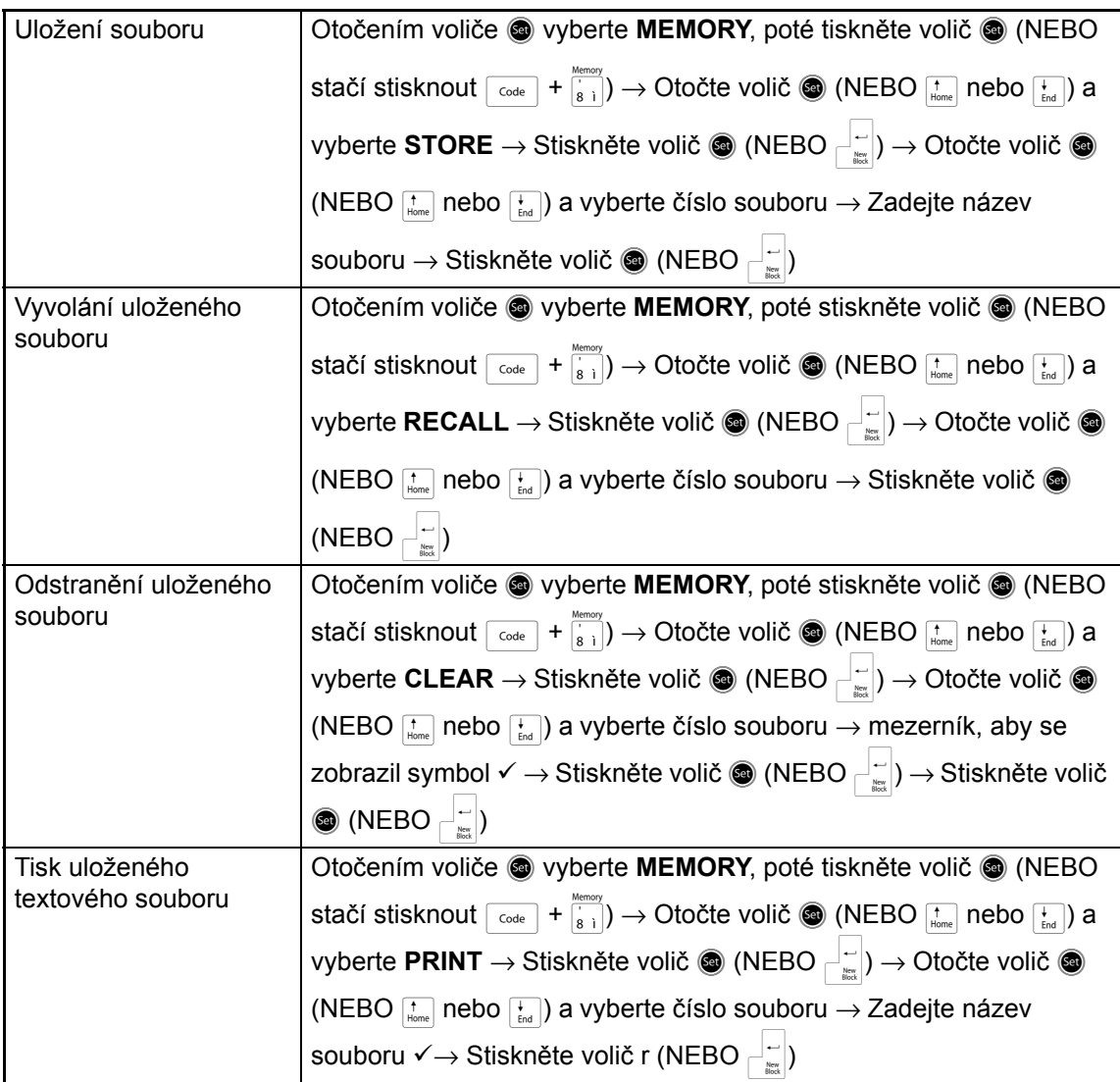

 $\mathsf{I}$ 

 $\mathsf{I}$ 

 $\mathsf{l}$ 

 $\mathsf{I}$ 

 $\mathsf{I}$  $\mathsf{I}$ 

 $\mathsf{l}$ 

 $\mathbf{I}$ 

 $\mathbf{I}$  $\mathbf{I}$ 

 $\mathsf{l}$  $\mathsf{I}$  $\mathbf{I}$  $\mathbf{I}$  $\mathsf{l}$ T

 $\mathsf{l}$ 

 $\mathbf{I}$ T  $\mathbf{I}$ 

# **OBSAH**

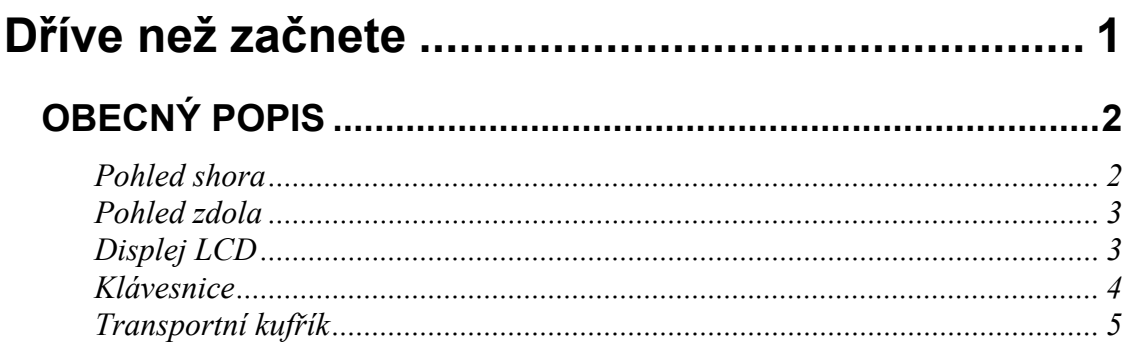

# **Kapitola 2**

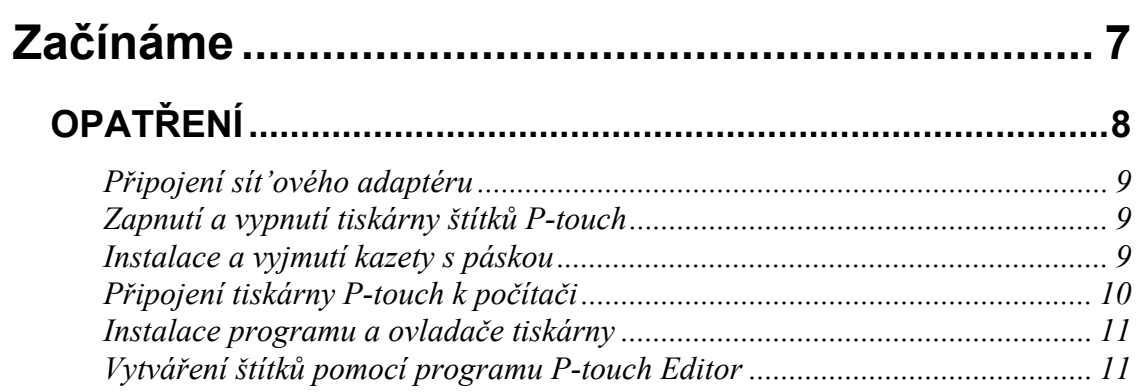

# Kapitola 3

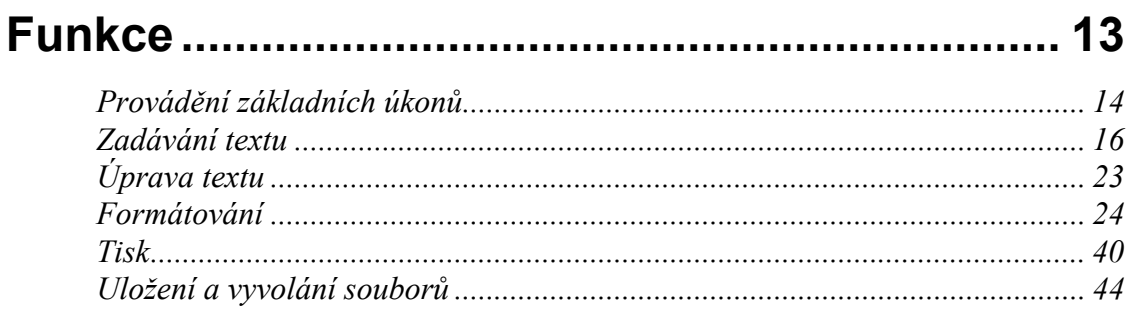

# Kapitola 4

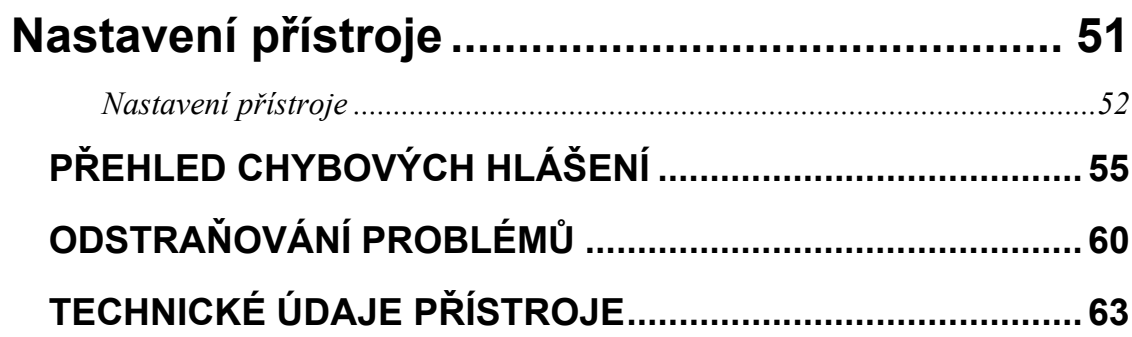

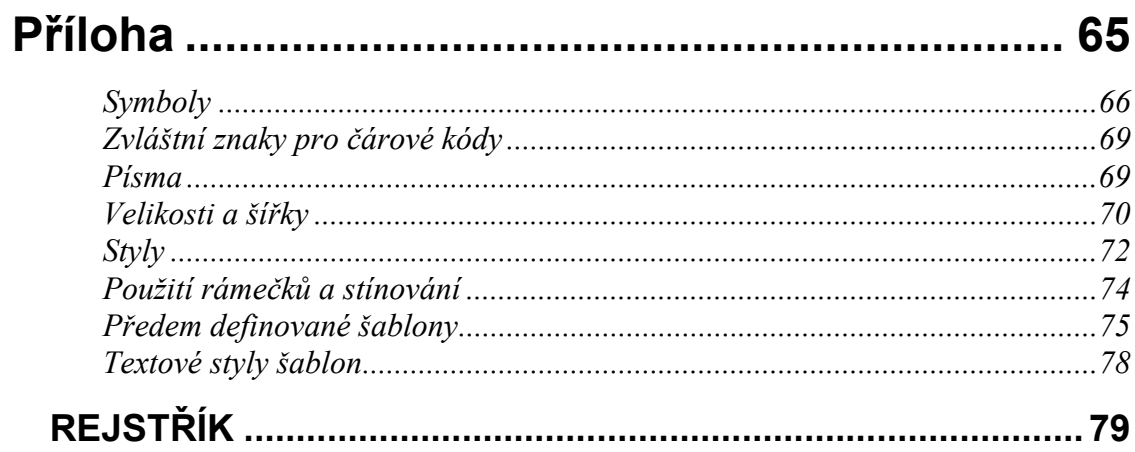

# *Kapitola 1*

# <span id="page-10-1"></span><span id="page-10-0"></span>**Dříve než začnete**

# <span id="page-11-1"></span><span id="page-11-0"></span>*Pohled shora*

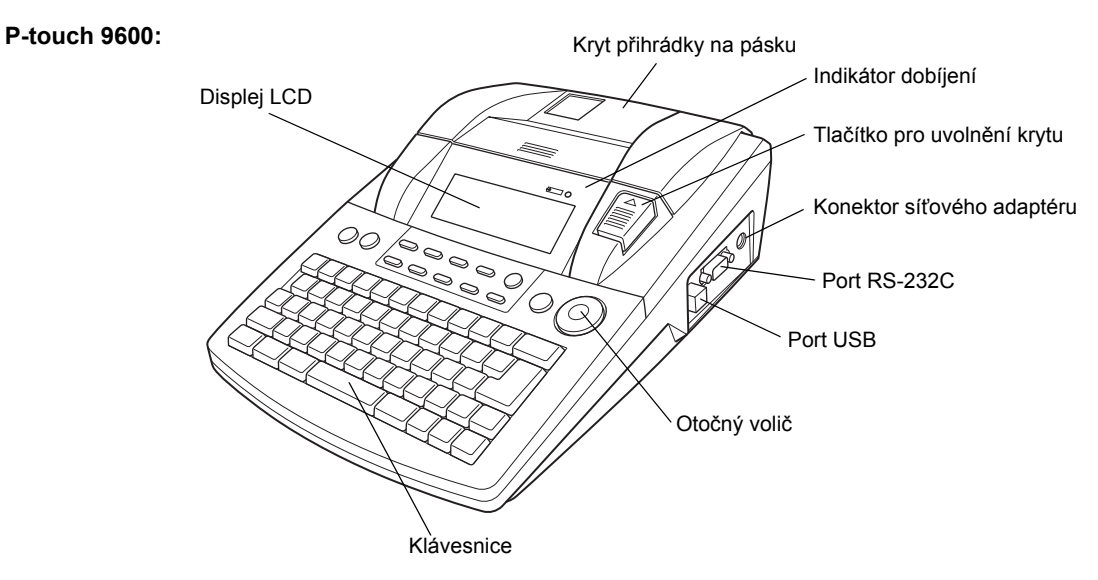

**P-touch 3600:**

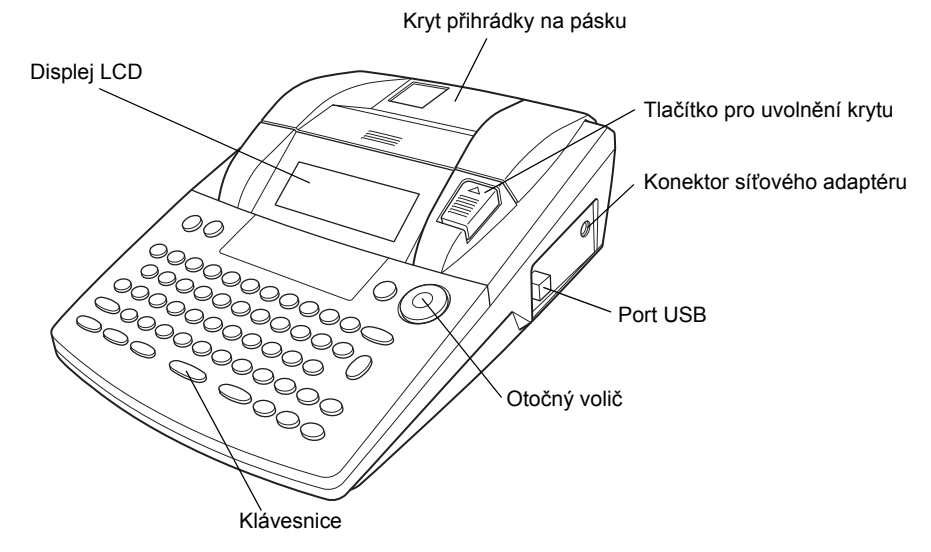

# <span id="page-12-0"></span>*Pohled zdola*

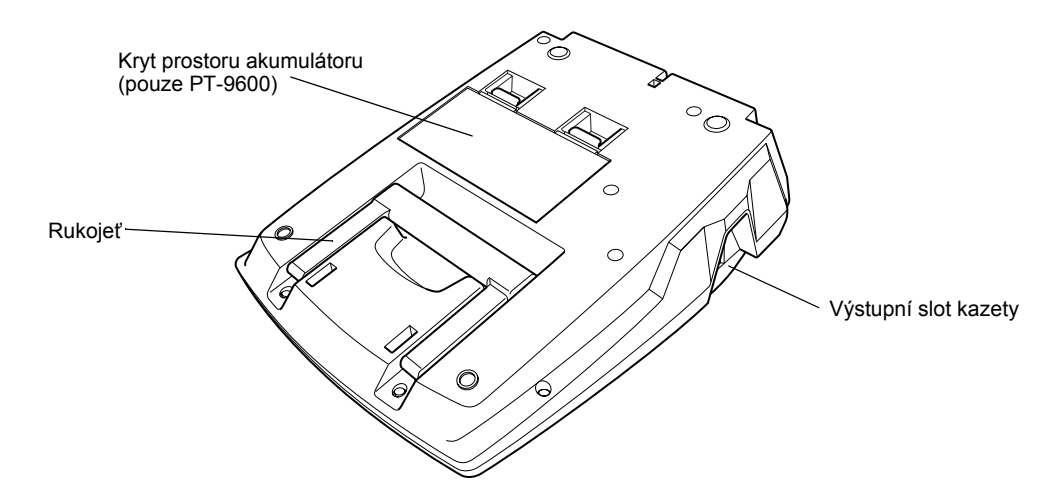

# <span id="page-12-1"></span>*Displej LCD*

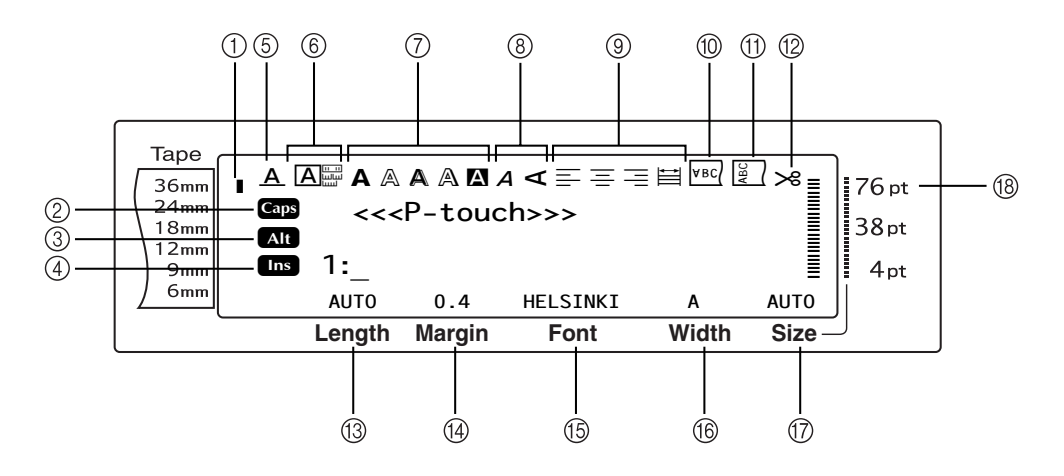

- 
- $\Omega$  Indikátor režimu velkých písmen ⇒ str. [16](#page-25-1)  $\Phi$  Indikátor nastavení otáčení ⇒ str. [33](#page-42-0)
- 
- **4** Indikátor režimu vkládání ⇒ str. [16](#page-25-2) 13 Nastavená délka pásky ⇒ str. [34](#page-43-0)
- $\circled{5}$  Indikátor nastavení čárových efektů  $\circledcirc$  str. [30](#page-39-0)  $\circled{4}$  Nastavené okraje pásky  $\circledcirc$  str. [34](#page-43-1)
- $\circ$  Nastavení rámečku  $\circ$  str. [31](#page-40-0)  $\circ$  Nastavené písmo ⇒ str. [26](#page-35-0)
- $\overline{O}$  Indikátory nastavení Stylu 1 ⇒ str. [28](#page-37-1)  $\qquad \quad \overline{\textcircled{6}}$  Nastavená šířka znaku ⇒ str. 28
- $\circledast$  Indikátory nastavení Stylu 2  $\circ$  str. [29](#page-38-0)  $\circledast$  Nastavená velikost písma  $\circ$  str. [27](#page-36-0)
- $\circ$  Indikátor nastavení zarovnání textu  $\circ$  str. [32](#page-41-0)  $\circ$  Indikátor nastavení velikosti znaku  $\circ$  str. [27](#page-36-0)
- $\textcircled{1}$  Indikátor šířky pásky  $\Rightarrow$  str. [10](#page-19-1)  $\textcircled{1}$  Indikátor nastavení zrcadlového tisku ➩ str. [36](#page-45-0)
	-
- $\textcircled{3}$  Indikátor speciálních znaků  $\Rightarrow$  str. [17](#page-26-0)  $\textcircled{1}$  Indikátor nastavení automatického odstřihu ➩ str. [40](#page-49-1)
	-
	-
	-
	-
	-
	-

# <span id="page-13-0"></span>*Klávesnice*

#### **P-touch 9600:**

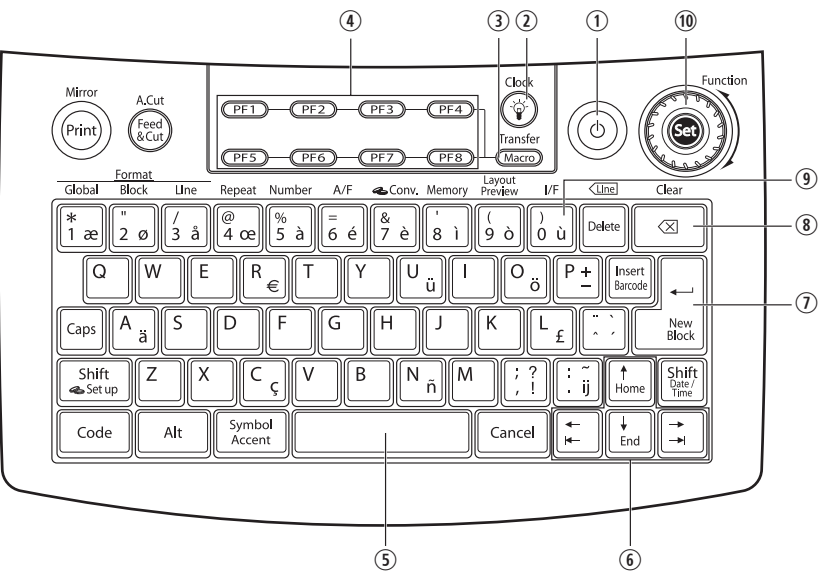

#### **P-touch 3600:**

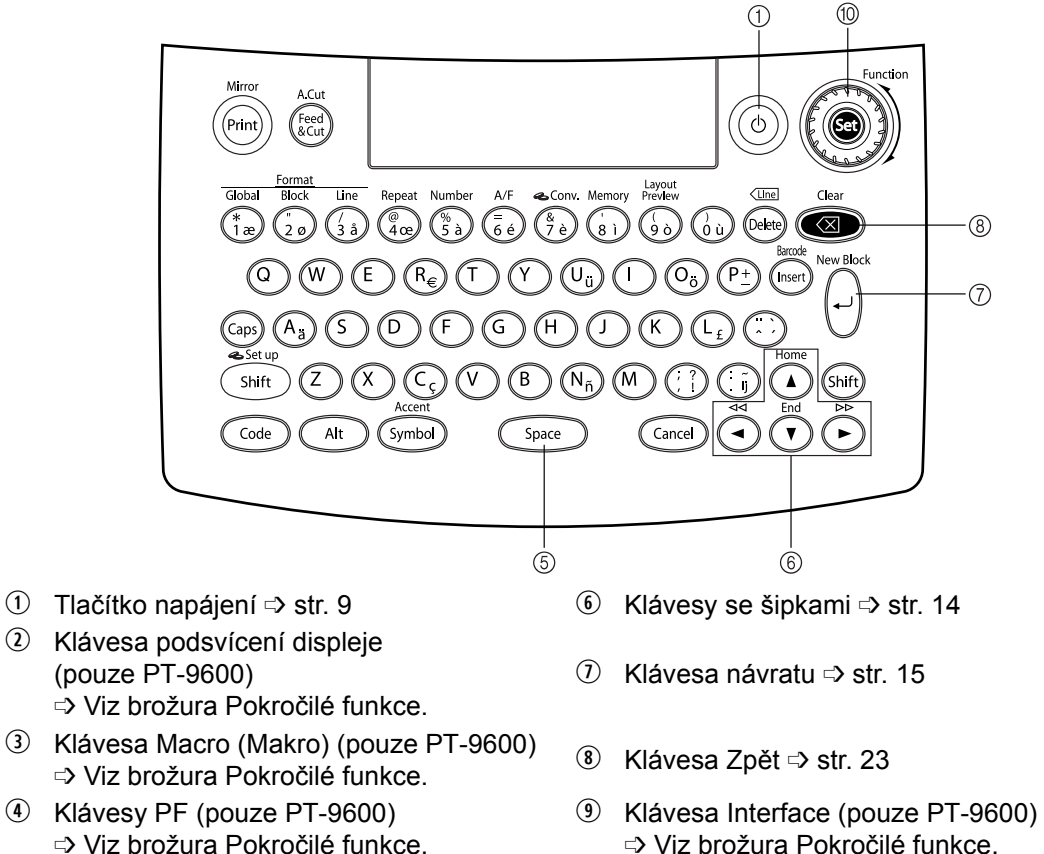

➩ Viz brožura Pokročilé funkce.  $\circled{1}$  Mezerník Space  $\circled{2}$  str. [16](#page-25-3)  $\circled{1}$  Otočný volič Function (Funkce)/klávesa Set (Nastavit)  $\Rightarrow$  str. [15](#page-24-1)

**Dř**

*4*

# <span id="page-14-0"></span>*Transportní kufřík*

Transportní kufřík který je součástí modelu PT-9600 a u modelu PT-3600 je k dispozici jako volitelné příslušenství, slouží k uložení a přenášení tiskárny štítků P-touch a příslušenství. Kryt připevněný uvnitř pouzdra na pravé straně pomáhá chránit kazety s páskou před prachem. Pokud je navíc kryt sejmut a upevněn na levou stranu transportního pouzdra, lze jej během tisku použít jako zásobník štítků.

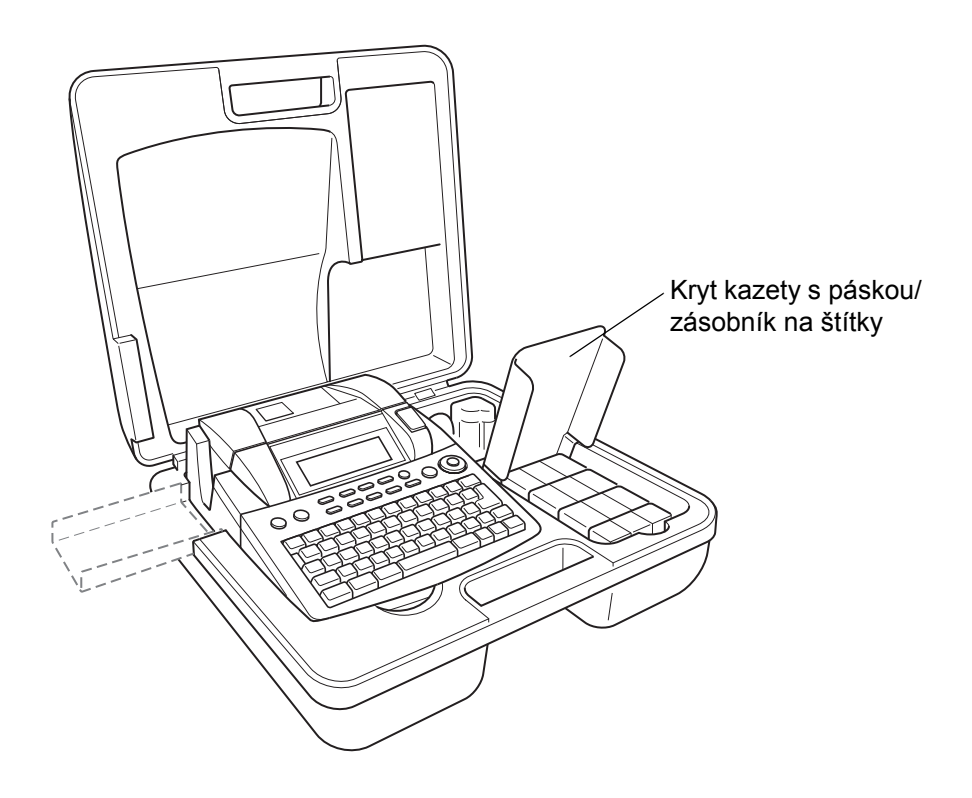

### *Kap. 1 Dříve než začnete*

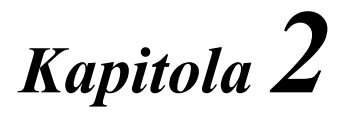

# <span id="page-16-1"></span><span id="page-16-0"></span>**Začínáme**

# **OPATŘENÍ**

- <span id="page-17-0"></span>● **V tomto přístroji používejte kazety Brother TZe.**
- Netahejte za pásku vystupující z tiskárny P-touch. V opačném případě může dojít k poškození kazety s páskou.
- Nepoužívejte přístroj na velmi prašných místech. Udržujte jej mimo přímé sluneční světlo a vlhkost.
- Nevystavujte přístroj velmi vysokým teplotám a vlhkosti. Nikdy přístroj nenechávejte na přístrojové desce nebo v kufru automobilu.
- Kazety s páskou neukládejte na místech, kde by byly vystaveny přímému slunečnímu světlu, vysoké vlhkosti nebo prachu.
- Neponechávejte na přístroji delší dobu žádné pryžové nebo vinylové předměty. V opačném případě na tiskárně zůstanou skvrny.
- Nečistěte přístroj alkoholem ani jinými organickými rozpouštědly. Používejte pouze měkkou a suchou tkaninu.
- Nevkládejte do přístroje žádné předměty a nepokládejte na něj těžké předměty.
- Nedotýkejte se čepele odstřihu, aby nedošlo ke zranění.
- Používejte pouze síťový adaptér, který je určen pro tento přístroj. Použijete-li jakýkoliv jiný adaptér, zaniká platnost záruky.
- Síťový adaptér nerozebírejte.
- Není-li přístroj delší dobu používán, odpojte napájecí adaptér a (pouze PT-9600) vyjměte dobíjecí akumulátor aby nedošlo k jeho vytečení a poškození přístroje.
- Používejte pouze dobíjecí akumulátor Ni-MH, která je určena pro tento přístroj (pouze PT-9600).
- Nikdy se nepokoušejte tiskárnu štítků P-touch rozebírat.
- Použijte přiložený propojovací kabel USB. Použijete-li jakýkoliv jiný adaptér, zaniká platnost záruky.

## <span id="page-18-0"></span>● ● ● ● ● ● ● ● ● ● ● ● ● ● ● ● ● ● ● ● ● ● *Připojení sít'ového adaptéru*

Tuto tiskárnu P-touch je možno používat na libovolném místě, kde je k dispozici standardní elektrická zásuvka.

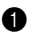

**a** Zasuňte zástrčku kabelu adaptéru do konektoru sít'ového adaptéru na pravé straně tiskárny P-touch.

**2** Zasuňte prodlouženou zástrčku na druhé straně kabelu adaptéru do nejbližší standardní elektrické zásuvky.

#### **POZNÁMKA**

- ☞ Používejte pouze sít'ový adaptér, který je určen pro tento přístroj.
- ☞ Jestliže se chystáte přístroj delší dobu nepoužívat, odpojte síťový adaptér.

# <span id="page-18-3"></span><span id="page-18-1"></span>*Zapnutí a vypnutí tiskárny*  ● ● ● ● ● ● ● ● ● ● ● ● ● ● ● ● ● ● ● ● ● ● *štítků P-touch*

Tlačítko Power (Napájení) ((0)) se nachází v pravém horním rohu klávesnice přístroje. Pokud tiskárna P-touch zůstane připojena k elektrické síti, zobrazí se při jejím zapnutí opět text z předchozí relace. Tato funkce umožňuje přerušit práci na aktuálním štítku, vypnout přístroj a později se k tisku vrátit bez nutnosti opětovného zadání textu.

Je-li tiskárna PT-9600 v provozu na dobíjecí akumulátor, automaticky se vypne, pokud nebude do 5 minut stisknuta žádná klávesa nebo nebude provedena žádná operace.

#### **POZNÁMKA**

- ☞ Neodpojujte sít'ový adaptér, když je tiskárna P-touch připojena k elektrické síti a zapnuta. V opačném případě dojde k smazání upravovaných dat. Před odpojením sít'ového adaptéru nezapomeňte tiskárnu P-touch vypnout.
- Je-li tiskárna P-touch připojena k počítači<br>pomocí propojovacího kabelu USB. pomocí propojovacího kabelu USB, automaticky se vypne, pokud nebude do 30 minut stisknuta žádná klávesa nebo nebude provedena žádná operace.

#### **POZNÁMKA**

- ☞ Pokud je tiskárna PT-9600 připojena k počítači pomocí sériového propojovacího kabelu (RS-232C) nebo tiskne data z počítače, automatické vypnutí nepracuje.
- ☞ Je-li tiskárna P-touch připojena k počítači pomocí propojovacího kabelu USB a tiskne data z počítače, automatické vypnutí nepracuje.
- Tiskárna P-touch se zapíná a vypíná stiskem tlačítka  $(\circ)$ .

# <span id="page-18-2"></span>*Instalace a vyjmutí kazety*  ● ● ● ● ● ● ● ● ● ● ● ● ● ● ● ● ● ● ● ● ● ● *s páskou*

Kazety s páskou jsou pro tento přístroj k dispozici v širokém sortimentu typů, barev a velikostí. Umožňují vám tisknout štítky s charakteristickými barvami a styly. Navíc je tento přístroj zkonstruován tak, aby umožňoval rychlou a snadnou výměnu kazety s páskou.

**a** Stiskněte tlačítko pro uvolnění krytu a poté zvedněte kryt přihrádky na pásku.

### **P-touch 9600:**

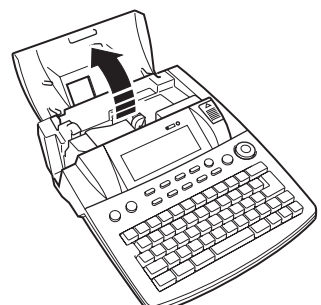

**P-touch 3600:**

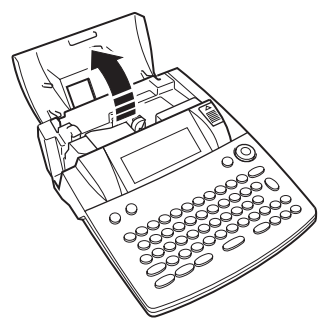

- **O** Je-li kazeta s páskou již vložena a chcete ji vyměnit, vyjměte ji přímým vytažením nahoru.
- **@** Pokud je barvonosná páska v instalované kazetě volná, prstem otáčejte ozubeným kolečkem ve směru šipky na kazetě, dokud se prověšení pásky neodstraní. Rovněž se ujistěte, že se konec pásky posouvá pod vodítka pásky.

#### **POZNÁMKA**

Používáte-li novou kazetu s páskou, která je vybavena zarážkou, nezapomeňte zarážku demontovat.

**d** Vložte kazetu s páskou do přihrádky na pásku. Dbejte, aby se celá zadní strana kazety dotýkala dna přihrádky.

#### **POZNÁMKA**

Při vkládání kazety s páskou dbejte, aby se vnitřní páska nezachytila za roh kovového vodítka.

#### **P-touch 9600:**

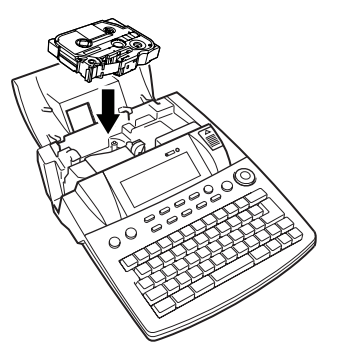

**P-touch 3600:**

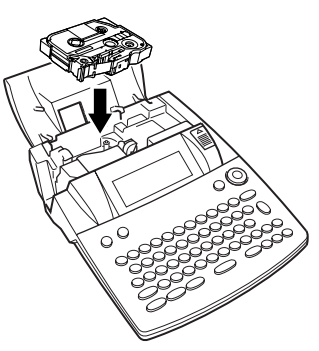

<span id="page-19-1"></span>**O** Zavřete kryt přihrádky a stiskem tlačítka  $\circ$  přístroj zapněte, pokud je vypnutý. Šířka aktuálně vložené pásky je signalizována pomocí indikátoru šířky pásky na levé straně displeje.

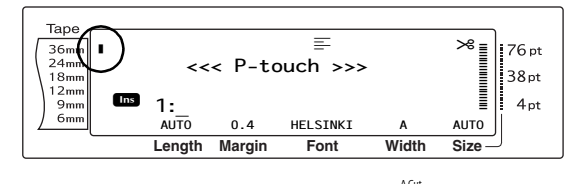

Jedním stiskem klávesy (Feed) odstraníte případné prověšení pásky a odřeže se její přebytečné množství.

# <span id="page-19-0"></span>*Připojení tiskárny P-touch* ● ● ● ● ● ● ● ● ● ● ● ● ● ● ● ● ● ● ● ● ● ● *k počítači*

Tento přístroj je vybaven portem USB, která umožňuje jeho propojení s počítačem s operačním systémem Windows<sup>®</sup> nebo Mac OS a tisknout štítky vytvořené pomocí programu P-touch Editor.

#### **POZNÁMKA**

Nepřipojujte tiskárnu P-touch k počítači před instalací programu P-touch Editor. V opačném případě nemusí tiskárna pracovat správně.

## **Připojte počítač k tiskárně P-touch pomocí portu USB:**

- a Vložte plochý (A) konektor kabelu USB do portu USB počítače.
- **2** Zasuňte čtvercový (B) konektor kabelu USB do portu USB na pravé straně tiskárny P-touch.

**3** Zapněte tiskárnu štítků P-touch.

#### **P-touch 9600:**

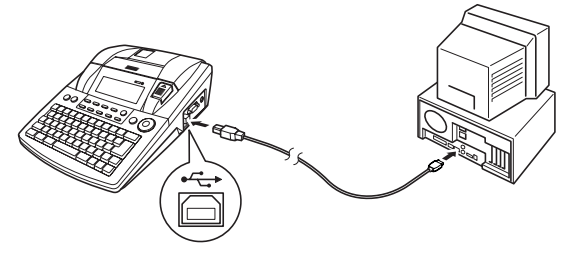

**P-touch 3600:**

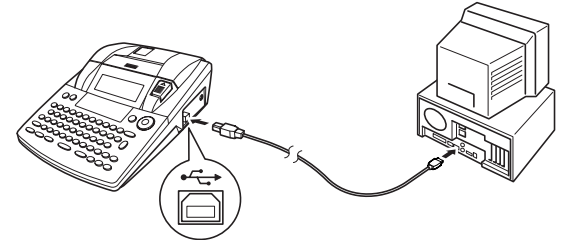

Po připojení tiskárny P-touch k počítači pomocí kabelu USB se tiskárna nastaví do režimu Interface (Rozhraní), jakmile jsou do ní z počítače odeslána data.

- ☞ *Chcete-li opustit režim rozhraní pro připojení USB a vrátit se k textu*, stiskněte libovolnou klávesu.
- ☞ Tiskárna P-touch nemůže aktivovat režim rozhraní pro připojení USB během tisku, podávání pásky, když je v režimu rozhraní pro připojení RS-232C (pouze PT-9600), a když je klávese PF přiřazeno makro (pouze PT-9600).

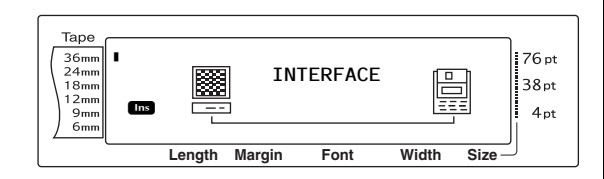

# <span id="page-20-0"></span>*Instalace programu a ovladače tiskárny*

● ● ● ● ● ● ● ● ● ● ● ● ● ● ● ● ● ● ● ● ● ●

Chcete-li tiskárnu používat s počítačem, je nutné nainstalovat ovladač tiskárny. Budete také muset nainstalovat program pro navrhování štítků P-touch Editor. Podrobnosti k instalaci tohoto programu viz "Příručka pro instalaci programů".

# <span id="page-20-1"></span>*Vytváření štítků pomocí*  ● ● ● ● ● ● ● ● ● ● ● ● ● ● ● ● ● ● ● ● ● ● *programu P-touch Editor*

Po nastavení vaší tiskárny můžete začít vytvářet štítky.

Podrobnosti k navrhování a vytváření štítků viz "Příručka uživatele programů" (PDF). Pro podrobné vysvětlení funkcí můžete také nahlédnout do nabídky nápovědy programu POZNÁMKA **POZNÁMKA POZNÁMKA POZNÁMKA POZNÁMKA POZNÁMKA POZNÁMKA POZNÁMKA POZNÁMKA POZNÁMKA POZNÁMKA POZNÁMKA POZNÁMKA POZNÁMKA POZNÁMKA POZNÁMKA POZNÁMKA POZNÁMKA POZNÁMKA POZNÁMKA POZ** 

*Kap. 2 Začínáme*

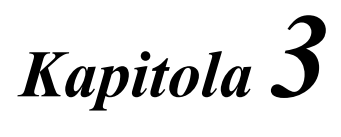

# <span id="page-22-1"></span><span id="page-22-0"></span>**Funkce**

### <span id="page-23-0"></span>● ● ● ● ● ● ● ● ● ● ● ● ● ● ● ● ● ● ● ● ● ● *Provádění základních úkonů*

Níže uvedené klávesy jsou nutné pro používání mnoha funkcí.

# <span id="page-23-1"></span>**Klávesy se šipkami**

LCD displej přístroje dokáže zobrazit tři řádky po 19 znacích. Vytvořený text může být dlouhý maximálně 1 000 znaků. Text můžete kontrolovat a upravovat pomocí čtyř kláves se šipkami  $(\frac{1}{k}, \frac{1}{k}, \frac{1}{k})$ ,  $\frac{1}{k}$  a  $\frac{1}{k}$ ), kterými lze posunovat kurzorem a zobrazit tak všechny části textu na displeji.

Klávesami se šipkami lze také vybírat funkce a nastavení.

# j **(klávesa šipky doleva)**

## **Přesun kurzoru o jeden znak doleva:**

Jednou stiskněte klávesu  $\pm$ .

#### **POZNÁMKA**

Stisknete-li tuto klávesu a kurzor bude na začátku řádku, po kterém následuje další řádek, kurzor se přesune na konec předchozího řádku.

# **Přesun kurzoru o několik znaků doleva:**

Přidržte klávesu  $\pm$ , dokud se kurzor nepřesune na požadovanou pozici.

### **Přesun kurzoru na začátek aktuálního řádku textu:**

Přidržte klávesu code a stiskněte klávesu  $\Box$ .

## **Přesun kurzoru na začátek aktuálního bloku textu:**

Přidržte klávesu **Shift** a stiskněte klávesu  $\Box$ .

#### **POZNÁMKA**

Pokud je kurzor při stisknutí těchto kláves již na začátku bloku textu, přesune se kurzor na začátek předchozího bloku.

# k **(klávesa šipky doprava)**

## **Přesun kurzoru o jeden znak doprava:**

Jednou stiskněte  $\boxed{\div}$ .

#### **POZNÁMKA**

Stisknete-li tuto klávesu a kurzor bude na konci řádku, po kterém následuje další řádek, kurzor se přesune na začátek dalšího řádku.

## **Přesun kurzoru o několik znaků doprava:**

 $\bullet$  Přidržte klávesu  $\boxed{\div}$ , dokud se kurzor nepřesune na požadovanou pozici.

## **Přesun kurzoru na konec aktuálního řádku textu:**

 $\bullet$  Přidržte klávesu  $\lceil \frac{1}{\text{Code}} \rceil$  a stiskněte klávesu  $\boxed{\div}$ .

## **Přesun kurzoru na začátek dalšího bloku textu:**

Přidržte klávesu  $\left[\begin{array}{cc} \overline{\text{Shift}} \\ \overline{\text{Refer}} \end{array}\right]$  a stiskněte klávesu  $\Box$ .

#### **POZNÁMKA**

Pokud je kurzor při stisknutí těchto kláves již na začátku posledního bloku textu, přesune se kurzor na konec textu.

# m **(klávesa šipky nahoru)**

## **Přesun kurzoru nahoru na předchozí řádek:**

Jednou stiskněte klávesu  $\left[\frac{1}{\text{time}}\right]$ .

#### **POZNÁMKA**

Pokud klávesu stisknete s kurzorem na prvním řádku textu, přesune se kurzor na začátek řádku.

# **Přesun kurzoru nahoru o několik řádků:**

 $\bullet$  Přidržte klávesu  $\left[\begin{array}{cc} 1 \\ \text{Home} \end{array}\right]$ , dokud se kurzor nepřesune na požadovanou pozici.

## **Přesun kurzoru na začátek celého textu:**

Přidržte klávesu code a stiskněte klávesu m.

**Přesun kurzoru dolů na následující řádek:**

Jednou stiskněte klávesu  $\left[\frac{1}{m}\right]$ .

#### **POZNÁMKA**

Pokud klávesu stisknete s kurzorem na posledním řádku textu, přesune se kurzor na konec řádku.

## **Přesun kurzoru dolů o několik řádků:**

Přidržte klávesu [i], dokud se kurzor nepřesune na požadovanou pozici.

## **Přesun kurzoru na konec celého textu:**

Přidržte klávesu code a stiskněte klávesu  $\left[\frac{1}{\epsilon_{\text{nd}}}\right]$ .

# <span id="page-24-1"></span>**Volič** funkcí/nastavení (@)

Pomocí navigačního voliče v horním pravém rohu klávesnice lze rychle přistupovat k mnoha funkcím štítkovače P-touch a vybírat různá nastavení. Podrobné pokyny k používání navigačního voliče najdete v popisu každé funkce.

## **Volba funkce nebo nastavení:**

Otáčejte voličem @ po nebo proti směru hodinových ručiček, dokud se nezobrazí požadovaná funkce nebo nastavení.

#### **POZNÁMKA**

*Chcete-li se vrátit k textu bez provedení volby*, stiskněte klávesu **Cancel**.

## **Použití volby:**

Stiskněte volič **@** 

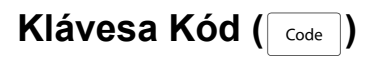

# **Použití funkce barevně vytištěné výše nebo vytištěné na klávese:**

Přidržte klávesu code a stiskněte klávesu požadované funkce.

# <span id="page-24-0"></span>**Klávesa návratu (**

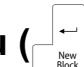

Pomocí klávesy návratu lze vybrat položku v seznamu (např. při přidávání symbolu nebo znaku s diakritikou do textu) nebo jí lze zvolené nastavení použít.

Na LCD displeji se mohou zobrazit určité otázky žádající o potvrzení příkazu, zejména tehdy, pokud zvolená funkce smaže nebo ovlivní soubory. Stisknutí klávesy <sub>za</sub> znamená v těchto případech odpověď "ano".

#### **POZNÁMKA**

**Chcete-li odpovědět "ne", stiskněte klávesu <b>Gancel**. Viz *Klávesa Zrušit*.

# **Volba položky v seznamu nebo použití zvoleného nastavení:**

Stiskněte klávesu  $\begin{bmatrix} \vdots \\ \vdots \end{bmatrix}$ .

# **Klávesa Zrušit (** $\sqrt{C_{\text{ancell}}}$ **)**

Pomocí klávesy Cancel (Zrušit) lze ukončit většinu funkcí a vrátit se na předchozí displej bez změny textu.

Na LCD displeji se mohou zobrazit určité otázky žádající o potvrzení příkazu, zejména tehdy, pokud zvolená funkce smaže nebo ovlivní soubory. Stisknutí klávesy <sub>Cancel</sub> znamená v tomto případě odpověď "ne".

#### **POZNÁMKA**

*Chcete-li odpovědět "ano"*, stiskněte klávesu  $\begin{bmatrix} -1 \\ 0 \end{bmatrix}$ Viz *Klávesa Návrat* výše.

# **Ukončení funkce bez použití jakýchkoli změn, které jste mohli udělat:**

Stiskněte klávesu **Cancel**.

## <span id="page-25-0"></span>● ● ● ● ● ● ● ● ● ● ● ● ● ● ● ● ● ● ● ● ● ● *Zadávání textu*

Psaní textu na štítky je téměř stejné jako psaní na psacím stroji nebo počítači.

# <span id="page-25-2"></span>**Klávesa Vložit (**i**)**

Normálně je text zadáván v režimu Insert (Vložit). Jinými slovy, text, který zadáte, bude vložen do jakéhokoli stávajícího textu na pozici kurzoru. Pokud však režim Insert (Vložit) ukončíte, nahradí napsaný text veškerý stávající text na pozici kurzoru. Pokud je štítkovač P-touch v tomto režimu, svítí indikátor **Ins** na levé straně displeje.

# **Zadání režimu Insert (Vložit):**

Stiskněte klávesu **inseri**. Rozsvítí se indikátor **Ins**.

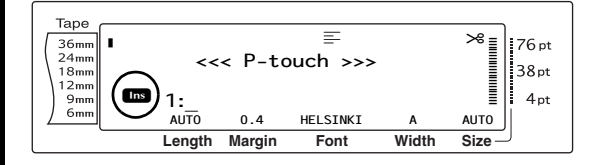

# **Ukončení režimu Insert (Vložit):**

<span id="page-25-3"></span>Stiskněte klávesu **inseri**. Indikátor **Ins** zhasne.

# **Mezerník**

Pomocí mezerníku můžete přidávat mezi znaky v textu prázdná místa. Liší se od funkce šipky doprava  $(\frac{1}{k})$ , protože ta pouze přesune kurzor a nepřidá mezery.

# **Přidání mezery do textu:**

Stiskněte mezerník.

# **Klávesa Shift (** $\frac{\text{Shift}}{\text{Setup}}$  **nebo**  $\frac{\text{Shift}}{\text{Part}}$ )

Malá písmena lze zadat jednoduše stisknutím příslušných kláves. Stejně jako na psacím stroji nebo počítači lze však zadat velká písmena nebo symboly z horní poloviny určitých kláves. Stačí stisknout klávesu Shift (Shift).

### **POZNÁMKA**

Pokud je štítkovač P-touch v režimu velkých písmen, přidržením klávesy shift nebo shift a současným stisknutím klávesy s příslušným písmenem zadáte malé písmeno.

# **Zadání velkého písmena nebo symbolu vytištěného v horní části některých kláves:**

Přidržte klávesu  $\sqrt{\frac{\text{Shift}}{\text{Start}}}$  nebo  $\sqrt{\frac{\text{Shift}}{\text{Part}}}$  a stiskněte klávesu s požadovaným písmenem nebo symbolem.

# <span id="page-25-1"></span>**Klávesa velkých písmen (** $\text{Caps}$ **)**

Režim velkých písmen vám umožňuje nepřetržitě zadávat velká písmena, aniž byste museli držet klávesu shift nebo shift. Do tohoto režimu můžete vstoupit nebo jej ukončit stisknutím klávesy <sub>caps</sub>). Když je štítkovač P-touch v režimu velkých písmen, rozsvítí se na levé straně displeje indikátor **Caps**.

#### **POZNÁMKA**

- ☞ Pokud stiskněte v režimu velkých písmen klávesu s číslem, bude zadáno číslo, nikoli symbol nad ním. Symbol zadáte přidržením klávesy shift nebo shift.
- ☞ *Malá písmena můžete v režimu velkých písmen zadat* přidržením klávesy **skolu nebo**<br>**Martia de současným stisknutím klávesy** současným požadovaného znaku.

# **Zadání více velkých písmen:**

 $\bigodot$  Stiskněte klávesu  $\lceil \frac{c_{\text{aps}}}{c_{\text{aps}}}\rceil$ . Rozsvítí se indikátor **Caps**.

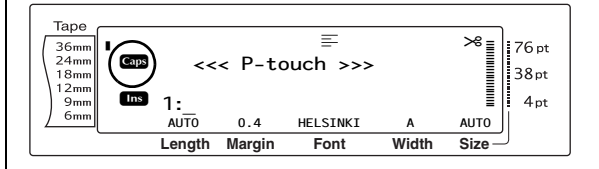

**a** Stiskněte klávesy požadovaných písmen nebo symbolů.

#### **POZNÁMKA**

*Režim velkých písmen lze kdykoli ukončit* stisknutím klávesy **Gaps**. Indikátor **Caps** zhasne.

# <span id="page-26-1"></span><span id="page-26-0"></span>**Režim Alternativní (A)**

Znaky s diakritikou nebo speciální diakritická znaménka na pravé straně kláves lze přidat do textu pomocí režimu Alt. Režim Alt zadáte nebo ukončíte stisknutím klávesy <sub>[4t</sub>]. Pokud je štítkovač P-touch v režimu Alt, rozsvítí se indikátor **Alt** na levé straně displeje.

# **Přidání znaku s diakritikou nebo speciálního diakritického znaménka napsaného v textu barevně:**

**a** Stiskněte klávesu **a.** Pozsvítí se indikátor **Alt**.

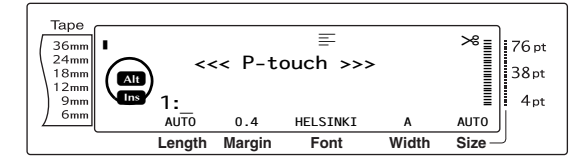

**2** Znak napsaný ve spodním pravém rohu klávesy můžete zadat stisknutím klávesy požadovaného znaku.

Znak v horním pravém rohu klávesy můžete zadat přidržením klávesy **Shift** nebo **stisknutím** klávesy Caps vstoupit do režimu velkých písmen) a stisknutím klávesy požadovaného znaku.

#### **POZNÁMKA**

- ☞ Pokud je štítkovač P-touch v režimu velkých písmen, přidržením klávesy shift nebo shift současným stisknutím klávesy s příslušným písmenem zadáte malé písmeno.
- ☞ *Režim Alt (Alternativní) můžete kdykoli ukončit* stisknutím klávesy <sub>[Alt</sub>]. Indikátor **Alt** zhasne.

# **Klávesa návratu (**n**)**

Stejně jako na psacím stroji nebo v textovém editoru lze klávesu návratu tohoto štítkovače  $\left(\begin{array}{c} | \\ | \end{array}\right)$  použít k ukončení řádku textu a zahájení nového řádku. Pokud dokončíte zadávání jednoho řádku, stisknutím klávesy návratu vytvoříte nový řádek, na který poté přesunete kurzor.

### **POZNÁMKA**

Jeden blok textu může obsahovat maximálně 16 řádků textu. Pokud došlo po stisknutí klávesy  $\Box$ k zadání maximálního počtu řádků, zobrazí se chybová zpráva "16 LINE LIMIT".

Počet řádků textu, které lze vytisknout, závisí na šířce pásky.

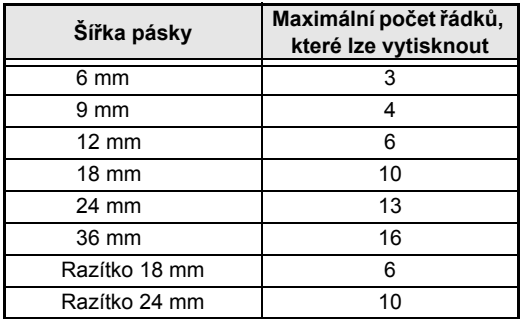

# **Vytvoření nového řádku:**

Stiskněte klávesu  $\frac{1}{\epsilon}$ . Na konci řádku se zobrazí symbol návratu (باله).

# **Funkce Blok (** $\boxed{\text{code}}$  **+**  $\boxed{\text{code}}$

Pokud chcete, aby měla jedna část textu jiný počet řádků, než ty ostatní, nebo chcete použít u nějaké části textu jiný formát (viz *Funkce Formát bloku* [strana](#page-34-0) 25), je nutné vytvořit nový blok textu pomocí funkce Nový blok.

### **POZNÁMKA**

- ☞ Jeden štítek může obsahovat maximálně padesát bloků textu. Pokud zadáte maximální počet řádků na štítek (50) a stisknete klávesu  $\frac{1}{\sqrt{2\pi}}$  (NEBO přidržíte klávesu  $\frac{1}{\sqrt{2\pi}}$  a stiskněte klávesu  $\Box$ , zobrazí se chyba "50 LINE LIMIT REACHED!".
- ☞ *Chcete-li rozdělit blok textu na dvě části,*  umístěte kurzor pod znak, kterým chcete, aby začínal další blok, a poté přidržte klávesu a stiskněte klávesu  $\overline{\mathbb{F}}$ .

# **Vytvoření nového bloku:**

Přidržte klávesu code a stiskněte klávesu  $\left|\frac{1}{n}\right|$ . Na konci bloku se zobrazí symbol  $\overline{nov}$ ého bloku ( $\overline{a}$ ).

# Klávesa symbolu (**Symbol**)

Kromě písmen, symbolů a číslic z horní části kláves nabízí funkce Symbol přes 440 dalších symbolů a obrázků. Po přidání do textu lze tyto symboly nebo obrázky smazat jako jakýkoli jiný znak a některé lze formátovat pomocí některých funkcí formátování textu (viz [strany](#page-35-1) 26 až [33\)](#page-42-1).

Tabulku s dostupnými symboly najdete na straně [strany](#page-75-1) 66 až [69.](#page-78-2)

### **Přidání symbolu nebo obrázku do textu:**

**O** Otáčejte voličem ., dokud se nezobrazí funkce **SYMBOL**, a poté stiskněte volič r (NEBO klávesu <sub>symbol</sub>). Na displeji se zobrazí řada symbolů:

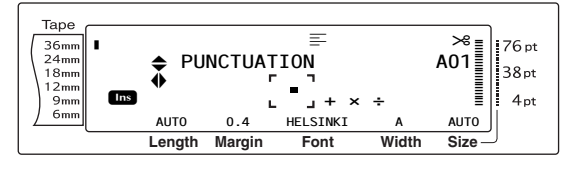

#### **POZNÁMKA**

*K textu se můžete kdykoli vrátit* stisknutím klávesy Cancel (NEBO stisknutím klávesy Symbol).

- Otáčejte voličem @ (NEBO stisknutím klávesy  $\left[\frac{1}{\text{Home}}\right]$  nebo  $\left[\frac{1}{\text{End}}\right]$  zvolte požadovanou kategorii symbolů a poté stiskněte klávesu nebo  $\boxed{\div}$ ), dokud se nezobrazí požadovaný symbol zvětšený v rámečku uprostřed displeje.
- Stiskněte volič @ (NEBO stiskněte klávesu  $\begin{bmatrix} \vdots \\ \vdots \end{bmatrix}$ . Symbol je přidán do textu.

#### **POZNÁMKA**

- ☞ *Chcete-li napsat řadu symbolů*, přidržte klávesu  $\lceil \frac{1}{\text{code}} \rceil$ a stiskněte volič (@ (NEBO klávesu  $\lceil \frac{1}{\text{cdot}} \rceil$ ). Poté pokračujte v přidávání výběrem symbolů dle popisu uvedeného v kroku @ a přidržením klávesy code a současným stisknutím voliče **o** (NEBO klávesy  $\begin{bmatrix} -1 \\ -1 \end{bmatrix}$ ). Po výběru posledního symbolu v řadě stiskněte pouze volič @ (NEBO klávesu  $\begin{bmatrix} -\frac{1}{2} \\ \frac{1}{2} \end{bmatrix}$ ).
- ☞ Symbol lze také vybrat napsáním odpovídajícího kódu uvedeného v tabulce dostupných symbolů. Stisknete-li například klávesu T, zobrazí se kategorie **GARDENING**, a po stisknutí klávesy s číslem  $\sqrt{3}$  se zobrazí třetí symbol kategorie **GARDENING**.

# **Funkce Diakritika (** $\sqrt{\frac{1}{\text{code}}}$  +  $\sqrt{\frac{Symbol}{\text{Accept}}}$

Pomocí funkce diakritiky lze do textu přidat znaky s diakritikou. Mnoho těchto znaků můžete také najít na klávesnici a napsat je pomocí klávesy  $\boxed{at}$  (viz [strana](#page-26-1) 17) nebo je můžete zadat pomocí kláves složených znaků (viz [strana](#page-28-0) 19).

Znaky s diakritikou jsou seskupeny podle velkých a malých písmen, se kterými jsou spojeny. Dostupné znaky jsou uvedeny v následující tabulce.

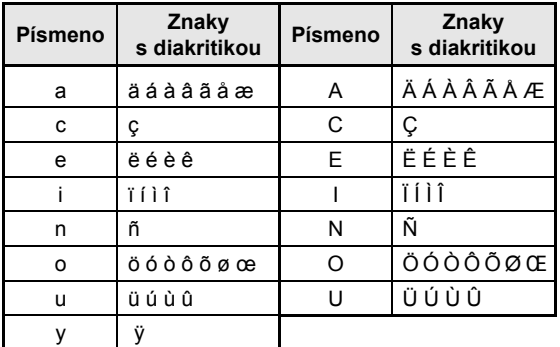

### **Přidání znaku s diakritikou do textu:**

**a** Otáčejte voličem **a**, dokud se nezobrazí funkce **ACCENT**, a poté stiskněte volič @ (NEBO přidržte klávesu code a stiskněte klávesu  $\lceil \frac{\text{symbol}}{\text{factor}} \rceil$ ). Na displeji se zobrazí zpráva "ACCENT a-y/A-U? PRESS THE REQUIRED CHARACTER".

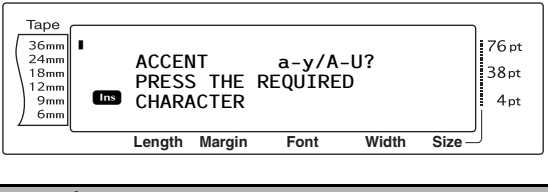

#### **POZNÁMKA**

*K textu se můžete kdykoli vrátit* stisknutím klávesy  $\overline{C_{\text{e} \text{oncell}}}$  (NEBO přidržením klávesy  $\overline{C_{\text{code}}}$  a stisknutím klávesy  $\sqrt{\frac{\text{Symbol}}{\text{Accent}}}$ ).

**a** Otáčejte voličem @ (NEBO stiskněte klávesu písmena v požadovaném znaku s diakritikou). NEBO stiskněte klávesu  $\begin{bmatrix} -\frac{1}{n\epsilon} \end{bmatrix}$ 

#### **POZNÁMKA**

*Chcete-li napsat znak s diakritikou a velkým písmenem*, přidržte klávesu shift (NEBO vejděte do režimu velkých písmen stisknutím klávesy  $\lceil \text{c}_\text{aps} \rceil$ ) a poté stiskněte klávesu příslušného písmena.

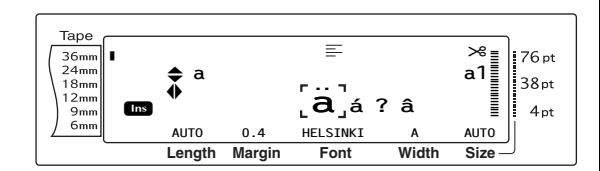

- Stisknutím klávesy <sub>kome</sub> nebo <sub>kad</sub> vyberte<br>požadované písmeno ve znaku s požadované písmeno ve znaku s diakritikou a poté tiskněte klávesu  $\square$ nebo  $\pm$ , dokud se požadovaný znak s diakritikou nezobrazí zvetšený v rámečku uprostřed displeje.
- d Stiskněte volič @ (NEBO stiskněte klávesu  $\begin{bmatrix} - \\ \frac{1}{k\alpha} \end{bmatrix}$ . Znak s diakritikou je přidán do textu.

#### **POZNÁMKA**

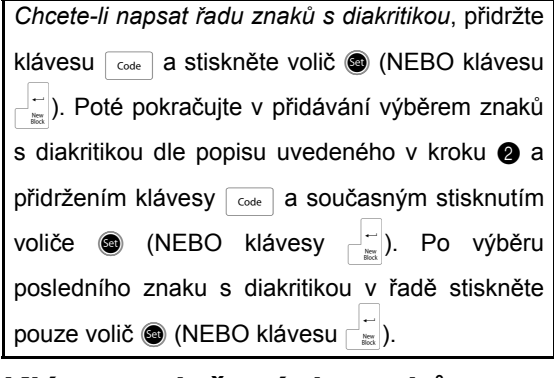

# <span id="page-28-0"></span>**Klávesy složených znaků (**: **a** l**)**

Tento přístroj dokáže zobrazit a vytisknout znaky složené z písmene a diakritického znaménka. Dostupná diakritická znaménka jsou  $\hat{a}$ ,  $\hat{b}$ ,  $\hat{c}$ ,  $\hat{d}$  a  $\hat{c}$ .

Některé složené znaky najdete v horní části kláves. Znaky jako ü, ç a ñ můžete zadat pomocí klávesy  $\boxed{\phantom{a}^{\text{alt}}}$ . Před zadáním složeného znaku dle popisu níže ověřte, zda není znak dostupný v horní části některé klávesy.

Dostupné kombinace diakritických znamének a písmen:

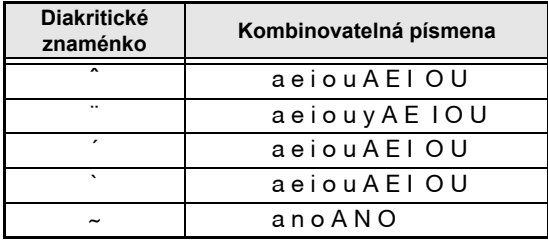

# **Zadání složeného znaku:**

- **a** Diakritické znaménko barevně napsané na klávese můžete zadat jedním stisknutím klávesy <sub>Akt</sub> . Rozsvítí se indikátor **Alt**. Diakritické znaménko napsané v horní polovině klávesy můžete zadat přidržením klávesy  $\sqrt{\frac{Shift}{\text{Left}}}$ .
- $\bullet$  Stiskněte klávesu  $(\begin{bmatrix} x \\ y \end{bmatrix})$  nebo  $\begin{bmatrix} y \\ y \end{bmatrix}$ požadovaného diakritického znaménka. Diakritické znaménko je přidáno do textu.
- Stiskněte klávesu písmena, které chcete zkombinovat s diakritickým znaménkem. Písmeno je zkombinováno s diakritickým znaménkem a přidáno do textu.

### **POZNÁMKA**

Pokud písmeno klávesy, které stisknete, nelze s daným diakritickým znaménkem zkombinovat (viz tabulka výše), bude do textu přidáno pouze písmeno.

# **Klávesa Čárový kód**

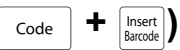

Funkce Barcode (Čárový kód), která umožňuje tisk čárových kódů jako součásti štítků, je jedna z pokročilých funkcí tohoto přístroje.

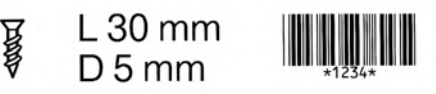

### **POZNÁMKA**

- ☞ V této části si vysvětlíme, jak zadávat čárový kód do textu. Popis nemá být plnohodnotným úvodem do koncepce značení čárovými kódy. Podrobnější informace získáte v jedné z mnoha dostupných referenčních publikací.
- ☞ Jelikož tento přístroj není výhradně navržen pro vytváření štítků se speciálními čárovými kódy, nemusí některé čtečky čárových kódů tyto štítky přečíst.
- ☞ Čárové kódy tiskněte černou barvonosnou páskou na bílé štítky.

Díky různým parametrům čárových kódů můžete vytvářet více čárových kódů přizpůsobených vašim potřebám.

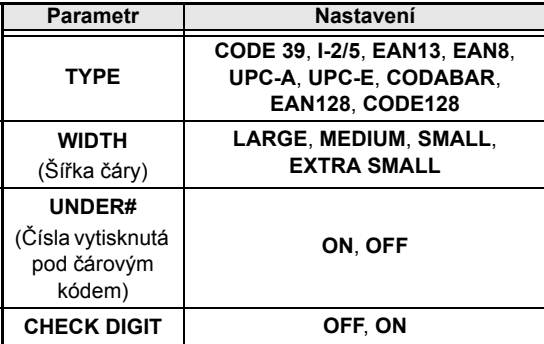

Výchozí nastavení je **CODE 39 TYPE**, šířka **MEDIUM WIDTH**, **UNDER#** nastaveno na **ON** a **CHECK DIGIT** nastaveno na **OFF**.

#### **POZNÁMKA**

- ☞ Čárový kód doporučujeme tisknout s parametrem čárového kódu **WIDTH** nastaveným na hodnotu **SMALL**. V opačném případě nemusí být čárové kódy čitelné.
- ☞ Parametr **CHECK DIGIT** je k dispozici pouze pro typy **CODE 39**, **I-2/5** a **CODABAR**.

#### **Zadání dat čárového kódu:**

**a** Otáčejte voličem **a**, dokud se nezobrazí funkce **BARCODE**, a poté stiskněte volič  $\bigcirc$  (NEBO přidržte klávesu  $\lceil \overline{c_{\text{ode}}} \rceil$  a stiskněte klávesu [hsert]).

#### **POZNÁMKA**

- ☞ *Data nebo parametry čárového kódu, které jste již přidali do textu, můžete změnit tak, že* umístíte kurzor pod pravou polovinu symbolu čárového kódu (  $\parallel$ ) a následně otočíte voličem **@**, dokud nezvolíte funkci **BARCODE**. Poté stiskněte volič @ (NEBO přidržte klávesu Gode a stiskněte klávesu [msert]).
- ☞ *Chcete-li funkci čárového kódu ukončit bez přidání čárového kódu*, kdykoli stiskněte klávesu **Cancel** (NEBO přidržte klávesu code a stiskněte klávesu [mset]).

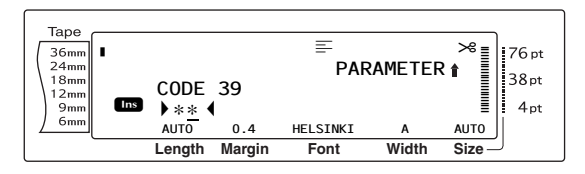

**2** Zadejte data nového čárového kódu nebo upravte stará data.

## **Změna nastavení parametrů čárového kódu:**

**G** Stiskněte klávesu  $\left[\begin{array}{cc} \uparrow \\ \downarrow \end{array}\right]$ .

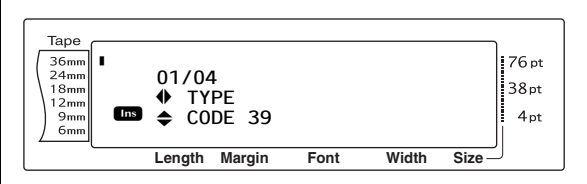

**d** Tiskněte klávesu  $\pm$  nebo  $\pm$ , dokud se nezobrazí parametr, který chcete změnit.

#### **POZNÁMKA**

- ☞ *Chcete-li zvolit výchozí nastavení,* stiskněte mezerník.
- ☞ *Chcete-li se vrátit k údajům čárového kódu bez změny parametrů*, stiskněte cancel (NEBO přidržte klávesu  $\lceil \frac{1}{\text{Code}} \rceil$  a stiskněte klávesu  $\lceil \frac{\text{Insect}}{\text{Barcos} \rceil} \rceil$ .
- **e** Otáčejte voličem **e** (NEBO tiskněte klávesu  $\left[\frac{1}{\text{Home}}\right]$  nebo  $\left[\frac{1}{\text{End}}\right]$ ), dokud se nezobrazí požadované nastavení.
- **6** Opakujte kroky **@** a **@**, dokud nenastavíte všechny požadované parametry.
- **a** Stiskněte volič **@** (NEBO stiskněte klávesu  $\left|\left| \begin{array}{c} - \\ \hline \end{array} \right|\right)$ .

#### **Přidání speciálních znaků do čárového kódu (pouze pro typy CODE39, CODABAR, EAN128 nebo CODE128):**

- **D** Tiskněte klávesu  $\Box$  nebo  $\Box$ , dokud nebude kurzor pod znakem hned vpravo vedle místa, kam chcete přidat speciální znak.
- $\bullet$  Stiskněte klávesu  $\lceil \frac{\mathsf{Symbol}}{\mathsf{Accept}} \rceil$ .

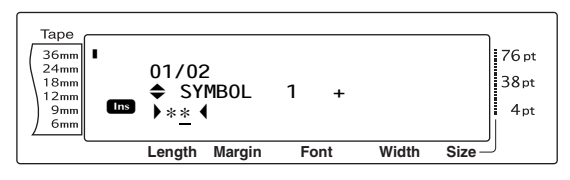

**1** Otáčejte voličem **@** (NEBO tiskněte klávesu  $\left[\frac{1}{\text{Home}}\right]$  nebo  $\left[\frac{1}{\text{End}}\right]$ ), dokud se nezobrazí speciální znak, který chcete přidat.

#### **POZNÁMKA**

Tabulky dostupných speciálních znaků viz [strana](#page-78-3) 69.

**1** Stiskněte volič **in KNEBO** stiskněte klávesu  $\begin{bmatrix} -\frac{1}{\sqrt{2}} \\ \frac{1}{\sqrt{2}} \end{bmatrix}$ . Zvolený speciální znak je přidán k datům čárového kódu.

#### **POZNÁMKA**

*Chcete-li funkci čárového kódu ukončit bez přidání čárového kódu*, kdykoli stiskněte klávesu Cancel (NEBO přidržte klávesu code a stiskněte klávesu **insert**).

## **Přidání čárového kódu do textu:**

**2** Stiskněte volič **i** (NEBO stiskněte klávesu  $\begin{bmatrix} -\frac{1}{n} \\ n \end{bmatrix}$ ).

#### **POZNÁMKA**

*Chcete-li čárový kód smazat*, přesuňte kurzor hned za symbol čárového kódu (II) nebo pod pravou polovinu symbolu a stiskněte klávesu a (NEBO přesuňte kurzor pod jednu z polovin symbolu čárového kódu ( ||||| ) a stiskněte klávesu **Direct**). Po zobrazení zprávy "OK TO CLEAR? III" stiskněte klávesu n. *Chcete-li se vrátit do textu bez smazání čárového kódu,* stiskněte klávesu Cancel |

# **Funkce Převod na Eura**

 $\overline{\text{Code}}$   $\uparrow$   $\left($  Shift  $_{\text{&} \text{Set up}}$   $\right)$ 

Díky snadno použitelné funkci převodu na Eura lze automaticky převést Eura na jakoukoli vybranou měnu a naopak a přidat tak do textu dvě ceny. Stačí nastavit funkci volbou měny, kterou chcete převést, a způsobu, jakým chcete ceny zobrazit, a pak už jen rychle vytvořit štítky obsahující ceny v Eurech a v druhé měně.

#### **PRINTER** € 120.50 JP¥ 14,809.45

### **Nastavení funkce převodu na Eura:**

**a** Otáčejte voličem **a**, dokud se nezobrazí nastavení **CONVERSION SETUP**, poté stiskněte volič @ (NEBO přidržte klávesu  $\sqrt{\frac{1}{\text{Code}}}$  a jednou stiskněte klávesu  $\sqrt{\frac{\text{Shift}}{25}}$ . Zobrazí se obrazovka CURRENCY s aktuálně zvoleným nastavením.

#### **POZNÁMKA**

*Chcete-li se vrátit k textu bez změny nastavení funkce převodu Eur***, stiskněte klávesu Cancel** (NEBO přidržte klávesu  $\lceil \frac{1}{\text{Code}} \rceil$  a stiskněte klávesu Shift .

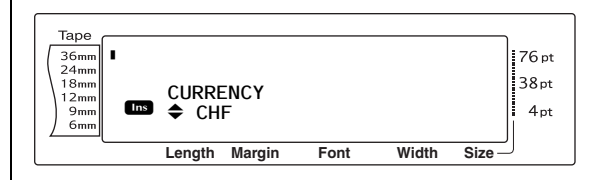

**@** Otáčejte voličem **@** (NEBO tiskněte klávesu  $\left[\frac{1}{\text{Home}}\right]$  nebo  $\left[\frac{1}{\text{End}}\right]$ ), dokud se nezobrazí nastavení pro požadovanou měnu.

#### **POZNÁMKA**

Dostupné nastavení měn:

**CHF** (švýcarský frank), **DKK** (dánská koruna), **GBP** (britská libra), **NOK** (norská koruna), **SEK** (švédská koruna), **AUD** (australský dolar), **CAD** (kanadský dolar), **HKD** (hongkongský dolar), **USD** (americký dolar), **JPY** (japonský jen), **ANY1** (jiné; ve formátu X.XXX,XX), **ANY2** (jiné; ve formátu X,XXX.XX)

**G** Stiskněte $\sim$ volič **G** (NEBO stiskněte klávesu  $\left| \begin{array}{c} - \\ \end{array} \right|$ . Zobrazí se obrazovka RATE.

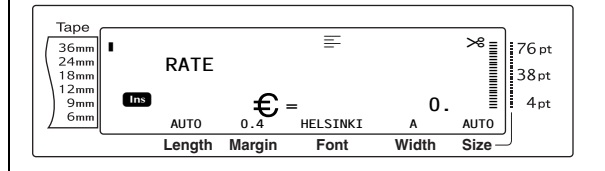

**4** Zadejte směnný kurz pro převod Eur na požadovanou měnu.

#### **POZNÁMKA**

- ☞ Můžete zadat maximálně devítimístné číslo (a desetinnou čárku).
- ☞ Desetinnou čárku vložíte stisknutím klávesy  $\boxed{\left[\right]}$  nebo  $\boxed{\left[\right]}$ .
- ☞ Uděláte-li při psaní směnného kurzu chybu, stiskněte **b (NEBO klávesu petere)**.

#### *Kap. 3 Funkce*

**e** Stiskněte volič **e** (NEBO stiskněte klávesu  $\begin{bmatrix} - \\ \frac{1}{2\pi} \end{bmatrix}$ . Zobrazí se obrazovka SEPARATOR s aktuálně zvoleným nastavením.

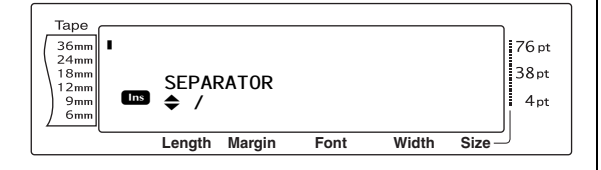

**6** Otáčejte voličem **c** (NEBO tiskněte klávesu  $\left[\begin{array}{cc} 1 \\ \text{Home} \end{array}\right]$ , dokud se nezobrazí nastavení pro požadovaný oddělovač.

#### **POZNÁMKA**

Dostupné nastavení oddělovače: **/** (lomítko), **SPACE**, **J** (návrat).

**G** Stiskněte volič **@** (NEBO stiskněte klávesu  $\left\lfloor \frac{1}{m} \right\rfloor$ . Zobrazí se obrazovka EURO s aktuálně zvoleným nastavením.

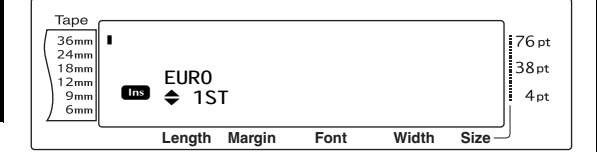

**@** Otáčejte voličem @ (NEBO tiskněte klávesu  $\left[\begin{smallmatrix} \mathbf{t} \\ \mathbf{f} \\ \mathbf{f} \end{smallmatrix}\right]$  nebo  $\left[\begin{smallmatrix} \mathbf{t} \\ \mathbf{f} \\ \mathbf{f} \end{smallmatrix}\right]$ ), dokud se nezobrazí požadované nastavení pro objednávku tisku ceny v Eurech.

#### **POZNÁMKA**

Dostupné nastavení pro tisk ceny v Eurech: **1ST** (první; cena v Eurech je vytisknuta před cenou v jiné měně), **2ND** (druhá; cena v Eurech je vytisknuta za cenou v jiné měně).

klávesu  $\begin{bmatrix} -\frac{1}{\sin 2} \end{bmatrix}$ ).

**O** Stiskněte volič **@** (NEBO stiskněte

## **Převod měny na Eura a naopak a přidání dvou hodnot do textu:**

**a** Přidržte klávesu **dze a jednou stiskněte** klávesu s číslem  $\frac{e^{com}}{2}$ . Zobrazí se aktuální nastavení převodu měn.

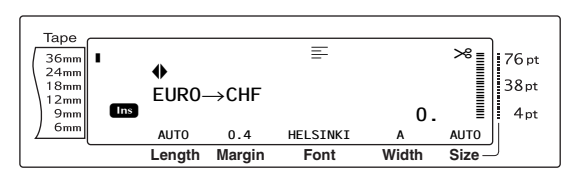

- **@** Otáčejte voličem @ (NEBO tiskněte klávesu  $\lceil \frac{1}{k} \rceil$  nebo  $\lceil \frac{1}{k} \rceil$ ), dokud šipka neukáže na požadovaný směr převodu.
- **@** Zadejte hodnotu, kterou chcete převést.

#### **POZNÁMKA**

Lze zadat maximálně devítimístné číslo (a desetinnou čárku a maximálně 2 desetinná místa). Desetinnou čárku vložíte stisknutím klávesy **[17]** nebo **[17]**.

**4** Stiskněte volič **@** (NEBO stiskněte klávesu  $\begin{bmatrix} -\frac{1}{\cos 2\pi} \end{bmatrix}$ . Hodnota je převedena a hodnoty v obou měnách jsou přidány do textu na aktuální pozici kurzoru.

#### **POZNÁMKA**

Hodnoty měn jsou přidány do textu v níže zobrazeném formátu.

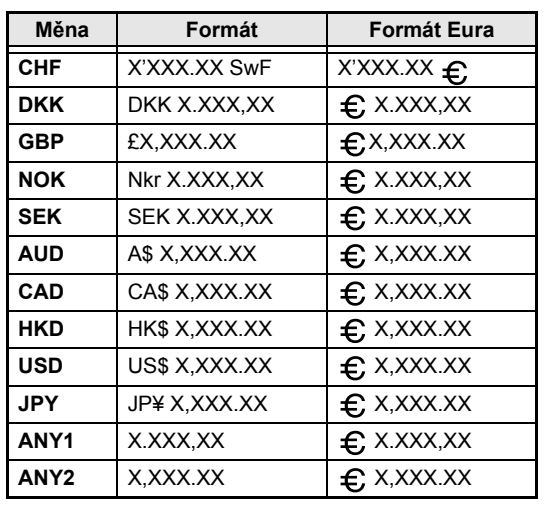

# <span id="page-32-0"></span>● ● ● ● ● ● ● ● ● ● ● ● ● ● ● ● ● ● ● ● ● ● *Úprava textu*

# <span id="page-32-1"></span>**Klávesa Zpět (**b**)**

Klávesa Zpět ( $\sqrt{\alpha}$ ) umožňuje odstranit znaky vlevo od aktuální pozice kurzoru. Liší se od funkce klávesy šipky vlevo  $(\pm)$ , která jen posune kurzor a nesmaže znaky.

#### **POZNÁMKA**

Pokud je kurzor po stisknutí klávesy  $\frac{d\text{bar}}{\sqrt{2}}$  na začátku řádku nebo bloku, spojí se aktuální řádek či blok s tím předchozím.

## **Odstranění jednoho znaku:**

- **a** Stisknutím klávesy  $\begin{bmatrix} 1 \\ 2 \end{bmatrix}$ ,  $\begin{bmatrix} 1 \\ 3 \end{bmatrix}$ , nebo  $\begin{bmatrix} 1 \\ 3 \end{bmatrix}$ umístěte kurzor pod znak hned vpravo od znaku, který chcete smazat.
- $\bigcirc$  Jednou stiskněte klávesu  $\overline{\circ}$

#### **POZNÁMKA**

Při každém stisknutí klávesy  $\boxed{\alpha}$  je smazán jeden znak.

## **Smazání více znaků:**

- **a** Stisknutím klávesy  $\begin{bmatrix} \cdot \\ \cdot \end{bmatrix}$ ,  $\begin{bmatrix} \cdot \\ \cdot \end{bmatrix}$ , nebo  $\begin{bmatrix} \cdot \\ \cdot \\ \cdot \end{bmatrix}$ umístěte kurzor pod znak hned vpravo od znaku, který chcete smazat.
- $\bullet$  Přidržte klávesu  $\sqrt{\alpha}$ , dokud nesmažete všechny požadované znaky.

# **Klávesa Smazat (** $\boxed{\overline{\text{Delete}}}$ **)**

Klávesa Delete (Smazat)  $(\overline{\phantom{a}})$  umožňuje odstranit znak nad kurzorem. Po smazání znaku se zbývající text napravo posune o jedno místo doleva. Při každém stisknutí klávesy je smazán jeden znak.

# **Odstranění jednoho znaku:**

**a** Stisknutím klávesy  $\begin{bmatrix} \cdot \\ \cdot \end{bmatrix}$ ,  $\begin{bmatrix} \cdot \\ \cdot \end{bmatrix}$ , nebo  $\begin{bmatrix} \cdot \\ \cdot \\ \cdot \end{bmatrix}$ umístěte kurzor pod znak, který chcete smazat.

**b Jednou stiskněte klávesu** Deletel

## **Smazání více znaků:**

- **a** Stisknutím klávesy  $\left[\frac{1}{k}\right]$ ,  $\left[\frac{1}{k}\right]$ ,  $\left[\frac{1}{k_{\text{none}}} \right]$  nebo  $\left[\frac{1}{k_{\text{med}}} \right]$ umístěte kurzor pod znak, který chcete smazat.
- **a** Přidržte klávesu **pelete**, dokud nesmažete všechny požadované znaky.

# **Funkce Odstranit řádek**

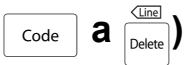

Pomocí funkce Odstranit řádek můžete snadno odstranit celý řádek textu.

## **Smazání řádku textu:**

- **a** Stisknutím klávesy  $[\frac{1}{k}]$ ,  $[\frac{1}{1+i}]$ ,  $[\frac{1}{1000}]$  nebo  $[\frac{1}{600}]$ umístěte kurzor na řádek, který chcete smazat.
- **a** Přidržte klávesu code a jednou stiskněte klávesu <sub>Delete</sub>

#### **POZNÁMKA**

Při každém stisknutí klávesy **politik** a současném přidržení klávesy  $\lceil \frac{1}{\cosh n} \rceil$  je smazán jeden řádek.

#### Clear **Funkce Vymazat (** $\boxed{\phantom{a}}$ **dode** +  $\boxed{\phantom{a}}$

Pokud chcete vymazat celý displej před zadáním nového textu, můžete pomocí funkce Vymazat vybrat, zda smazat celý text a nastavit všechny funkce formátování (Písmo, Velikost, Šířka, Styl 1, Styl 2, Čárové efekty, Rámeček, Zarovnání, Otáčení textu, Okraj pásky, Délka pásky, Okraj bloku, Délka bloku a Zrcadlový tisk) na výchozí nastavení nebo jen smazat text.

## **Smazání veškerého textu a formátů:**

Přidržte klávesu <sub>Code</sub> a stiskněte klávesu a.

### **POZNÁMKA**

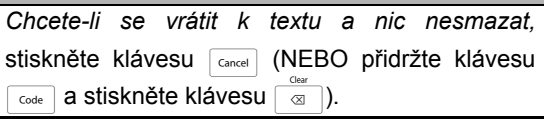

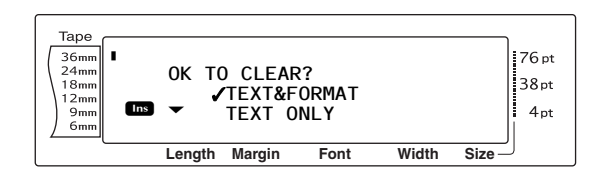

**@** Jelikož symbol v je již vedle nastavení TEXT&FORMAT, stiskněte klávesu Veškerý text je smazán a veškeré funkce formátování jsou nastaveny na svá výchozí nastavení.

#### **Smazání pouze textu:**

 $\bullet$  Přidržte klávesu  $\lceil \frac{3}{2} \rceil$  a stiskněte klávesu  $\overline{\circ}$ .

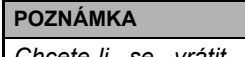

*Chcete-li se vrátit k textu a nic nesmazat,* stiskněte klávesu <sub>Cancel</sub> (NEBO přidržte klávesu  $\overline{\text{code}}$  a stiskněte klávesu  $\boxed{\text{a}}$ ).

 $\bullet$  Stisknutím klávesy  $\uparrow$  nebo  $\uparrow$  přesuňte symbol √ vedle nastavení **TEXT ONLY**.

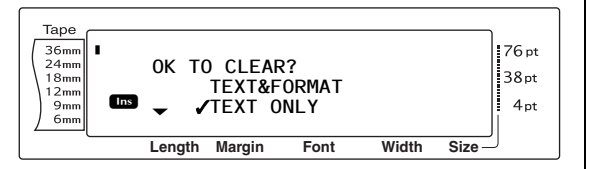

Stiskněte klávesu  $\begin{bmatrix} -\frac{1}{2m} \end{bmatrix}$ . Text je smazán a funkce formátování zůstaly nezměněny.

<span id="page-33-0"></span>*Formátování*

● ● ● ● ● ● ● ● ● ● ● ● ● ● ● ● ● ● ● ● ● ● Díky široké škále funkcí formátování máte možnost vytvářet ozdobné a personalizované štítky.

Vzhled znaků lze změnit pomocí funkcí formátování písma, velikosti, šířky, stylu 1, stylu 2, čárových efektů, rámečku, zarovnání a otáčení textu. Většinu formátů lze použít na jeden řádek textu, jeden blok textu nebo veškerý text. Funkce otáčení textu lze však použít pouze na samostatné bloky textu nebo celý text. Pokud změníte formát textu pro řádek a přidáte na řádek text, bude formát používán, dokud jej opět nezměníte.

Funkce formátování štítků (Okraj pásky, Délka pásky, Okraj bloku, Délka bloku a Zrcadlový tisk) určují obecný vzhled štítku. Funkce formátování štítků jsou použity na celý text. Funkce Délka bloku lze také použít na samostatné bloky.

# <span id="page-33-1"></span>**Funkce Globální formát**

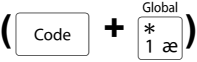

Pomocí funkcí globálního formátování můžete změnit vzhled celého textu a vytisknout jej s různými nastaveními: Písmo, Velikost, Šířka, Styl 1, Styl 2, Čárové efekty (podtržení/přeškrtnutí), Rámeček, Zarovnání textu nebo Otáčení textu. Vzhled celého štítku lze také seřídit změnou nastavení Okraj pásky, Délka pásky, Okraj bloku a Délka bloku.

## **Postup změny funkcí globálního formátování:**

- **a** Otáčejte voličem **a** dokud se nezobrazí nastavení **GLOBAL FORMAT** a poté stiskněte volič @ (NEBO přidržte code a stiskněte  $\left[\overline{\mathbf{f}_{1,x}}\right]$ ).
- b Vyberte funkce **FONT**, **SIZE**, **WIDTH**, **STYLE1**, **STYLE2**, **LINE EFFECTS**, **FRAME**, **ALIGNMENT**, **T. MARGIN**, **T. LENGTH**, **B. MARGIN**, **B. LENGTH** nebo **ROTATE** a požadované nastavení dle popisu na straně [strany](#page-35-1) 26 [do](#page-45-1) 36. Vybrané nastavení bude použito pro celý text.

#### **POZNÁMKA**

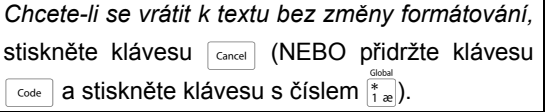

# <span id="page-34-0"></span>**Funkce Formát bloku**

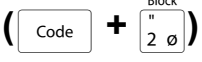

Formátování pomocí funkcí formátování bloku umožňuje změnit vzhled jednotlivých bloků textu na štítku vytvořených pomocí funkce Nový blok. Na následujícím štítku je znázorněno, jak lze tyto funkce použít společně.

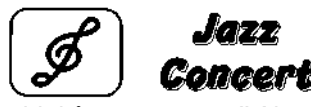

 $10 - 12 - 02$ 

Více bloků na tomto štítku bylo vytvořeno pomocí funkce Nový blok, kdy první blok textu obsahuje jeden řádek, druhý dva řádky a třetí jeden řádek. Na každý blok byla poté samostatně použita různá nastavení pomocí funkcí formátování bloku (Písmo, Velikost, Šířka, Styl 1, Styl 2, Čárové efekty (podtržení/zaškrtnutí), Rámeček, Zarovnání textu, Otáčení textu a Délka bloku).

#### **POZNÁMKA**

Nastavení hranatého rámečku (**1**) a oblého rámečku (**2**) lze zvolit pouze pro funkci rámečku ve formátování bloku. (Příklady rámečků najdete na straně [strana](#page-83-1) 74.)

## **Změna funkcí Formát bloku:**

- **a** Stisknutím klávesy  $\begin{bmatrix} 1 \\ 2 \end{bmatrix}$ ,  $\begin{bmatrix} 1 \\ 3 \end{bmatrix}$ , nebo  $\begin{bmatrix} 1 \\ 2 \end{bmatrix}$ umístěte kurzor do bloku, u kterého chcete změnit formát.
- **a** Otáčejte voličem **a**, dokud se nezobrazí funkce **BLOCK FORMAT** a poté stiskněte volič (NEBO přidržte klávesu code a stiskněte číslo  $\frac{1}{2}$ <sub>2</sub>).
- c Vyberte funkce **FONT**, **SIZE**, **WIDTH**, **STYLE1**, **STYLE2**, **LINE EFFECTS**, **FRAME**, **ALIGNMENT**, **B. LENGTH** nebo **ROTATE** a požadované nastavení dle popisu na straně [strany](#page-35-1) 26 [do](#page-43-2) 34. Vybrané nastavení bude použito pouze pro blok textu, ve kterém je umístěn kurzor.

#### **POZNÁMKA**

*Chcete-li se vrátit k textu bez změny formátování,*  stiskněte klávesu **Cancel** (NEBO přidržte klávesu  $\overline{\text{code}}$  a stiskněte číslo  $\overline{\text{z}}_0$ ).

# <span id="page-34-1"></span>**Funkce Formát řádku**

$$
\left(\begin{array}{|c|}\hline \text{Code} \\ \hline \end{array}\right) \begin{array}{|c|}\hline \text{A} \\ \hline \text{A} \\ \hline \text{B} \\ \hline \end{array}
$$

Funkce formátu řádku vám umožňuje zvýraznit jeden řádek textu. Můžete u něj změnit nastavení písma, velikosti, šířky, stylu 1, stylu 2, čárových efektů (podtržení/přeškrtnutí), rámečku nebo zarovnání textu tak, aby se po vytisknutí lišil od zbylého textu.

#### **POZNÁMKA**

Nastavení hranatého rámečku (**1**) lze vybrat pouze pro funkci rámečku ve formátování řádku. (Příklad rámečku najdete na straně [strana](#page-83-1) 74.)

# **Robert Becker**

**ABCImport/Export** Division II

## **Změna funkcí Formát řádku:**

- **a** Stisknutím klávesy  $\begin{bmatrix} \cdot \\ \cdot \end{bmatrix}$ ,  $\begin{bmatrix} \cdot \\ \cdot \end{bmatrix}$ ,  $\begin{bmatrix} \cdot \\ \cdot \end{bmatrix}$  nebo  $\begin{bmatrix} \cdot \\ \cdot \end{bmatrix}$ umístěte kurzor na řádek, u kterého chcete změnit formát.
- **a** Otáčejte voličem **a**, dokud se nezobrazí funkce **LINE FORMAT** a poté stiskněte volič @ (NEBO přidržte klávesu code a stiskněte klávesu s číslem  $\left(\frac{7}{3},\frac{3}{3}\right)$ .
- c Vyberte funkce **FONT**, **SIZE**, **WIDTH**, **STYLE1**, **STYLE2**, **LINE EFFECTS**, **FRAME** nebo **ALIGNMENT** a požadované nastavení dle popisu na straně [strany](#page-35-1) 26 do [33.](#page-42-1) Vybrané nastavení bude použito pouze na řádek textu, ve kterém je umístěn kurzor.

## **POZNÁMKA**

*Chcete-li se vrátit k textu bez změny formátování,*  stiskněte klávesu <sub>Cancel</sub> (NEBO přidržte klávesu  $\lceil \frac{1}{\text{code}} \rceil$ a stiskněte klávesu s číslem  $\lceil \frac{1}{3} \rceil$ ).

# <span id="page-35-1"></span><span id="page-35-0"></span>**Funkce Písmo (FONT)**

Pomocí funkce písma můžete měnit písmo v textu na celou řadu dostupných druhů písem. Příklady nastavení funkce písma najdete na stránce [strana](#page-78-2) 69. Písmo textu na aktuální pozici kurzoru je znázorněno v dolní části displeje.

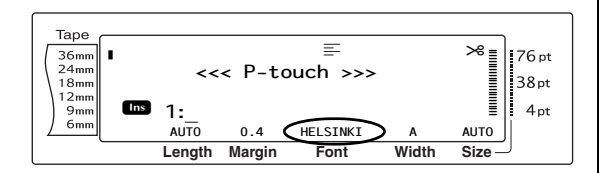

#### **POZNÁMKA**

Letter Gothic (**L. GOTHIC**) je neproporcionální písmo (všechny znaky používají pevný počet mezer) narozdíl od všech ostatních písem, která jsou proporcionální (znaky používají různé počty mezer).

#### **Postup změny nastavení funkce písma:**

a Vyberte funkci **GLOBAL FORMAT**, **BLOCK FORMAT** nebo **LINE FORMAT** (NEBO přidržte klávesu  $\vert$  code  $\vert$  a stiskněte klávesu s číslem  $\frac{3}{\binom{2}{1}}$   $\frac{1}{\binom{2}{2}}$  nebo  $\frac{1}{\binom{2}{3}}$  dle popisu na straně [strany](#page-33-1) 24 do [25.](#page-34-1)

#### **POZNÁMKA**

Tento krok lze přeskočit, pokud chcete nastavení použít současně pro několik funkcí formátu.

**a** Otáčejte voličem **a**, dokud se nezobrazí funkce **FONT**, a poté stiskněte volič **o** (NEBO tiskněte klávesu  $\pm$  nebo  $\pm$ ), dokud se nezobrazí funkce **FONT**). Na levé straně displeje je zobrazeno nastavení pro text na aktuální pozici kurzoru a na pravé straně je uvedena ukázka.

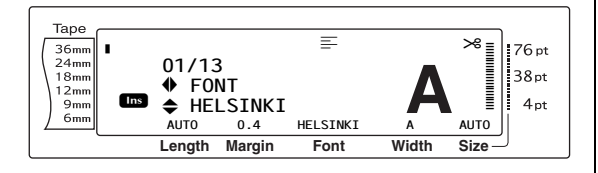

**3** Otáčejte voličem **c** (NEBO tiskněte klávesu  $\left[\frac{1}{\text{Home}}\right]$  nebo  $\left[\frac{1}{\text{End}}\right]$ ), dokud se nezobrazí požadované nastavení.

#### **POZNÁMKA**

- ☞ Pokud se jako nastavení zobrazí "\*\*\*\*\*", byla funkce písma již na danou část aktuálního textu použita (na řádek v aktuálním bloku, pokud jsou nastavovány funkce formátu bloku nebo globálního formátu, nebo blok v textu, pokud je nastavována funkce globálního formátu). Změna nastavení zruší dříve používané nastavení.
- ☞ *Chcete-li nastavit funkci zpět na výchozí nastavení (HELSINKI)*, stiskněte mezerník.

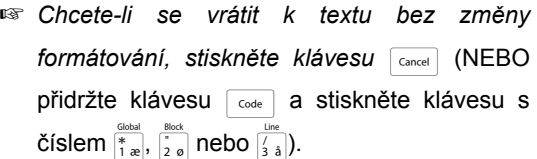

**4** Stisknutím voliče **@** (NEBO stisknutím klávesy  $\Box$   $\Box$ ) bude nastavení použito.

#### **POZNÁMKA**

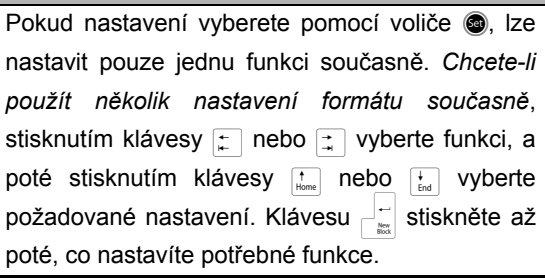

**Funkce**
# **Funkce Velikost (SIZE)**

Pomocí funkce velikosti lze nastavit velikost znaků. Při nastavení **AUTO** porovná stroj text s šířkou instalované pásky a automaticky upraví znaky na největší možnou velikost. Příklady nastavení velikosti viz [strana](#page-79-0) 70. V dolním pravém rohu displeje je zobrazena velikost textu na aktuální pozici kurzoru a na pravé straně displeje je indikátor.

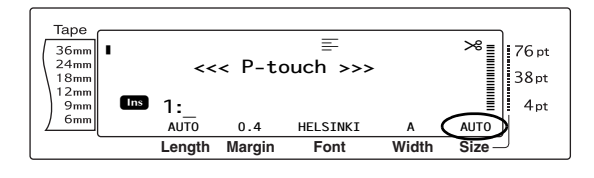

#### **POZNÁMKA**

☞ Jelikož velikosti textu, které lze vytisknout, závisí na šířce pásky, jsou v tabulce níže uvedeny maximální velikosti textu, které lze použít s jednotlivými šířkami pásky.

Následující velikosti textu se nevztahují na text s použitým nastavením otáčení textu.

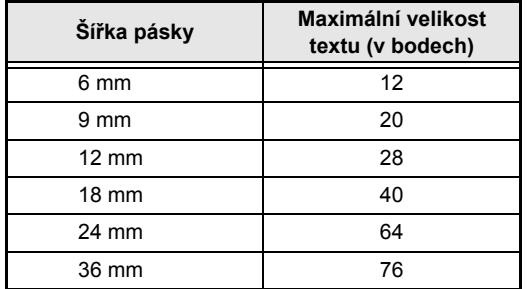

- ☞ Při zvoleném nastavení **AUTO** a s textem v bloku, který obsahuje pouze jeden řádek pouze velkých písmen (bez písmen s diakritikou) napsaných vodorovně/svisle bez použití písma **BERMUDA**, je text vytisknut mírně větší, než je maximálně možná velikost.
- ☞ Zvolíte-li velkost textu **4** nebo **5** bodů, bude text vytištěn v písmu **BRUSSELS** bez ohledu na vybrané písmo.

#### **Postup změny nastavení funkce velikosti:**

a Vyberte funkci **GLOBAL FORMAT**, **BLOCK FORMAT** nebo **LINE FORMAT** (NEBO přidržte klávesu  $\vert$   $\circ$ de  $\vert$  a stiskněte klávesu s číslem  $\frac{3}{4}$   $\frac{3}{2}$  nebo  $\frac{1}{3}$  dle popisu na straně [strany](#page-33-0) 24 do [25.](#page-34-0)

#### **POZNÁMKA**

Tento krok lze přeskočit, pokud chcete nastavení použít současně pro několik funkcí formátu.

**a** Otáčejte voličem **a**, dokud se nezobrazí funkce **SIZE**, a poté stiskněte volič r (NEBO tiskněte klávesu  $\Box$  nebo  $\Box$ , dokud se nezobrazí funkce **SIZE**). Na levé straně displeje je zobrazeno nastavení pro text na aktuální pozici kurzoru a na pravé straně je uvedena ukázka.

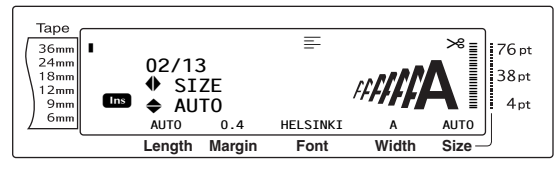

**3** Otáčejte voličem **c** (NEBO tiskněte klávesu  $\left[\frac{1}{\text{Home}}\right]$  nebo  $\left[\frac{1}{\text{End}}\right]$ ), dokud se nezobrazí požadované nastavení.

#### **POZNÁMKA**

- ☞ Pokud se jako nastavení zobrazí "\*\*\*\*\*", byla funkce velikosti již použita na řádek aktuálního bloku textu (pokud jsou nastavovány funkce formátování bloku nebo globálního formátování, nebo v aktuálním textu (pokud je nastavována funkce globálního formátování). Změna nastavení zruší dříve používané nastavení.
- ☞ *Chcete-li nastavit funkci zpět na výchozí nastavení (AUTO)*, stiskněte mezerník.
- ☞ *Chcete-li se vrátit k textu bez změny formátování, stiskněte klávesu* **Gancel** (NEBO přidržte klávesu  $\lceil \frac{1}{2} \rceil$  a stiskněte klávesu s číslem  $\frac{1}{\binom{2}{1}}$ ,  $\frac{1}{\binom{2}{2}}$  nebo  $\frac{1}{3}$ .
- **4** Stisknutím voliče **@** (NEBO stisknutím klávesy  $\left| \frac{1}{m} \right|$ ) bude nastavení použito.

#### **POZNÁMKA**

Pokud nastavení vyberete pomocí voliče ·, lze nastavit pouze jednu funkci současně. *Chcete-li použít několik nastavení formátu současně*, stisknutím klávesy  $\epsilon$  nebo  $\epsilon$  vyberte funkci, a poté stisknutím klávesy  $\left[\begin{array}{cc} \uparrow \\ \downarrow \end{array}\right]$  nebo  $\left[\begin{array}{cc} \downarrow \\ \downarrow \end{array}\right]$  vyberte požadované nastavení. Klávesu  $\left| \cdot \right|$  stiskněte až poté, co nastavíte potřebné funkce.

#### *Kap. 3 Funkce*

# **Funkce Šířka (WIDTH)**

Pomocí funkce šířky lze u libovolných velikostí textu rozšířit nebo zúžit velikost znaků. Příklady dostupných nastavení šířky najdete na stránce [strana](#page-79-0) 70. Šířka textu na aktuální pozici kurzoru je zobrazena v dolní části displeje.

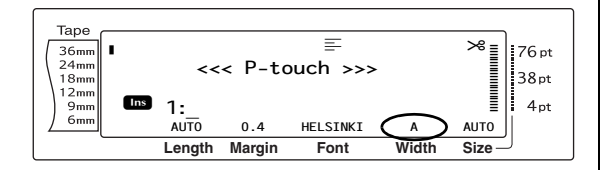

#### **Změna nastavení funkce šířky:**

a Vyberte funkci **GLOBAL FORMAT**, **BLOCK FORMAT** nebo **LINE FORMAT** (NEBO přidržte klávesu  $\vert$   $\circ$ de  $\vert$  a stiskněte klávesu s číslem  $\frac{3}{\vert \frac{2}{3} \vert}$ ,  $\frac{3}{\vert \frac{2}{2} \vert}$ , nebo  $\frac{3}{\vert \frac{2}{3} \vert}$  dle popisu na straně [strany](#page-33-0) 24 do [25.](#page-34-0)

#### **POZNÁMKA**

Tento krok lze přeskočit, pokud chcete nastavení použít současně pro několik funkcí formátu.

**a** Otáčejte voličem **a**, dokud se nezobrazí funkce **WIDTH**, a poté stiskněte volič r (NEBO tiskněte klávesu  $\Box$  nebo  $\Box$ ), dokud se nezobrazí funkce **WIDTH**). Na levé straně displeje je zobrazeno nastavení pro text na aktuální pozici kurzoru a na pravé straně je uvedena ukázka.

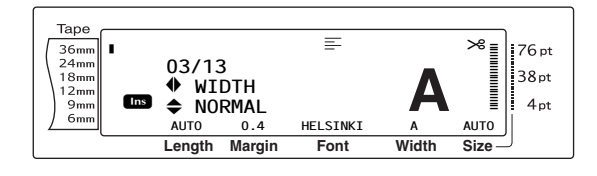

**@** Otáčejte voličem @ (NEBO tiskněte klávesu  $\left[\frac{1}{\text{time}}\right]$  nebo  $\left[\frac{1}{\text{tan}}\right]$ , dokud se nezobrazí požadované nastavení.

#### **POZNÁMKA**

- ☞ Pokud se jako nastavení zobrazí "\*\*\*\*\*", byla funkce již použita na řádek aktuálního bloku textu (pokud jsou nastavovány funkce formátování bloku nebo globálního formátování) nebo v bloku v aktuálním textu (pokud je nastavována funkce globálního formátování). Změna nastavení zruší dříve používané nastavení.
- ☞ *Chcete-li nastavit funkci zpět na výchozí nastavení (NORMAL)*, stiskněte mezerník.
- ☞ *Chcete-li se vrátit k textu bez změny formátování, stiskněte klávesu* cancel (NEBO přidržte klávesu a stiskněte klávesu s číslem  $\frac{q_{\text{look}}}{q_{\text{low}}}$ ,  $\frac{q_{\text{lock}}}{q_{\text{low}}}$  nebo  $\frac{q_{\text{line}}}{q_{\text{high}}}$ ).
- **4** Stisknutím voliče **@** (NEBO stisknutím klávesy  $\begin{bmatrix} -\frac{1}{\sqrt{2}} \\ \frac{1}{\sqrt{2}} \end{bmatrix}$  bude nastavení použito.

#### **POZNÁMKA**

Pokud nastavení vyberete pomocí voliče ·, lze nastavit pouze jednu funkci současně. *Chcete-li použít několik nastavení formátu současně*, stisknutím klávesy  $\left| \cdot \right|$  nebo  $\left| \cdot \right|$  vyberte funkci, a poté stisknutím klávesy <sub>livel</sub> nebo <sub>knd</sub> vyberte požadované nastavení. Klávesu  $\frac{1}{\epsilon}$ stiskněte až poté, co nastavíte potřebné funkce.

# <span id="page-37-0"></span>**Funkce Styl 1 (STYLE1)**

Prostřednictvím funkce Styl 1 máte na výběr z 5 stylů textu, díky kterým můžete štítky více personalizovat. Příklady dostupných nastavení stylu viz [strana](#page-81-0) 72. Indikátory stylu v horní části displeje zobrazují styl textu na aktuální pozici kurzoru, pokud je zvoleno jakékoli nastavení kromě nastavení **NORMAL**.

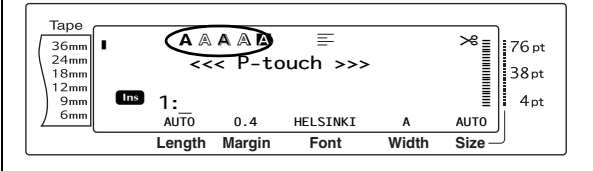

Jednotlivé styly textu dostupné v rámci funkce Styl 1 lze kombinovat s jednotlivými styly textu dostupnými v rámci funkce Styl 2. (Viz *[Funkce](#page-38-0)  [Styl 2 \(STYLE2\)](#page-38-0)* na [stranách](#page-38-0) 29.)

#### **Změna nastavení funkce Styl 1:**

a Vyberte funkci **GLOBAL FORMAT**, **BLOCK FORMAT** nebo **LINE FORMAT** (NEBO přidržte klávesu  $\sqrt{\frac{1}{\cosh n}}$  a stiskněte klávesu s číslem  $\frac{3}{\binom{2}{1}}$ ,  $\frac{1}{\binom{2}{2}}$  nebo  $\frac{1}{3}$ ) dle popisu na straně [strany](#page-33-0) 24 do [25.](#page-34-0)

#### **POZNÁMKA**

Tento krok lze přeskočit, pokud chcete nastavení použít současně pro několik funkcí formátu.

**a** Otáčejte voličem **a**, dokud se nezobrazí funkce **STYLE1** a poté stiskněte volič r (NEBO tiskněte klávesu  $\vert \zeta \vert$  nebo  $\vert \zeta \vert$ , dokud se nezobrazí funkce **STYLE1**). Na levé straně displeje je zobrazeno nastavení pro text na aktuální pozici kurzoru a na pravé straně je uvedena ukázka.

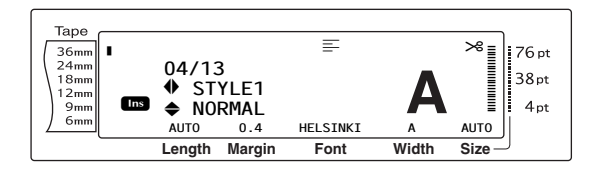

**@** Otáčejte voličem @ (NEBO tiskněte klávesu  $\left[\frac{1}{\text{Home}}\right]$  nebo  $\left[\frac{1}{\text{End}}\right]$ ), dokud se nezobrazí požadované nastavení.

#### **POZNÁMKA**

- ☞ Pokud se jako nastavení zobrazí "\*\*\*\*\*", byla funkce Styl 1 již použita na řádek aktuálního bloku textu (pokud jsou nastavovány funkce formátování bloku nebo globálního formátování) nebo na blok v aktuálním textu (pokud je nastavována funkce globálního formátování). Změna nastavení zruší dříve používané nastavení.
- ☞ *Chcete-li nastavit funkci zpět na výchozí nastavení (NORMAL)*, stiskněte mezerník.
- ☞ *Chcete-li se vrátit k textu bez změny formátování, stiskněte klávesu* cancel (NEBO přidržte klávesu  $\lceil \frac{1}{\cosh n} \rceil$  a stiskněte klávesu s číslem  $\frac{1}{2}$ ,  $\frac{1}{2}$ , nebo  $\frac{1}{3}$ .
- **d** Stisknutím voliče @ (NEBO stisknutím klávesy  $\left| \begin{matrix} \_ \\ \_ \end{matrix} \right|$ ) bude nastavení použito.

#### **POZNÁMKA**

Pokud nastavení vyberete pomocí voliče ·, lze nastavit pouze jednu funkci současně. *Chcete-li použít několik nastavení formátu současně*, stisknutím klávesy  $\boxed{\div}$  nebo  $\boxed{\div}$  vyberte funkci, a poté stisknutím klávesy  $\left[\begin{array}{cc} t \\ \hline \end{array}\right]$  nebo  $\left[\begin{array}{cc} 1 \\ \hline \end{array}\right]$  vyberte požadované nastavení. Klávesu  $\left| \cdot \right|$  stiskněte až poté, co nastavíte potřebné funkce.

# <span id="page-38-0"></span>**Funkce Styl 2 (STYLE2)**

Funkce Styl 2 nabízí další dva styly textu: **ITALIC** a **VERTICAL**. Oba tyto styly lze zkombinovat se všemi styly textu dostupnými v rámci funkce Styl 1. (Viz *[Funkce Styl 1](#page-37-0) [\(STYLE1\)](#page-37-0)* na [stranách](#page-37-0) 28.) Příklady dostupných nastavení stylu viz [strana](#page-81-0) 72. Indikátory stylu v horní části displeje zobrazují styl textu na aktuální pozici kurzoru, pokud je zvoleno jakékoli nastavení kromě nastavení **NORMAL**.

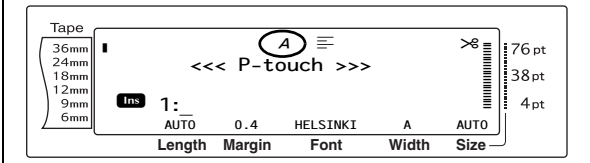

Nastavení stylu **VERTICAL**, které otočí každý znak o 90° proti směru hodinových ručiček a vytiskne text svisle k délce štítku, se liší od funkce otáčení textu [\(strana](#page-42-0) 33), která otočí každý blok textu o 90° proti směru hodinových ručiček a vytiskne text vodorovně k délce štítku.

#### **Změna nastavení funkce Styl 2:**

a Vyberte funkci **GLOBAL FORMAT**, **BLOCK FORMAT** nebo **LINE FORMAT** (NEBO přidržte klávesu  $\lceil \frac{\text{Code}}{\text{Code}} \rceil$  a stiskněte klávesu s číslem  $\frac{3}{\vert \frac{2}{3} \vert}$ ,  $\frac{1}{\vert \frac{2}{2} \vert}$  nebo  $\frac{1}{\vert \frac{2}{3} \vert}$ ) dle popisu na straně [strany](#page-33-0) 24 [do](#page-34-0) 25.

#### **POZNÁMKA**

Tento krok lze přeskočit, pokud chcete nastavení použít současně pro několik funkcí formátu.

**a** Otáčejte voličem **a**, dokud se nezobrazí funkce **STYLE2**, a poté stiskněte klávesu **@** (NEBO tiskněte klávesu  $\vert z \vert$  nebo  $\vert z \vert$ , dokud se nezobrazí funkce **STYLE2**). Na levé straně displeje je zobrazeno nastavení pro text na aktuální pozici kurzoru a na pravé straně je uvedena ukázka.

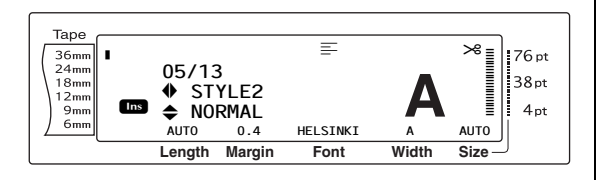

**@** Otáčejte voličem @ (NEBO tiskněte klávesu  $\left[\begin{smallmatrix} \ddots \\ \ddots \end{smallmatrix}\right]$  nebo  $\left[\begin{smallmatrix} \ddots \\ \ddots \end{smallmatrix}\right]$ , dokud se nezobrazí požadované nastavení.

#### **POZNÁMKA**

- ☞ Pokud se jako nastavení zobrazí "\*\*\*\*\*", byla funkce Styl 2 již použita na řádek aktuálního bloku textu (pokud jsou nastavovány funkce formátování bloku nebo globálního formátování) nebo na blok v aktuálním textu (pokud je nastavována funkce globálního formátování). Změna nastavení zruší dříve používané nastavení.
- ☞ *Chcete-li nastavit funkci zpět na výchozí nastavení (NORMAL)*, stiskněte mezerník.
- ☞ *Chcete-li se vrátit k textu bez změny formátování, stiskněte klávesu* **Gancel** (NEBO přidržte klávesu <sup>code</sup> a stiskněte klávesu s číslem  $\frac{3}{1}$ ,  $\frac{3}{2}$ , nebo  $\frac{1}{3}$ .
- **4** Stisknutím voliče **@** (NEBO stisknutím klávesy  $\left| \frac{1}{k} \right|$ ) bude nastavení použito.

#### **POZNÁMKA**

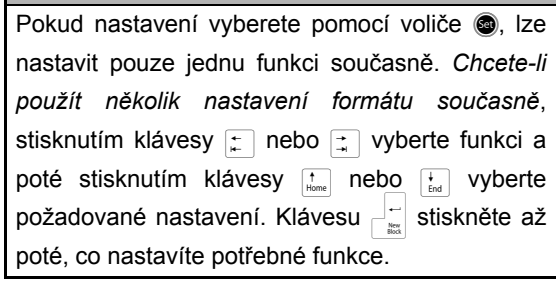

# **Funkce Čárové efekty**

Funkce Line Effects (Čárové efekty) vám umožňují podtrhnout nebo přeškrtnout některé části textu.

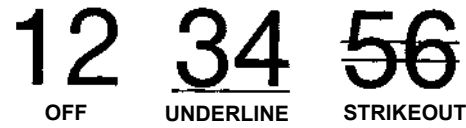

Pokud vyberete pro text na aktuální pozici kurzoru jiné nastavení než **OFF**, rozsvítí se indikátor Line Effects (Čárové efekty) v horní části displeje.

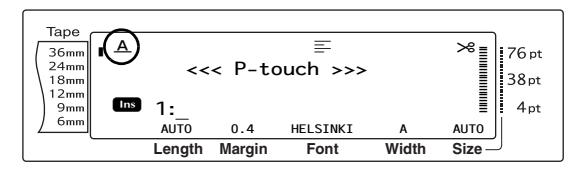

#### **Změna nastavení pro funkci Line Effects (Čárové efekty):**

a Vyberte funkci **GLOBAL FORMAT**, **BLOCK FORMAT** nebo **LINE FORMAT** (NEBO přidržte klávesu  $\vert$   $\circ$ ode  $\vert$  a stiskněte klávesu s číslem  $\frac{3}{\binom{2}{1}}$   $\frac{3}{2}$  nebo  $\frac{1}{3}$  dle popisu na straně [strany](#page-33-0) 24 do [25.](#page-34-0)

#### **POZNÁMKA**

Tento krok lze přeskočit, pokud chcete nastavení použít současně pro několik funkcí formátu.

**a** Otáčejte voličem **a**, dokud se nezobrazí funkce **LINE EFFECTS**, a poté stiskněte volič @ (NEBO tiskněte klávesu  $\epsilon$  nebo k, dokud se nezobrazí funkce **LINE EFFECTS**). Na levé straně displeje je zobrazeno nastavení pro text na aktuální pozici kurzoru a na pravé straně je uvedena ukázka.

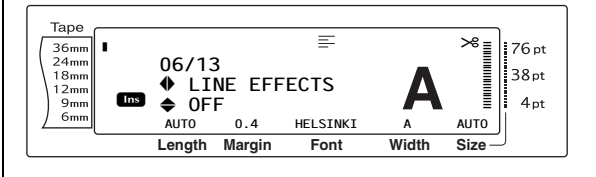

**@** Otáčejte voličem @ (NEBO tiskněte klávesu  $\left[\begin{array}{cc} 1 \end{array}\right]$  nebo  $\left[\begin{array}{cc} 1 \end{array}\right]$ , dokud se nezobrazí požadované nastavení.

#### **POZNÁMKA**

- ☞ Pokud se jako nastavení zobrazí "\*\*\*\*\*", byla funkce čárových efektů již použita na řádek aktuálního bloku textu (pokud jsou nastavovány funkce formátování bloku nebo globálního formátování) nebo na blok v aktuálním textu (pokud je nastavována funkce globálního formátování). Změna nastavení zruší dříve používané nastavení.
- ☞ *Chcete-li nastavit funkci zpět na výchozí nastavení (OFF)*, stiskněte mezerník.
- ☞ *Chcete-li se vrátit k textu bez změny formátování, stiskněte klávesu* **Gancel** (NEBO přidržte klávesu code a stiskněte klávesu s číslem  $\frac{1}{2}$ ,  $\frac{1}{2}$ , nebo  $\frac{1}{3}$ .
- **4** Stisknutím voliče **@** (NEBO stisknutím klávesy  $\Box$ ) bude nastavení použito.

#### **POZNÁMKA**

Pokud nastavení vyberete pomocí voliče . lze nastavit pouze jednu funkci současně. *Chcete-li použít několik nastavení formátu současně*, stisknutím klávesy  $\boxed{\div}$  nebo  $\boxed{\div}$  vyberte funkci, a poté stisknutím klávesy nebo i požadované nastavení. Klávesu  $\frac{1}{n}$ stiskněte až poté, co nastavíte potřebné funkce.

# **Funkce Rámeček (FRAME)**

V rámci funkce rámečku si můžete vybrat z celé řady rámečků a zvýraznění některých částí nebo veškerého textu na štítku. Příklady dostupných nastavení rámečku najdete na stránce [strana](#page-83-0) 74. Pokud je pro text na aktuální pozici kurzoru zvoleno jiné nastavení než **OFF**, rozsvítí se indikátor rámečku v horní části displeje. Čárky na pravé straně od indikátoru (od shora) zobrazují, zda je nastavení rámečku použito pro celý text, blok nebo řádek.

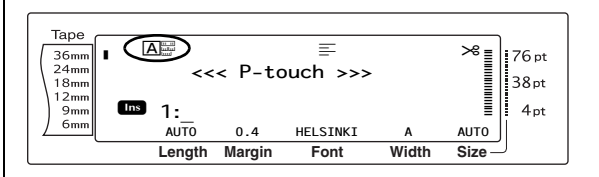

#### **Změna nastavení funkce rámečku:**

a Vyberte funkci **GLOBAL FORMAT**, **BLOCK FORMAT** nebo **LINE FORMAT** (NEBO přidržte klávesu  $\lceil \frac{1}{\text{code}} \rceil$  a stiskněte klávesu s číslem  $\frac{1}{\binom{2}{1}}$   $\frac{1}{\binom{2}{2}}$  nebo  $\frac{1}{\binom{2}{3}}$  dle popisu na straně [strany](#page-33-0) 24 [do](#page-34-0) 25.

#### **POZNÁMKA**

Tento krok lze přeskočit, pokud chcete nastavení použít současně pro několik funkcí formátu.

**a** Otáčejte voličem ., dokud se nezobrazí funkce **FRAME**, a poté stiskněte volič r (NEBO tiskněte klávesu  $\lceil \frac{1}{k} \rceil$  nebo  $\lceil \frac{1}{k} \rceil$ , dokud se nezobrazí funkce **FRAME**). Na levé straně displeje je zobrazeno nastavení pro text na aktuální pozici kurzoru a na pravé straně je uvedena ukázka.

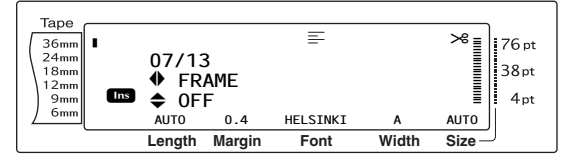

**@** Otáčejte voličem **@** (NEBO tiskněte klávesu  $\left[\frac{1}{\text{Home}}\right]$  nebo  $\left[\frac{1}{\text{end}}\right]$ ), dokud se nezobrazí požadované nastavení.

#### **POZNÁMKA**

- ☞ I když bylo nastavení rámečku již použito na řádek v bloku aktuálního textu (pokud je nastavována funkce rámečku pro formátování bloku nebo globální formátování) nebo na blok v aktuálním textu (pokud je nastavována funkce rámečku pro globální formátování), jsou použity a vytisknuty všechny rámečky.
- ☞ *Chcete-li nastavit funkci zpět na výchozí nastavení (OFF)*, stiskněte mezerník.
- ☞ *Chcete-li se vrátit k textu bez změny formátování, stiskněte klávesu* c<sub>ancel</sub> (NEBO přidržte klávesu code a stiskněte klávesu s číslem  $\frac{1}{\binom{2}{1}}$ ,  $\frac{1}{\binom{2}{2}}$  nebo  $\frac{1}{3}$ .

**Funkce**

#### *Kap. 3 Funkce*

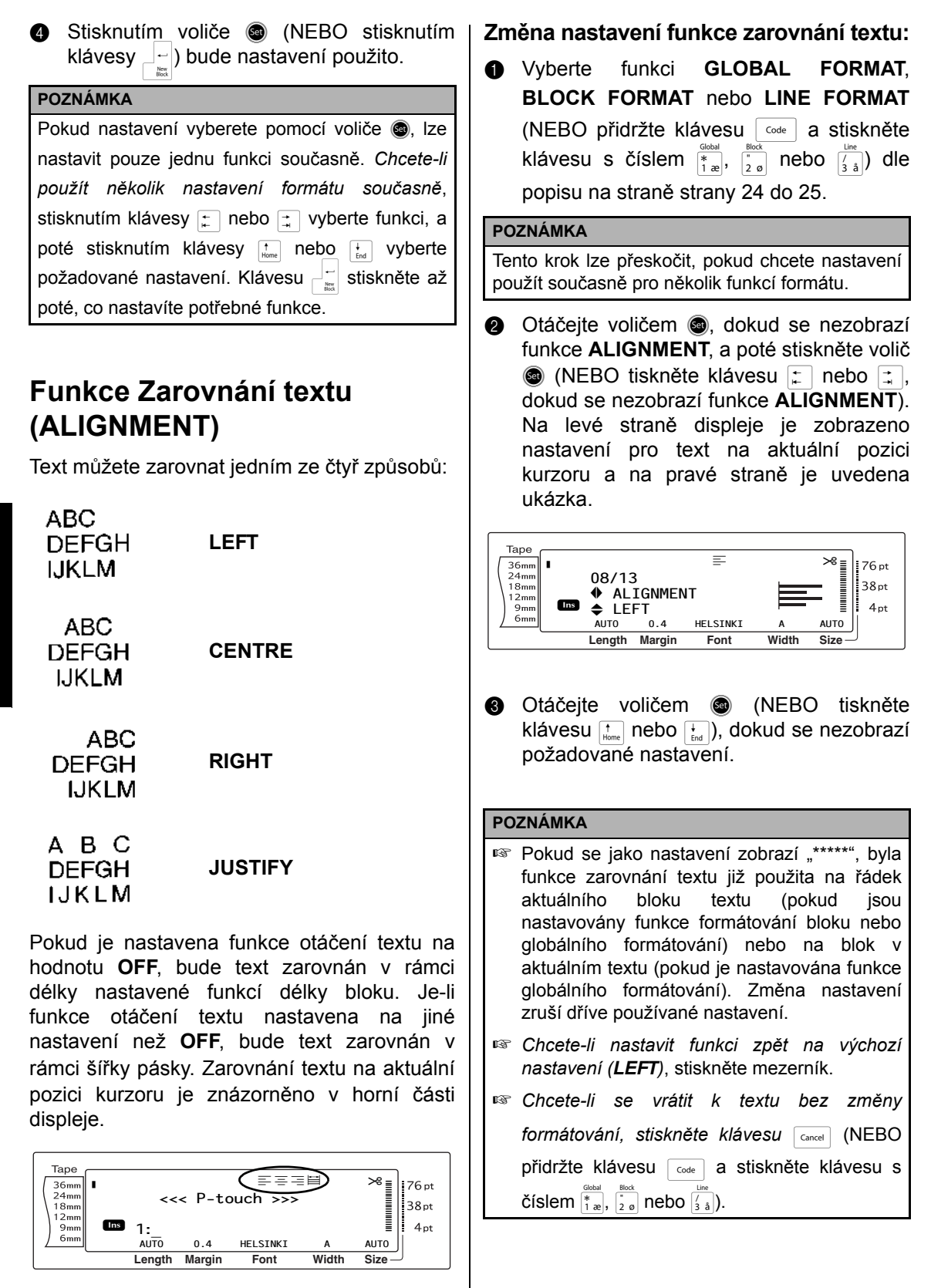

#### **POZNÁMKA**

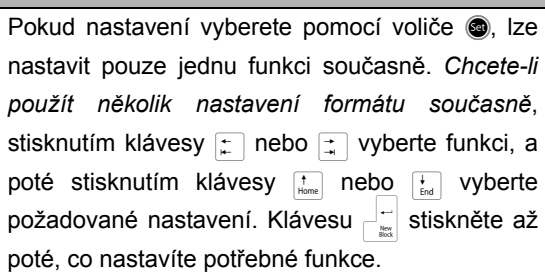

# <span id="page-42-0"></span>**Funkce Otáčení textěu (ROTATE)**

Jakýkoli blok textu, pro který použijete funkci otáčení textu je otočen o 90° proti směru hodinových ručiček. Volbou nastavení **&REPEAT** bude text opakovaně vytisknut pro délku bloku textu.

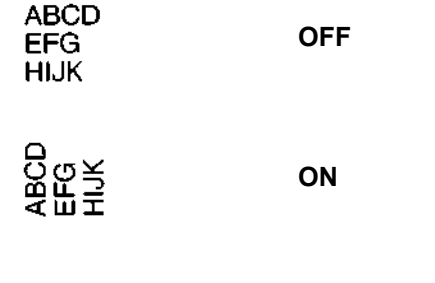

000000 <u>നനനനനന</u>

Pokud vyberete pro text na aktuální pozici kurzoru jiné nastavení než **OFF**, rozsvítí se indikátor otáčení textu v horní části displeje.

**&REPEAT**

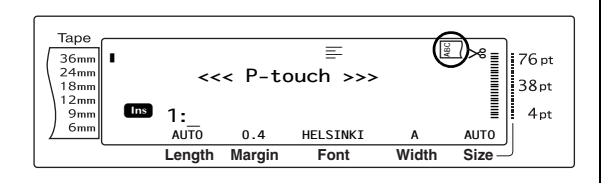

#### **Změna nastavení funkce otáčení textu:**

a Vyberte funkci **GLOBAL FORMAT** nebo **BLOCK FORMAT** (NEBO přidržte klávesu  $\frac{3}{1}$ a stiskněte klávesu s číslem  $\frac{3}{1}$  nebo  $\left(\frac{Bock}{2g}\right)$  dle popisu na straně [strany](#page-33-0) 24 [do](#page-34-1) 25.

#### **POZNÁMKA**

Tento krok lze přeskočit, pokud chcete nastavení použít současně pro několik funkcí formátu.

**a** Otáčejte voličem **a**, dokud se nezobrazí funkce **ROTATE**, a poté stiskněte volič **o** (NEBO tiskněte klávesu  $\Box$  nebo  $\Box$ , dokud se nezobrazí funkce **ROTATE**). Na levé straně displeje je zobrazeno nastavení pro text na aktuální pozici kurzoru a na pravé straně je uvedena ukázka.

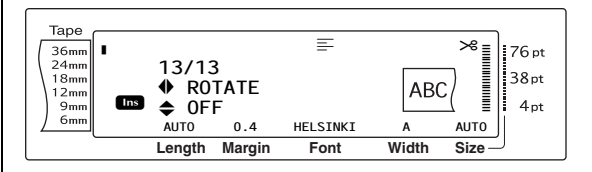

**@** Otáčejte voličem @ (NEBO tiskněte klávesu  $\left[\frac{1}{\text{Home}}\right]$  nebo  $\left[\frac{1}{\text{End}}\right]$ ), dokud se nezobrazí požadované nastavení.

#### **POZNÁMKA**

- ☞ Pokud se jako nastavení zobrazí "\*\*\*\*\*", byla již funkce otáčení textu použita na blok v aktuálním textu (pokud je nastavována funkce globálního formátování). Změna nastavení zruší dříve používané nastavení.
- ☞ *Chcete-li nastavit funkci zpět na výchozí nastavení (OFF)*, stiskněte mezerník.
- ☞ *Chcete-li se vrátit k textu bez změny formátování, stiskněte klávesu* **Gancel** (NEBO přidržte klávesu a stiskněte klávesu s číslem  $\frac{1}{1}$  nebo  $\frac{1}{2}$ .
- **4** Stisknutím voliče **@** (NEBO stisknutím klávesy  $\begin{bmatrix} - \\ \frac{2\pi}{\sqrt{2\pi}} \end{bmatrix}$  bude nastavení použito.

#### **POZNÁMKA**

Pokud nastavení vyberete pomocí voliče . lze nastavit pouze jednu funkci současně. *Chcete-li použít několik nastavení formátu současně*, stisknutím klávesy  $\boxed{\div}$  nebo  $\boxed{\div}$  vyberte funkci, a poté stisknutím klávesy  $\frac{1}{\text{Home}}$  nebo  $\frac{1}{\text{End}}$  vyberte požadované nastavení. Klávesu  $\frac{1}{\epsilon}$  stiskněte až poté, co nastavíte potřebné funkce.

# **Funkce okraj pásky (T. MARGIN)**

Funkce okraje pásky vám umožňuje upravit velikost okrajů na levé a pravé straně textu. Okraje štítku lze nastavit na šířku od 0,2 do 9,9 cm.

Aktuální nastavení šířky pásky je zobrazeno v dolní části displaje.

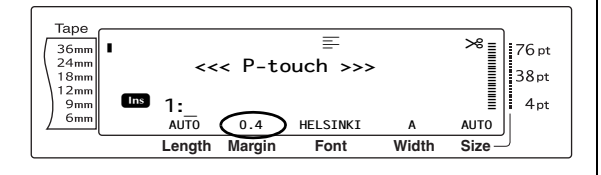

#### **Změna nastavení funkce okraje pásky:**

a Vyberte funkci **GLOBAL FORMAT** (NEBO přidržte klávesu dode a stiskněte klávesu s číslem  $\left(\frac{1}{1-x}\right)$  dle popisu na straně [strana](#page-33-0) 24.

#### **POZNÁMKA**

Tento krok lze přeskočit, pokud budou nastavení použita současně pro několik funkcí globálního formátu.

**a** Otáčejte voličem **a**, dokud se nezobrazí funkce **T. MARGIN**, a poté stiskněte volič  $\bullet$  (NEBO tiskněte klávesu  $\uparrow$  nebo  $\uparrow$ , dokud se nezobrazí funkce **T. MARGIN**). Aktuální nastavení je zobrazeno na levé straně displeje.

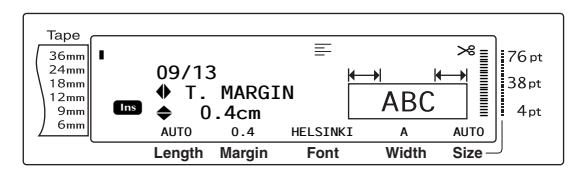

**3** Otáčejte voličem **c** (NEBO tiskněte klávesu  $\left[\frac{1}{\log n}\right]$  nebo  $\left[\frac{1}{\log n}\right]$ , dokud se nezobrazí požadované nastavení, nebo zadejte požadovanou šířku okraje pomocí kláves s čísly.

#### **POZNÁMKA**

- ☞ *Chcete-li nastavit funkci zpět na výchozí nastavení (0.4 cm)*, stiskněte mezerník.
- ☞ *Chcete-li změnit nastavení po 1,0 cm přírůstcích,* přidržte klávesu  $\left[\begin{array}{cc} 1 \end{array}\right]$  nebo  $\left[\begin{array}{cc} 1 \end{array}\right]$ dokud se nezobrazí požadované nastavení.
- ☞ *Chcete-li se vrátit k textu bez změny formátování*, stiskněte klávesu <sub>Cancel</sub> (NEBO přidržte klávesu code a stiskněte klávesu s číslem  $\left(\frac{1}{1}x\right)$ .
- **d** Stisknutím voliče @ (NEBO stisknutím klávesy  $\Box$ ) bude nastavení použito.

#### **POZNÁMKA**

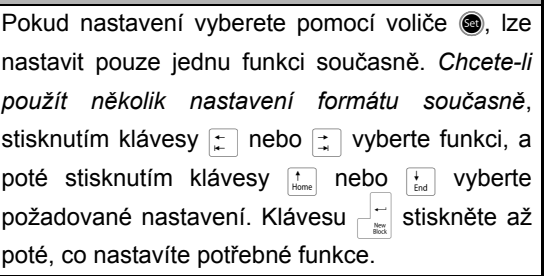

# **Funkce délky pásky (T. LENGTH)**

Ačkoli se délka vytisknutého štítku automaticky upravuje podle délky zadaného textu, může se stát, že budete chtít vytvořit štítek s konkrétní délkou. Funkce délky pásky vám umožňuje nastavit délku pásky od 0,6 do 99,5 cm.

Aktuální nastavení délky pásky je zobrazeno v dolním levém rohu displeje.

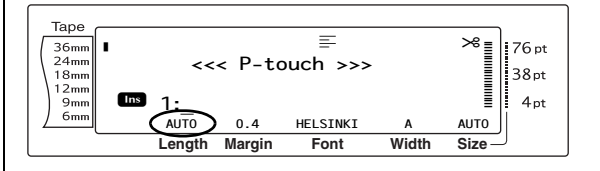

#### **Změna nastavení funkce délky pásky:**

a Vyberte funkci **GLOBAL FORMAT** (NEBO přidržte klávesu a stiskněte klávesu s číslem  $\left(\frac{1}{12}\right)$  dle popisu na straně [strana](#page-33-0) 24.

#### **POZNÁMKA**

Tento krok lze přeskočit, pokud budou nastavení použita současně pro několik funkcí globálního formátu.

**O** Otáčejte voličem ., dokud se nezobrazí funkce **T. LENGTH**, a poté stiskněte volič **O** (NEBO tiskněte klávesu  $\vert \xi \vert$  nebo  $\vert \xi \vert$ , dokud se nezobrazí funkce **T. LENGTH**). Aktuální nastavení je zobrazeno na levé straně displeje.

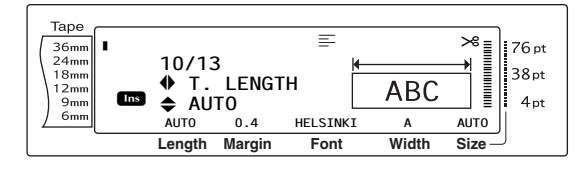

**@** Otáčejte voličem **@** (NEBO tiskněte klávesu  $\left[\frac{1}{k}n\right]$  nebo  $\left[\frac{1}{k}\right]$ ), dokud se nezobrazí požadované nastavení, nebo zadejte požadovanou délku pásky pomocí kláves s čísly.

#### **POZNÁMKA**

- ☞ *Chcete-li nastavit funkci zpět na výchozí nastavení (AUTO)*, stiskněte mezerník.
- ☞ *Chcete-li změnit nastavení po 1,0 cm přírůstcích,*  přidržte klávesu  $\left[\frac{1}{\text{Hence}}\right]$  nebo  $\left[\frac{1}{\text{End}}\right]$ , dokud se nezobrazí požadované nastavení.
- ☞ *Chcete-li se vrátit k textu bez změny formátování,*  stiskněte klávesu concel (NEBO přidržte klávesu  $\overline{\text{code}}$  a stiskněte klávesu s číslem  $\overline{\text{right}}$ ).
- **4** Stisknutím voliče **@** (NEBO stisknutím klávesy  $\left|\frac{1}{m}\right|$ ) bude nastavení použito.

#### **POZNÁMKA**

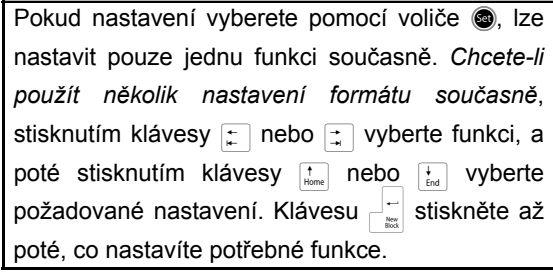

# **Funkce okraj bloku (B. MARGIN)**

Šířku okrajů mezi bloky textu lze nastavit od 0,0 do 30,0 cm. Levé a pravé okraje všech bloků textu budou mít šířku podle nastavené hodnoty. Pokud vyberete nastavení **AUTO**, budou okraje bloku 0,0 cm v případě vytvoření jednoho bloku textu a 0,3 cm v případě vytvoření více bloků textu.

#### **Změna nastavení funkce okraje bloku:**

a Vyberte funkci **GLOBAL FORMAT** (NEBO přidržte klávesu  $\lceil \frac{1}{\cosh n} \rceil$  a stiskněte klávesu s číslem  $\left(\frac{1}{1-x}\right)$  dle popisu na straně [strany](#page-33-0) 24.

#### **POZNÁMKA**

Tento krok lze přeskočit, pokud chcete nastavení použít současně pro několik funkcí formátu.

**O** Otáčejte voličem ., dokud se nezobrazí funkce **B. MARGIN**, a poté stiskněte volič  $\bullet$  (NEBO tiskněte klávesu  $\leftarrow$  nebo  $\leftarrow$ , dokud se nezobrazí funkce **B. MARGIN**). Aktuální nastavení je zobrazeno na levé straně displeje.

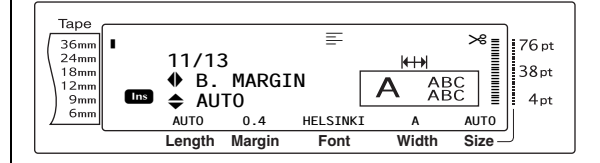

c Otáčejte voličem @ (NEBO tiskněte klávesu  $\left[\frac{1}{\text{Home}}\right]$  nebo  $\left[\frac{1}{\text{End}}\right]$ ), dokud se nezobrazí požadované nastavení, nebo zadejte požadovanou šířku okraje bloku pomocí kláves s čísly.

#### **POZNÁMKA**

- ☞ *Chcete-li nastavit funkci zpět na výchozí nastavení (AUTO)*, stiskněte mezerník.
- ☞ *Chcete-li změnit nastavení po 1,0 cm přírůstcích,*  přidržte klávesu  $\left[\frac{1}{\text{Home}}\right]$  nebo  $\left[\frac{1}{\text{End}}\right]$ , dokud se nezobrazí požadované nastavení.
- ☞ *Chcete-li se vrátit k textu bez změny formátování,*  stiskněte klávesu <sub>cancel</sub> (NEBO přidržte klávesu  $\overline{\text{code}}$  a stiskněte klávesu s číslem  $\overline{\text{right}}$ ).

**Funkce**

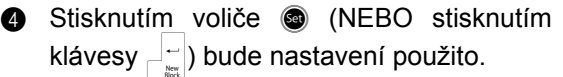

#### **POZNÁMKA**

Pokud nastavení vyberete pomocí voliče . lze nastavit pouze jednu funkci současně. *Chcete-li použít několik nastavení formátu současně*, stisknutím klávesy  $\pm$  nebo  $\pm$  vyberte funkci, a poté stisknutím klávesy <sub>ltone</sub> nebo <sub>teod</sub> vyberte požadované nastavení. Klávesu  $\Box$  stiskněte až poté, co nastavíte potřebné funkce.

# **Funkce Délka bloku (B. LENGTH)**

Délka každého bloku textu se běžně automaticky upravuje s ohledem na délku zadávaného textu. Pomocí funkce délky bloku můžete nastavit každý blok textu na délku od 0,6 do 99,5 cm.

#### **Změna nastavení funkce délky bloku:**

a Vyberte funkci **GLOBAL FORMAT** nebo **BLOCK FORMAT** (NEBO přidržte klávesu

 $\overline{\text{code}}$  a stiskněte klávesu s číslem  $\overline{\text{right}}$  nebo

 $\binom{1}{2}$  dle popisu na straně [strana](#page-33-0) 24 do [25.](#page-34-0)

#### **POZNÁMKA**

Tento krok lze přeskočit, pokud chcete nastavení použít současně pro několik funkcí formátu.

**a** Otáčejte voličem **o**, dokud se nezobrazí funkce **B. LENGTH**, a poté stiskněte volič **O** (NEBO tiskněte klávesu  $\boxed{\div}$  nebo  $\boxed{\div}$ , dokud se nezobrazí funkce **B. LENGTH**). Aktuální nastavení je zobrazeno na levé straně displeje.

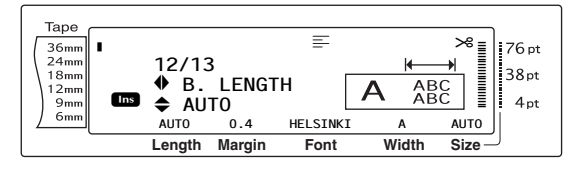

**@** Otáčejte voličem @ (NEBO tiskněte klávesu  $\left[\frac{1}{\text{time}}\right]$  nebo  $\left[\frac{1}{\text{tan}}\right]$ , dokud se nezobrazí požadované nastavení, nebo zadejte požadovanou délku bloku pomocí kláves s čísly.

#### **POZNÁMKA**

- ☞ *Chcete-li nastavit funkci zpět na výchozí nastavení (AUTO)*, stiskněte mezerník.
- ☞ *Chcete-li změnit nastavení po 1,0 cm přírůstcích,*  přidržte klávesu  $\frac{1}{\text{Hence}}$  nebo  $\frac{1}{\text{End}}$ , dokud se nezobrazí požadované nastavení.
- ☞ *Chcete-li se vrátit k textu bez změny formátování,* stiskněte klávesu concel (NEBO přidržte klávesu  $\overline{\text{code}}$  a stiskněte klávesu s číslem  $\overline{\text{time}}$  nebo  $\overline{\text{time}}$ ).
- **4** Stisknutím voliče **@** (NEBO stisknutím klávesy  $\Box$   $\vdash$ ) bude nastavení použito.

#### **POZNÁMKA**

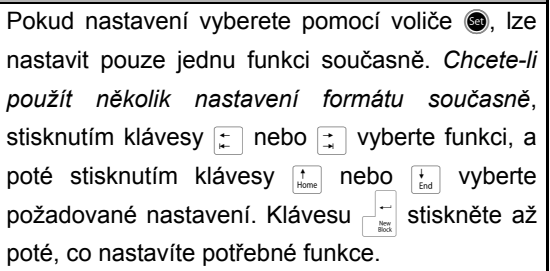

# **Funkce Zrcadlový tisk**

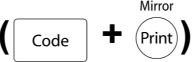

Touto funkcí můžete vytisknout štítek, jehož text bude možné přečíst z lepicí strany pásky. V případě přilepení na sklo nebo jiný průhledný materiál lze zrcadlově vytisknuté štítky správně přečíst z opačné strany.

#### **POZNÁMKA**

Při použití funkce zrcadlového tisku tiskněte text na průhlednou pásku.

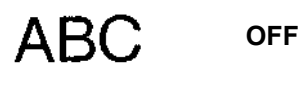

Při volbě **ON** se rozsvítí indikátor Mirror printing v horní části displeje.

**ON**

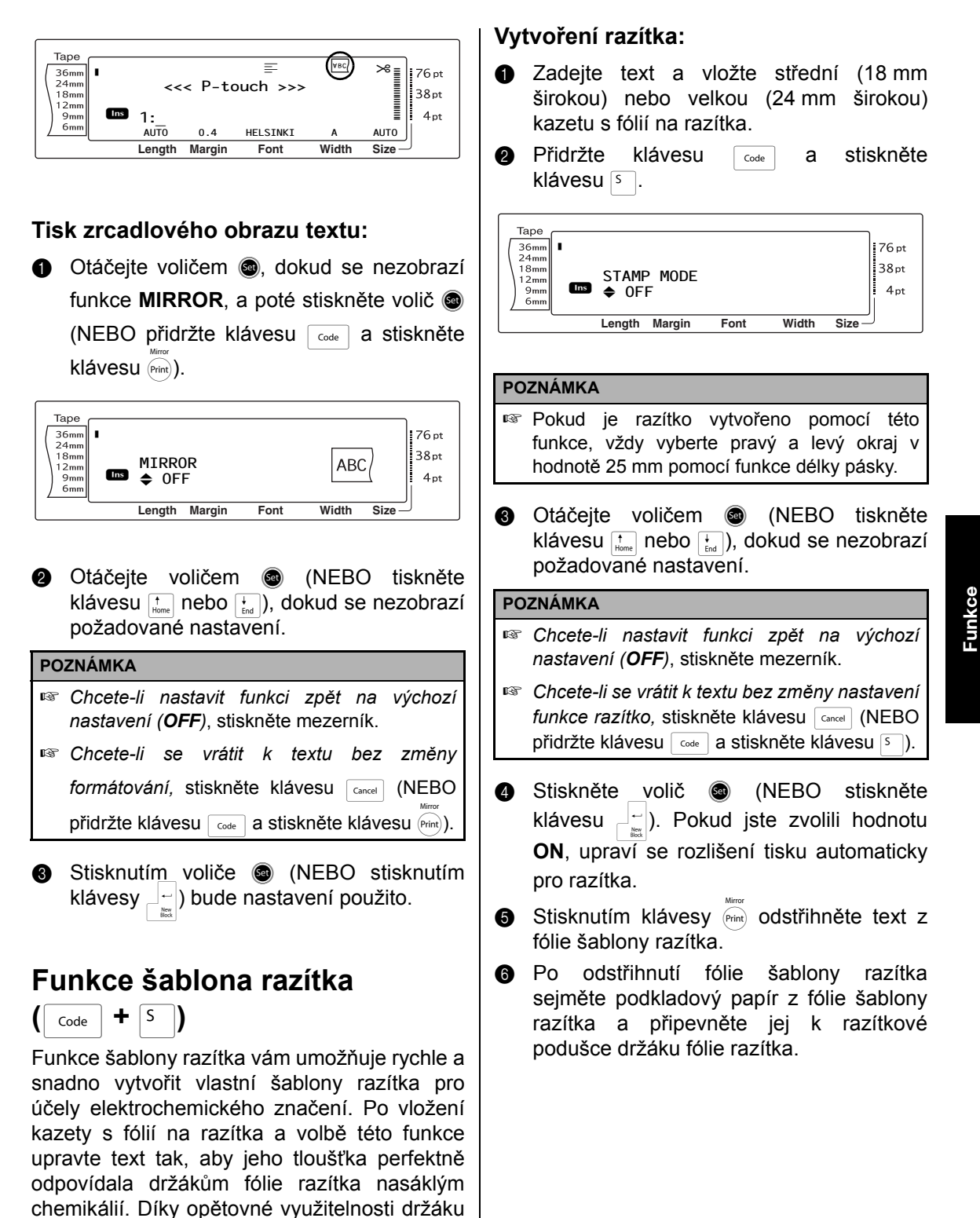

razítka stačí vytvořit novou fólii šablony razítka

a vyměnit ji za fólii v držáku.

# **Funkce automatického formátu**

 $\left(\begin{array}{c} \overline{c} \\ \overline{c} \end{array} \right)$   $\begin{array}{c} \uparrow \\ \hline \\ \hline \end{array}$ 

Díky funkci automatického formátu je vytváření štítků a razítek učiněná hračka. Stačí jednoduše zvolit jednu z různých předem naformátovaných šablon a zadat do příslušných polí text. Celkový styl štítku lze snadno změnit volbou jednoho ze šesti formátů stylů – a štítek je připraven k tisku.

Mnoho dostupných šablon vám umožňuje vytvořit štítky a razítka pro různé příležitosti – od adres na obálce po označení disket nebo audio či video kazet. Šířka a délka každého štítku nebo razítka vytisknutých pomocí šablony jsou předem nastaveny. Příklady dostupných šablon viz [strany](#page-84-0) 75 až [77](#page-86-0).

Po zadání textu lze pro text navolit různé styly. Příklady dostupných formátů stylu viz [strana](#page-87-0) 78.

#### **Výběr předem naformátované šablony:**

**a** Otáčejte voličem @ dokud se nezobrazí nastavení **AUTO FORMAT** a poté stiskněte volič @ (NEBO přidržte code a stiskněte  $\left[\begin{matrix} 1 & 0 \\ 0 & 0 \end{matrix}\right]$ .

#### **POZNÁMKA**

- ☞ Jako první se zobrazuje naposledy použitá šablona. Po výběru této šablony se zobrazí text, který byl do ní zadán.
- ☞ Šablonu automatického formátu, která byla uložena do paměti, lze vyvolat a znovu použít. Podrobnosti o vyvolávání uložených šablon funkce automatického formátu viz [strana](#page-54-0) 45.

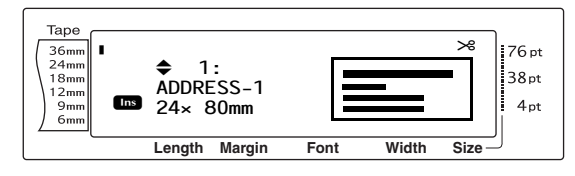

**a** Otáčejte voličem **a** (NEBO tiskněte klávesu  $\left(\frac{1}{\log n}\right)$  nebo  $\left(\frac{1}{\log n}\right)$ , dokud se nezobrazí název požadované šablony.

#### **POZNÁMKA**

*Chcete-li zvolit výchozí nastavení (ADDRESS-1)*, stiskněte mezerník.

**c** Stiskněte volič @ (NEBO stiskněte klávesu  $\begin{bmatrix} -\frac{1}{\log 2} \end{bmatrix}$ . Zobrazí se první pole na zvolené šabloně.

#### **POZNÁMKA**

- ☞ *Chcete-li zvolit jiné pole*, otáčejte voličem r (NEBO stiskněte klávesu <sub>kne</sub> nebo <sub>kne</sub>), dokud se nezobrazí požadované pole.
- ☞ *Chcete-li vybrat jinou šablonu*, stiskněte klávesu c<sub>ancel</sub>, otáčejte voličem @ (NEBO stiskněte klávesu  $\left[\begin{array}{cc} 1 \ \frac{1}{\text{Hence}} \end{array}\right]$  nebo  $\left[\begin{array}{cc} 1 \ \frac{1}{\text{End}} \end{array}\right]$ , dokud se symbol  $\checkmark$  nepřesune vedle nastavení **CANCEL EDITING?**, a poté stiskněte volič @ (NEBO stiskněte klávesu  $\begin{bmatrix} -\frac{1}{n^2} \end{bmatrix}$ ).

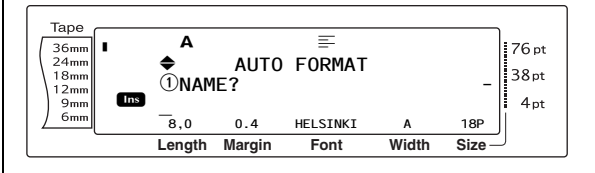

#### **Zadání textu do šablony:**

**4** Zadejte do každého pole text a poté stiskněte volič @ (NEBO stiskněte klávesu  $\begin{bmatrix} \overline{a} \\ \overline{a} \end{bmatrix}$ ). Po stisknutí voliče  $\textcircled{\textcircled{\textcirc}}$  (NEBO klávesy |-|) po zadání textu do posledního pole se na displeji zobrazí obrazovka MENU.

#### **POZNÁMKA**

- ☞ Stisknete-li při zobrazení posledního pole klávesu [...], zobrazí se první pole. Stisknete-li při zobrazení posledního pole klávesu  $\begin{bmatrix} -\frac{1}{\cos 1} & 0 \\ 0 & \frac{1}{\cos 1} & 0 \end{bmatrix}$ zobrazí se obrazovka MENU.
- ☞ *Chcete-li se během zobrazení obrazovky MENU vrátit k prvnímu poli*, stiskněte klávesu Cancel .
- ☞ Do polí lze zadat znaky s diakritikou ([strany](#page-27-0) 18 do [19\)](#page-28-0), symboly [\(strana](#page-27-1) 18), čárové kódy [\(strana](#page-28-1) 19), časová razítka (viz brožura Pokročilé funkce) a uživatelem definované obrazy znaků (viz brožura Pokročilé funkce).
- ☞ Šablonu automatického formátu lze uložit do paměti a použít v budoucnu. Podrobnosti o vyvolávání uložených šablon funkce automatického formátu viz [strana](#page-53-0) 44.
- ☞ *Chcete-li vytisknout štítek pro zvolenou šablonu okamžitě*, stiskněte klávesu  $\widehat{f}_{\text{drift}}$

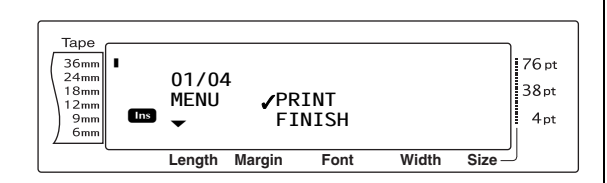

#### **Změna stylu textu:**

**e** Otáčejte voličem @ (NEBO tiskněte klávesu  $\left[\frac{1}{\text{Home}}\right]$  nebo  $\left[\frac{1}{\text{End}}\right]$ ), dokud se symbol  $\checkmark$ nepřesune vedle nastavení **CHANGE STYLE**.

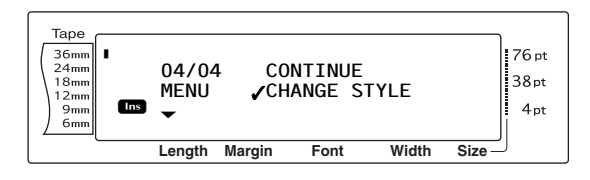

**6** Stiskněte volič **®** (NEBO stiskněte klávesu  $\begin{bmatrix} \vdots \\ \vdots \\ \vdots \end{bmatrix}$ ).

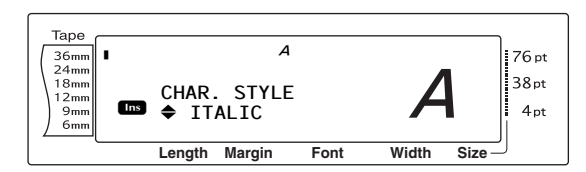

**@** Otáčejte voličem **@** (NEBO stiskněte klávesu  $\left[\begin{array}{cc} 1 \\ \text{Home} \end{array}\right]$ , dokud se nezobrazí požadovaný styl formátu. Ukázku najdete na pravé straně displeje.

#### **POZNÁMKA**

Výchozí nastavení (**ORIGINAL**) nastavíte stisknutím mezerníku.

 $\bullet$  Stiskněte volič  $\bullet$  (NEBO stiskněte  $k$ lávesu  $\begin{bmatrix} -1 \\ -1 \end{bmatrix}$ . Na displeji se znovu zobrazí obrazovka MENU.

#### **POZNÁMKA**

*Chcete-li uložit šablonu s textem a příslušným stylem znaků,* zadejte před uložením šablony do každého pole text a vyberte styl textu.

#### **Postup tisku štítku pomocí zvolené šablony:**

**O** Otáčejte voličem **@** (NEBO tiskněte klávesu  $\left[\frac{1}{\text{Home}}\right]$  nebo  $\left[\frac{1}{\text{End}}\right]$ ), dokud se symbol  $\checkmark$ nepřesune vedle nastavení **PRINT**.

#### **POZNÁMKA**

Před vytisknutím šablony automatického formátu je nutné nainstalovat kazetu s páskou TZe s příslušnou šířkou pásky.

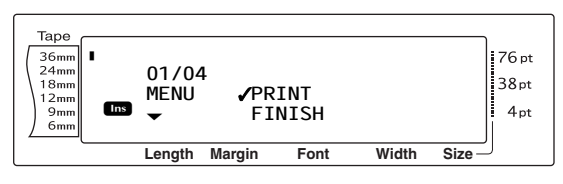

**1** Stisknutím voliče **@** (NEBO stisknutím klávesy  $\left\lfloor -\frac{1}{n}\right\rfloor$  vytiskněte štítek. Během tisku štítku se na displeji zobrazí zpráva "COPIES 1/1". Na displeji se znovu zobrazí obrazovka MENU.

#### **Změna textu zadaného do šablony:**

**6** Otáčejte voličem **@** (NEBO tiskněte klávesu  $\left[\frac{1}{\text{Home}}\right]$  nebo  $\left[\frac{1}{\text{End}}\right]$ ), dokud se symbol  $\checkmark$ nepřesune vedle nastavení **CONTINUE**.

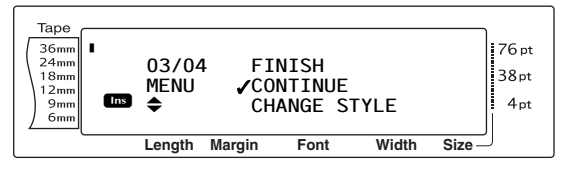

- **2** Stiskněte volič **@** (NEBO stiskněte klávesu  $\begin{bmatrix} -1 \\ -1 \end{bmatrix}$ ). U zvolené šablony se na displeji zobrazí první pole.
- **®** Opakujte krok **@**, dokud nebude text upraven podle potřeby. Po stisknutí voliče **i** (NEBO klávesy  $\begin{bmatrix} - \\ \end{bmatrix}$ ) po úpravě posledního pole šablony se zobrazí opět obrazovka MENU.

#### **Dokončení při využití funkce automatického formátu:**

**@** Otáčejte voličem @ (NEBO tiskněte klávesu  $\left[\frac{1}{\text{Home}}\right]$  nebo  $\left[\frac{1}{\text{End}}\right]$ ), dokud se symbol  $\checkmark$ nepřesune vedle nastavení **FINISH**.

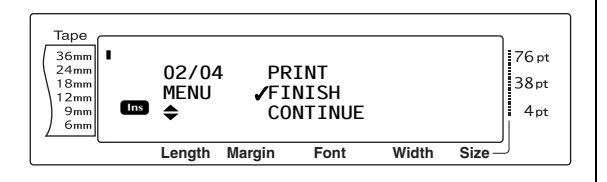

- **6** Stiskněte volič **@** (NEBO stiskněte klávesu  $\left| \begin{array}{c} | \\ | \end{array} \right|$ . Na displeji se zobrazí zpráva "OK TO FINISH AUTO FORMAT?".
- **6** Stiskněte volič **i** (NEBO stiskněte klávesu  $\begin{bmatrix} 1 \\ 1 \end{bmatrix}$ . Na displeji se znovu zobrazí veškerý text zobrazený před použitím funkce automatického formátu.

#### **POZNÁMKA**

- ☞ Jako první se zobrazuje naposledy použitá šablona. Po výběru této šablony se zobrazí text, který byl do ní zadán.
- ☞ Šablonu automatického formátu, která byla uložena do paměti, lze vyvolat a znovu použít. Podrobnosti o vyvolávání uložených šablon funkce automatického formátu [strana](#page-54-0) 45 viz.
- ☞ *Nechcete-li šablonu použít, můžete funkci automatického formátu kdykoli ukončit* přidržením klávesy code a stisknutím klávesy s číslem  $\boxed{\frac{1}{66}}$ .
- ☞ Nastřihnutí vrchní vrstvy lze použít pouze pro laminovanou pásku.

● ● ● ● ● ● ● ● ● ● ● ● ● ● ● ● ● ● ● ● ● ● *Tisk*

# **Funkce náhled rozvržení**

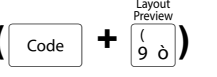

Funkce náhledu rozvržení vám umožňuje získat obecný přehled o textu v rámci šířky aktuálně instalované pásky. Délka aktuálního štítku je uvedena v dolním levém rohu displeje.

#### **Náhled štítku:**

● Otáčejte voličem . dokud se nezobrazí funkce **LAYOUT PREVIEW**, a poté stiskněte volič @ (NEBO přidržte klávesu  $\overline{\text{code}}$  a stiskněte klávesu s číslem  $\overline{\binom{6}{9}}$ .

#### **POZNÁMKA**

- ☞ *Chcete-li procházet náhled tam a zpět*, otáčejte voličem @ (nebo tiskněte klávesu  $\epsilon$ nebo  $\boxed{\div}$ ).
- ☞ *K textu se můžete kdykoli vrátit* stisknutím klávesy <sub>Cancel</sub> (NEBO přidržením klávesy code a stisknutím klávesy s číslem  $\left[\frac{1}{2}a\right]$ ).

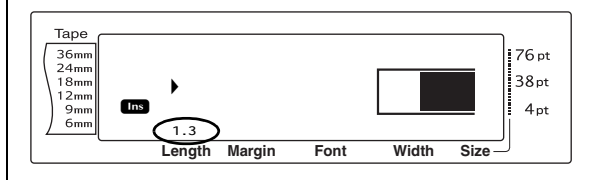

# **Funkce automatický odstřih**

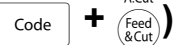

Každé nastavení funkce Auto cut (Automatický odstřih) spočívá v nastavení tří různých způsobů odstřihu: úplný odstřih (který se používá ke kompletnímu odstřihu štítku), poloodstřih (který se používá k odstřihu laminované pásky bez odstřihu podkladu štítku a tím i lepší možnosti sejmutí podkladového papíru ze štítků) a řetězového tisku (kdy není odstřihována poslední kopie, což snižuje množství proplýtvané pásky).

**Řetězový tisk je hospodárná funkce, která má zamezit plýtvání páskou na začátku štítků.** Bez řetězového tisku bývá obvykle páska zbylá z předchozího tisku před vytisknutím prvního štítku aktuálního tisku proplýtvána.

Pokud však zvolíte nastavení Auto cut (Automatický odstřih) a řetězový tisk, zůstane poslední štítek předchozího tisku ve stroji (není vysunut), takže další štítek lze vytisknout bez plýtvání páskou. Po vytisknutí posledního štítku stisknutím klávesy (a) posuňte řetězec štítků a odstřihněte jej.

Zvolíte-li hodnotu **1**, **2**, **3** nebo **4**, rozsvítí se indikátor Auto cut (Automatický odstřih) v horním pravém rohu displeje na znamení toho, že štítky budou odstřihnuty, jakmile bude vytisknut poslední štítek v řetězci.

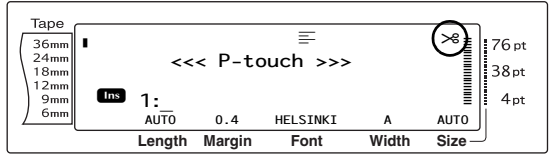

**POZNÁMKA**

Zvolíte-li hodnotu **5**, **6**, **7** nebo **8,** indikátor automatického odstřihu se nerozsvítí.

**1**

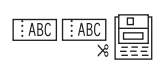

**2**

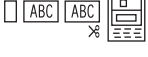

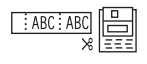

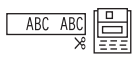

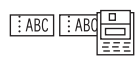

(úplný a poloodstřih – bez řetězového tisku)

(pouze úplný odstřih – bez poloodstřihu a řetězového tisku)

**3**

(pouze poloodstřih – bez úplného odstřihu a řetězového tisku)

**4**

(bez úplného odstřihu, poloodstřihu a řetězového tisku)

#### **5**

(úplný odstřih, poloodstřih a řetězový tisk)

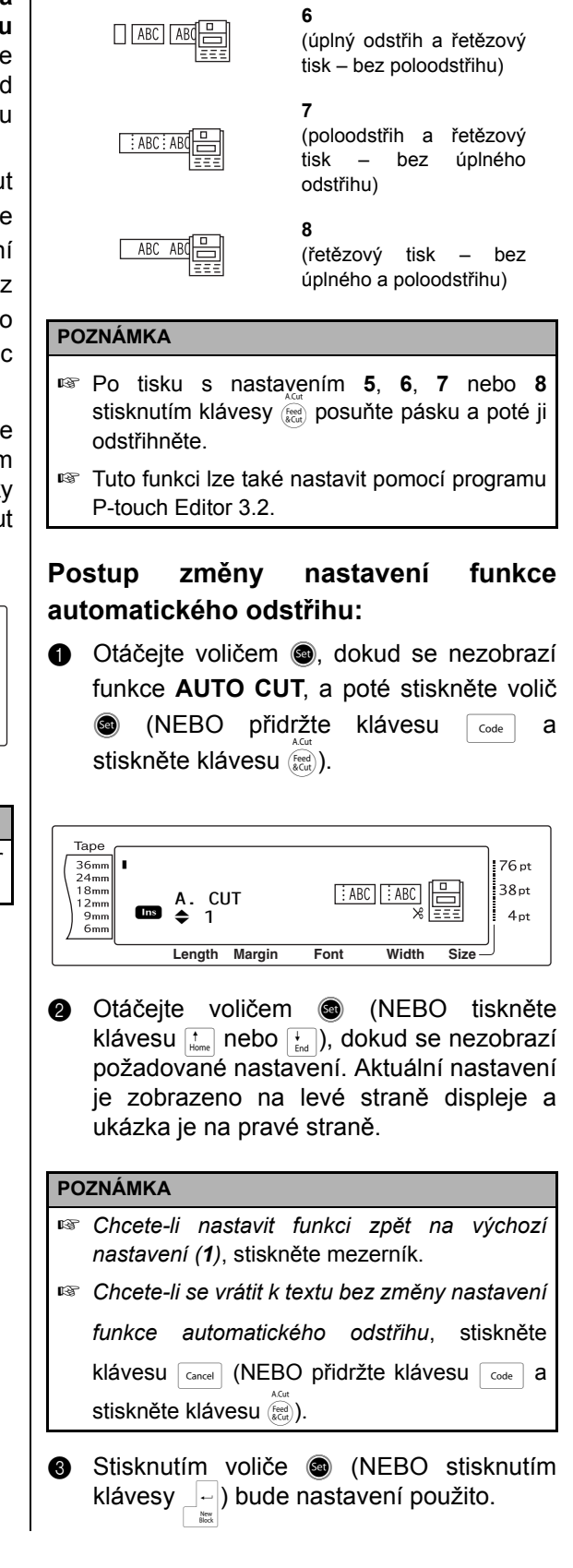

**Funkce**

# **Klávesa Tisk (** $Pr_{init}$ **)**

Po zadání textu a volbě všech požadovaných nastavení formátu můžete štítek vytisknout.

#### **Tisk štítku:**

Stiskněte klávesu (Print). Zobrazí se zpráva "COPIES" následovaná číslem tisknutého štítku.

#### **POZNÁMKA**

*Tisk můžete kdykoli ukončit stisknutím* klávesye.

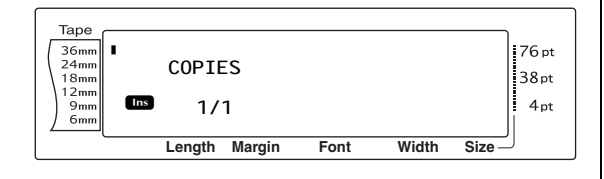

#### A Cut **Klávesa posun a odstřih (**f**)**

Stisknete-li tuto klávesu po stisknutí klávesy <sub>Cancel</sub> za účelem ukončení tisku, vysunete celou část potisknuté pásky.

#### **POZNÁMKA**

Po tisku s nastavením funkce automatického odstřihu na **5**, **6**, **7** nebo **8** stisknutím klávesy f posuňte pásku a poté ji odstřihněte.

**Vysunutí 26 mm pásky a její automatický odstřih:**

Stiskněte klávesu (scor). Zobrazí se zpráva "FEED".

# **Funkce opakování tisku**

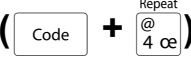

Tato funkce vám umožňuje vytisknout až 999 kopií stejného textu.

#### **Tisk několika kopií štítku:**

**a** Otáčejte voličem **a**, dokud se nezobrazí funkce **REPEAT**, a poté stiskněte volič @ (NEBO přidržte klávesu  $\lceil \frac{1}{code} \rceil$  a stiskněte klávesu s číslem  $\left[\overline{\mathbb{R}}\right]$ .

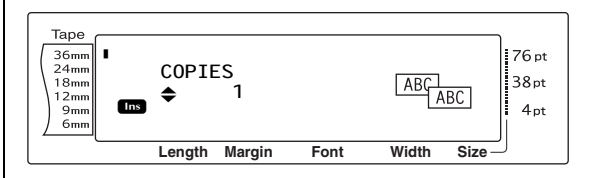

**@** Otáčejte voličem @ (NEBO tiskněte klávesu  $\left[\frac{1}{\text{home}}\right]$  nebo  $\left[\frac{1}{\text{tan}}\right]$ , dokud se nezobrazí požadované nastavení, nebo zadejte požadovaný počet kopií pomocí kláves s čísly.

#### **POZNÁMKA**

- ☞ *Chcete-li zvolit výchozí nastavení (1)*, stiskněte mezerník.
- ☞ *Chcete-li změnit nastavení po pěti,* přidržte klávesu  $\left[\begin{matrix} \cdot \\ \cdot \\ \cdot \end{matrix}\right]$  nebo  $\left[\begin{matrix} \cdot \\ \cdot \\ \cdot \end{matrix}\right]$ , dokud se nezobrazí požadované nastavení.
- ☞ *Chcete-li funkci opakování tisku ukončit*, stiskněte klávesu <sub>Cancel</sub> (NEBO přidržte klávesu  $\lceil \frac{1}{\cosh n} \rceil$  a stiskněte klávesu s číslem  $\lceil \frac{1}{\cosh n} \rceil$ .
- **6** Stisknutím voliče @ (nebo stisknutím klávesy  $\begin{bmatrix} -1 \\ 0 \end{bmatrix}$  začnete tisknout nastavený počet kopií. Během tisku se zobrazuje číslo jednotlivých kopií.

#### **POZNÁMKA**

Po tisku s nastavením funkce automatického odstřihu na **5**, **6**, **7** nebo **8** stisknutím klávesy f posuňte pásku a poté ji odstřihněte.

# **Funkce číslování** ( $\lceil \frac{\text{code}}{\text{code}} \rceil + \frac{\varphi_0}{5} \rceil$ )

Pomocí funkce číslování lze tisknout mnoho kopií stejného textu a přitom vzestupně měnit určité znaky (písmena, čísla nebo údaje čárového kódu) na každém nově vytisknutém štítku. Tento typ automatického přírůstku je velmi užitečný při tisku štítků se sériovými čísly, čísly výrobní kontroly nebo jiných štítků vyžadujících vzestupné značení.

Písmena a čísla se vzestupně mění dle níže uvedeného schématu:

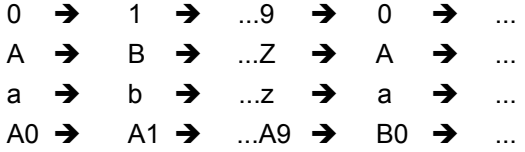

Pomocí mezer (zobrazeny v níže uvedených příkladech podtržítkem "\_") lze upravit mezeru mezi znaky nebo regulovat počet tisknutých číslic.

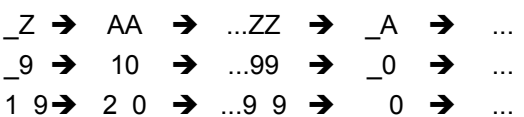

#### **POZNÁMKA**

- ☞ V každém textu lze zvolit pouze jedno pole číslování.
- ☞ Uvedete-li v poli číslování nealfanumerický znak, jako je symbol, při tisku štítků budou v poli číslování vzestupně měněny pouze písmena a čísla, nebo bude-li pole obsahovat pouze nealfanumerický znak, bude vytisknut pouze jeden štítek.
- ☞ Zvolíte-li jako pole číslování čárový kód, budou zvyšovány pouze čísla v čárovém kódu.

#### **Tisk štítků pomocí funkce číslování:**

**a** Otáčejte voličem ., dokud se nezobrazí funkce **NUMBER**, a poté stiskněte volič @ (NEBO přidržte klávesu  $\lceil \frac{1}{\text{Code}} \rceil$  a stiskněte klávesu s číslem  $\frac{1}{5}$ . Zobrazí se zpráva "SET START POINT".

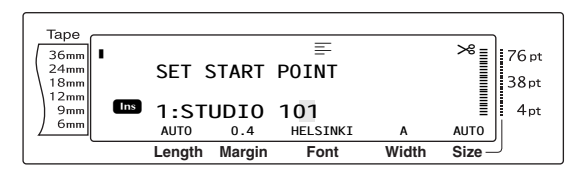

**@** Otáčejte voličem **@** (NEBO tiskněte klávesu  $\left[\begin{matrix} \uparrow \\ \downarrow \\ \downarrow \end{matrix}\right]$ ,  $\left[\begin{matrix} \downarrow \\ \downarrow \\ \downarrow \end{matrix}\right]$ , nebo  $\left[\begin{matrix} \downarrow \\ \downarrow \\ \downarrow \end{matrix}\right]$ ), dokud nezačne blikat první znak, který chcete zahrnout do pole číslování.

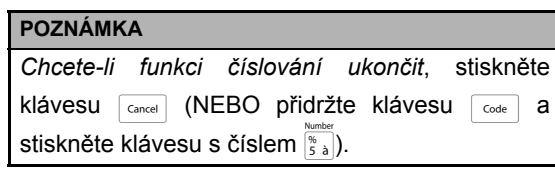

**a** Stiskněte volič @ (NEBO stiskněte klávesu  $\begin{bmatrix} -\frac{1}{2m} \end{bmatrix}$ . Zobrazí se zpráva "SET END POINT".

#### **POZNÁMKA**

- **Pokud zvolíte v kroku @ čárový kód, bude** tento krok přeskočen.
- ☞ Pole číslování je nutné umístit celé v rámci jednoho řádku textu jednoho bloku.
- ☞ Pro pole číslování můžete zvolit maximálně pět znaků.

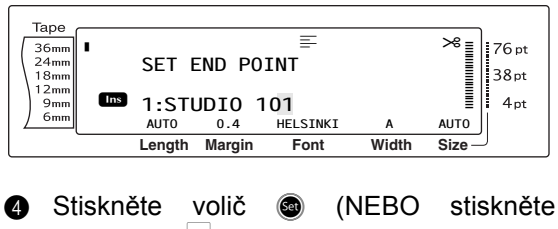

klávesu  $\begin{bmatrix} -\end{bmatrix}$ ). Zobrazí se obrazovka NUMBER.

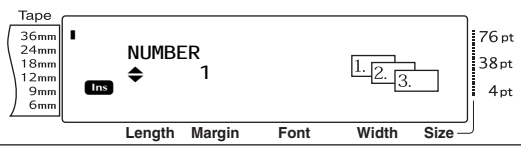

**6** Otáčejte voličem **@** (NEBO tiskněte klávesu  $\left[\begin{smallmatrix} \cdot \\ \cdot \\ \cdot \end{smallmatrix}\right]$  nebo  $\left[\begin{smallmatrix} \cdot \\ \cdot \\ \cdot \end{smallmatrix}\right]$ , dokud se nezobrazí požadované nastavení, nebo zadejte požadovaný počet kopií pomocí kláves s čísly.

#### **POZNÁMKA**

- ☞ *Chcete-li zvolit výchozí nastavení (1)*, stiskněte mezerník.
- ☞ *Chcete-li změnit nastavení po pěti,* přidržte klávesu  $\left[\begin{matrix} \cdot \\ \cdot \\ \cdot \end{matrix}\right]$  nebo  $\left[\begin{matrix} \cdot \\ \cdot \\ \cdot \end{matrix}\right]$ , dokud se nezobrazí požadované nastavení.
- **6** Stisknutím voliče **@** (NEBO stisknutím klávesy  $\begin{bmatrix} -\frac{1}{\log 2} \\ \frac{1}{\log 2} \end{bmatrix}$  začnete tisknout nastavený počet štítků. Během tisku se zobrazuje číslo jednotlivých kopií.

#### **POZNÁMKA**

Po tisku s nastavením funkce automatického odstřihu na **5**, **6**, **7** nebo **8** stisknutím klávesy f posuňte pásku a poté ji odstřihněte.

#### ● ● ● ● ● ● ● ● ● ● ● ● ● ● ● ● ● ● ● ● ● ● *Uložení a vyvolání souborů*

# **Funkce Pamět'** ( $\sqrt{ }$   $\frac{ }{code}$

Často používaný text a text šablony automatického formátu můžete uložit do paměti. Tyto textové soubory a soubory šablon zůstanou v paměti i po smazání všech znaků z displeje pomocí funkce Vymazat (přidržení klávesy  $\lceil \frac{1}{\text{Code}} \rceil$  a stisknutí klávesy  $\lceil \frac{1}{\text{See}} \rceil$ ).

Po uložení je jednotlivým souborům přiděleno číslo a lze jim také dát název a snáze je tak vyhledat. Do paměti lze uložit až 100 souborů nebo přibližně 10 000 znaků. S textem jsou uložena také všechna nastavení funkcí globálního formátu, formátu bloku a formátu řádku (písmo, velikost, šířka, styl, čárové efekty, rámeček, zarovnání a otáčení textu, okraj pásky, délka pásky, okraj bloku, délka bloku).

Jelikož je při použití funkce Vyvolání vyvolána kopie uloženého souboru, lze text upravit nebo vytisknout bez změny původně uloženého souboru. Pomocí funkce Uložení lze však nahradit předchozí uložený soubor nově upraveným souborem. Pokud již nebudete soubor potřebovat nebo bude zapotřebí více místa v paměti, můžete pamět' promazat pomocí funkce Vymazat pamět'. Pomocí funkce Tisk paměti lze rychle navolit jeden nebo více souborů a vytisknout je.

#### **POZNÁMKA**

Šablony z funkce automatického formátu lze také uložit během volby šablony, během zadávání textu nebo během zobrazení obrazovky MENU. *Chcete-li uložit šablonu s textem a příslušným stylem znaků,* zadejte před uložením šablony do každého pole text a vyberte styl textu.

### <span id="page-53-0"></span>**Uložení textu a šablon funkce automatického formátu**

#### **Uložení textového souboru:**

**a** Otáčejte voličem ., dokud se nezobrazí funkce **MEMORY**, a poté stiskněte volič r (NEBO přidržte klávesu  $\lceil \frac{\text{code}}{\text{code}} \rceil$  a stiskněte klávesu s číslem  $\frac{m}{|s|}$ ). Zobrazí se obrazovka MEMORY.

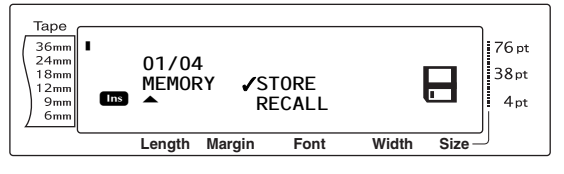

- **@** Otáčejte voličem @ (NEBO tiskněte klávesu  $\left[\frac{1}{\mu} \right]$  nebo  $\left[\frac{1}{\mu} \right]$ ), dokud se symbol  $\checkmark$ nepřesune vedle nastavení **STORE**.
- **c** Stiskněte volič @ (NEBO stiskněte klávesu  $\left|\frac{1}{n^2}\right|$ ). Na displeji se zobrazí obrazovka uložení s aktuálně zvoleným číslem souboru. Uveden je také typ souboru: **FILE** (pro běžné textové soubory) nebo **TZ** (pro šablony funkce automatického formátu).

#### **POZNÁMKA**

- ☞ Pokud již bylo uložen maximální počet znaků, na displeji se zobrazí zpráva "MEMORY FULL!". Pokud k tomu dojde, je nutné před uložením nového souboru smazat existující textový soubor.
- ☞ *Chcete-li funkci Uložení ukončit bez uložení textu*, stiskněte klávesu <sub>cancel</sub> (NEBO přidržte klávesu  $\lceil \frac{1}{\cosh n} \rceil$  a stiskněte klávesu s číslem  $\lceil \frac{1}{\sin n} \rceil$ ).

Postup pro textový soubor:

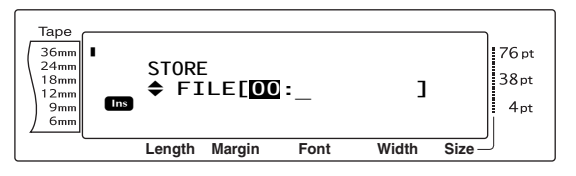

Postup pro soubor šablon funkce automatického formátu:

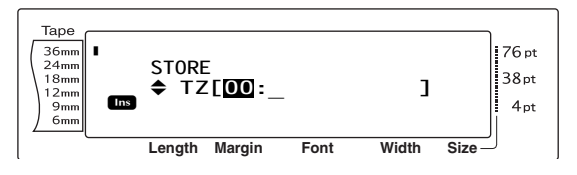

**4** Otáčejte voličem **c** (NEBO tiskněte klávesu  $\left[\frac{1}{H_{\text{Hone}}}\right]$  nebo  $\left[\frac{1}{H_{\text{End}}}\right]$ , dokud se nezobrazí číslo souboru, do kterého chcete text uložit.

#### **POZNÁMKA**

Čísla souborů, která neblikají, již obsahují textový soubor.

**e** Zadejte požadovaný název souboru.

Postup pro textový soubor:

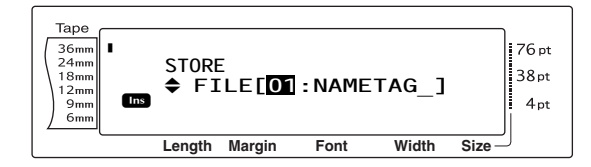

Postup pro soubor šablon funkce automatického formátu:

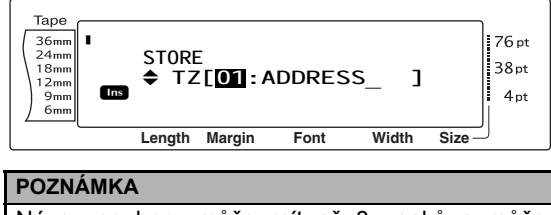

Název souboru může mít až 8 znaků a může obsahovat písmena, čísla, symboly, mezery a znaky s diakritikou.

**6** Stiskněte volič **@** (NEBO stiskněte klávesu  $\left| \begin{array}{c} - \\ \end{array} \right|$ . Text je uložen pod zvoleným číslem souboru a dříve zobrazený text na displeji se zobrazí nově.

#### **POZNÁMKA**

Pokud je již pod zvoleným číslem souboru uložen soubor, zobrazí se na displeji zpráva "OVERWRITE?" a je nutné rozhodnout, zda přepsat daný soubor nebo nikoli (vymazat jej z paměti a uložit nový soubor).

#### **Přepsání uloženého souboru novým souborem:**

Stisknutím klávesy  $\begin{bmatrix} \overline{a} \\ \overline{b} \end{bmatrix}$  smažte dříve uložený soubor a pod zvoleným číslem uložte nový soubor.

#### **POZNÁMKA**

*Chcete-li se vrátit a vybrat jiné číslo souboru bez přepsání textového souboru*, stiskněte klávesu Gancel a zvolte jiné číslo souboru.

#### <span id="page-54-0"></span>**Uložení textu a šablon funkce automatického formátu**

#### **Vyvolání souboru, který je uložen:**

**a** Otáčejte voličem **a**, dokud se nezobrazí funkce **MEMORY**, a poté stiskněte volič @ (NEBO přidržte klávesu code a stiskněte klávesu s číslem $\frac{m}{|s_1|}$ ). Zobrazí se obrazovka MEMORY.

#### **POZNÁMKA**

Šablonu funkce automatického formátu, která byla uložena do paměti, lze vyvolat poté, co budete v rámci funkce automatického formátu požádáni o volbu šablony.

**a** Otáčejte voličem **a** (NEBO tiskněte klávesu  $\left[\frac{1}{\text{Home}}\right]$  nebo  $\left[\frac{1}{\text{End}}\right]$ ), dokud se symbol  $\checkmark$ nepřesune vedle nastavení **RECALL**.

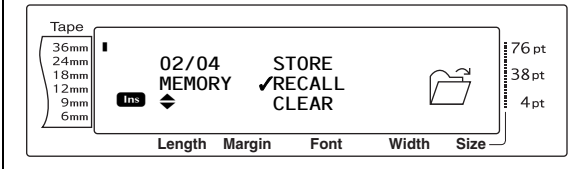

**c** Stiskněte volič @ (NEBO stiskněte klávesu  $\begin{bmatrix} \downarrow \\ \downarrow \end{bmatrix}$ ). Na displeji se zobrazí obrazovka vyvolání s aktuálně zvoleným číslem souboru.

#### **POZNÁMKA**

*Chcete-li funkci Vyvolání ukončit bez vyvolání textu*, stiskněte klávesu <sub>Cancel</sub> (NEBO přidržte klávesu  $\lceil \frac{1}{\cosh a} \rceil$  a stiskněte klávesu s číslem  $\lceil \frac{1}{\sin a} \rceil$ ).

Postup pro textový soubor:

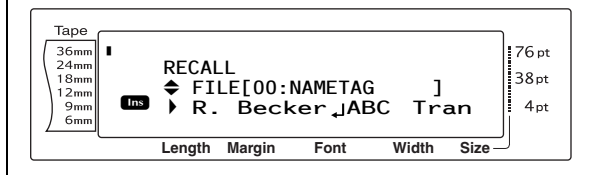

Postup pro soubor šablon funkce automatického formátu:

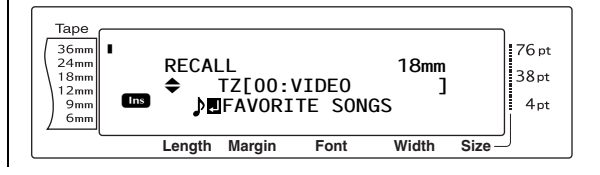

#### *Kap. 3 Funkce*

**4** Otáčejte voličem (CMEBO tiskněte klávesu  $\left[\begin{array}{cc} 1 \ \frac{1}{\text{Home}} \end{array}\right]$  nebo  $\left[\begin{array}{cc} 1 \ \frac{1}{\text{Cond}} \end{array}\right]$ , dokud se nezobrazí číslo souboru obsahující text, který chcete vyvolat. Název souboru se zobrazí vedle čísla souboru a text uložený pod zvoleným číslem souboru se zobrazí v dolní části displeje.

#### **POZNÁMKA**

- ☞ *Chcete-li zobrazit ostatní části zvoleného textového souboru*, stiskněte klávesu j nebo  $\boxed{\div}$ .
- ☞ Soubory šablony funkce automatického formátu se stejnou šířkou pásky se zobrazí v jedné skupině.
- **e** Stiskněte volič @ (NEBO stiskněte klávesu  $\frac{1}{n}$ ). Veškerý dříve zadaný text na displeji je smazán a text uložený pod zvoleným číslem souboru je vyvolán na displej.

#### **Smazání souboru**

#### **Smazání souboru, který je uložen:**

**O** Otáčejte voličem ., dokud se nezobrazí funkce **MEMORY**, a poté stiskněte volič r (NEBO přidržte klávesu  $\sqrt{\cos \theta}$  a stiskněte klávesu s číslem $\left[\overline{s_i}\right]$ ). Zobrazí se obrazovka MEMORY.

#### **POZNÁMKA**

Šablona funkce automatického formátu, která byla uložena do paměti, lze smazat přidržením klávesy  $\overline{\text{code}}$  a stisknutím klávesy s číslem  $\overline{\text{left}}$  (v rámci funkce automatického formátu).

**@** Otáčejte voličem @ (NEBO tiskněte klávesu  $\left[\begin{smallmatrix} \ddots & \ddots \\ \ddots & \ddots \end{smallmatrix}\right]$  nebo  $\left[\begin{smallmatrix} \ddots \\ \ddots \end{smallmatrix}\right]$ , dokud se symbol  $\checkmark$ nepřesune vedle nastavení **CLEAR**.

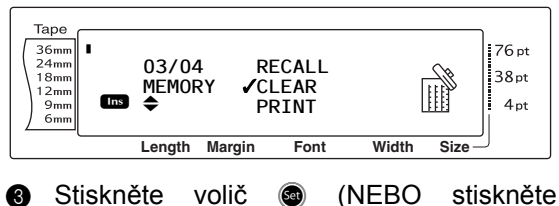

klávesu  $\begin{bmatrix} -\frac{1}{\log 2} \end{bmatrix}$ . Na displeji se zobrazí obrazovka CLEAR s aktuálně zvoleným číslem souboru.

# **POZNÁMKA**

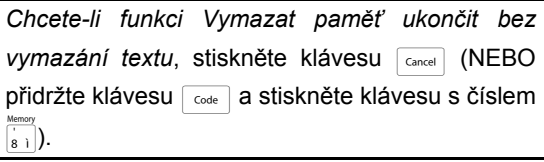

#### Postup pro textový soubor:

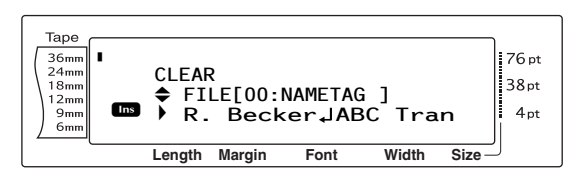

#### Postup pro soubor šablon funkce automatického formátu:

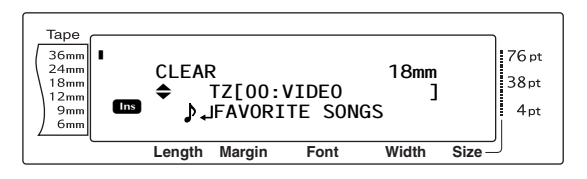

**4** Otáčejte voličem **a** (NEBO tiskněte klávesu  $\left[\frac{1}{\text{time}}\right]$  nebo  $\left[\frac{1}{\text{tan}}\right]$ , dokud se nezobrazí číslo souboru obsahující text, který chcete smazat. Název souboru se zobrazí vedle čísla souboru a text uložený pod zvoleným číslem souboru se zobrazí v dolní části displeje.

#### **POZNÁMKA**

- ☞ *Chcete-li zobrazit ostatní části zvoleného textového souboru*, stiskněte klávesu j nebo  $\boxed{\div}$ .
- ☞ Soubory šablony funkce automatického formátu se stejnou šířkou pásky se zobrazí v jedné skupině.
- $\bullet$  Tiskněte mezerník, až se symbol  $\checkmark$ zobrazí napravo od názvu souboru.

#### Postup pro textový soubor:

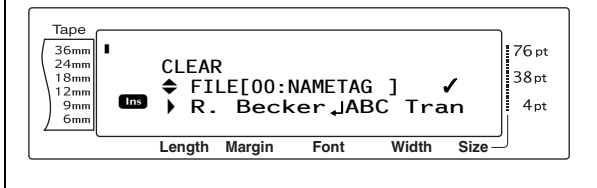

Postup pro soubor šablon funkce automatického formátu:

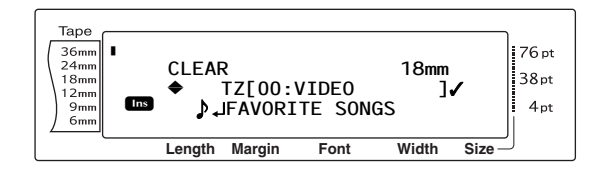

**f** Opakujte kroky **@** a **@**, dokud se symbol  $\checkmark$  nezobrazí napravo od všech souborů, které chcete smazat. Budou smazány soubory označené symbolem  $\checkmark$ .

#### **POZNÁMKA**

- ☞ Pokud chcete smazat více souborů, označte je postupem v krocích  $\bigcirc$  a  $\bigcirc$  symbolem  $\checkmark$ . Chcete-li smazat pouze jeden soubor, můžete kroky **6** a **6** přeskočit.
- ☞ *Vyberte všechny soubory v paměti*, přidržte klávesu code a stiskněte mezerník.
- ☞ *Chcete-li odebrat soubor ze souborů, které chcete smazat*, vyberte soubor a poté stisknutím mezerníku odeberte symbol  $\checkmark$  z pravé strany názvu souboru.
- **G** Stiskněte volič **@** (NEBO stiskněte klávesu  $\begin{bmatrix} \vdots \\ \vdots \end{bmatrix}$ . Zobrazí se zpráva "OK TO CLEAR?".

#### **POZNÁMKA**

Pokud zvolíte všechy uložené soubory, zobrazí se zpráva "CLEAR ALL?".

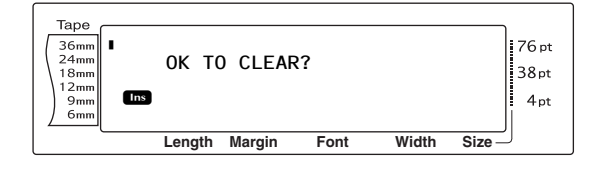

**6** Stiskněte volič **@** (NEBO stiskněte klávesu  $\begin{bmatrix} \begin{matrix} 1 \\ 1 \end{matrix} \end{bmatrix}$ . Text uložený pod zvolenými čísly souboru je smazán.

#### **POZNÁMKA**

*Chcete-li se vrátit a zvolit jiné soubory, které chcete smazat,* stiskněte klávesu **cancel**.

#### **Tisk uloženého textu a šablon funkce automatického formátu**

Několik uložených textů nebo šablon automatického formátu lze vytisknout hned, aniž by je bylo nutné nejdříve vyvolat.

#### **Tisk uložených textových souborů:**

- **a** Otáčejte voličem **a**, dokud se nezobrazí funkce **MEMORY**, a poté stiskněte volič @ (NEBO přidržte klávesu  $\lceil \frac{code}{code} \rceil$  a stiskněte klávesu s číslem  $\frac{\text{Memory}}{\frac{1}{8}}$ . Zobrazí se obrazovka MEMORY.
- **@** Otáčejte voličem @ (NEBO tiskněte klávesu  $\left[\frac{1}{\text{Home}}\right]$  nebo  $\left[\frac{1}{\text{End}}\right]$ ), dokud se symbol  $\checkmark$ nepřesune vedle nastavení **PRINT**.

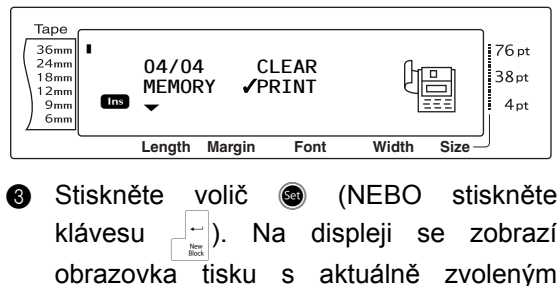

číslem souboru.

#### **POZNÁMKA**

*Chcete-li funkci Tisk paměti ukončit bez vytisknutí*  textu, stiskněte klávesu <sub>Cancel</sub> (NEBO přidržte klávesu  $\lceil \frac{1}{\cosh n} \rceil$  a stiskněte klávesu s číslem  $\lceil \frac{1}{\sin n} \rceil$ ).

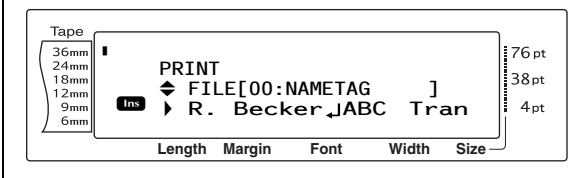

**4** Otáčejte voličem **c** (NEBO tiskněte klávesu  $\left[\begin{smallmatrix} \cdot \\ \cdot \\ \cdot \end{smallmatrix}\right]$  nebo  $\left[\begin{smallmatrix} \cdot \\ \cdot \\ \cdot \end{smallmatrix}\right]$ , dokud se nezobrazí číslo souboru obsahující text, který chcete tisknout. Název souboru se zobrazí vedle čísla souboru a text uložený pod zvoleným číslem souboru se zobrazí v dolní části displeie.

*Kap. 3 Funkce*

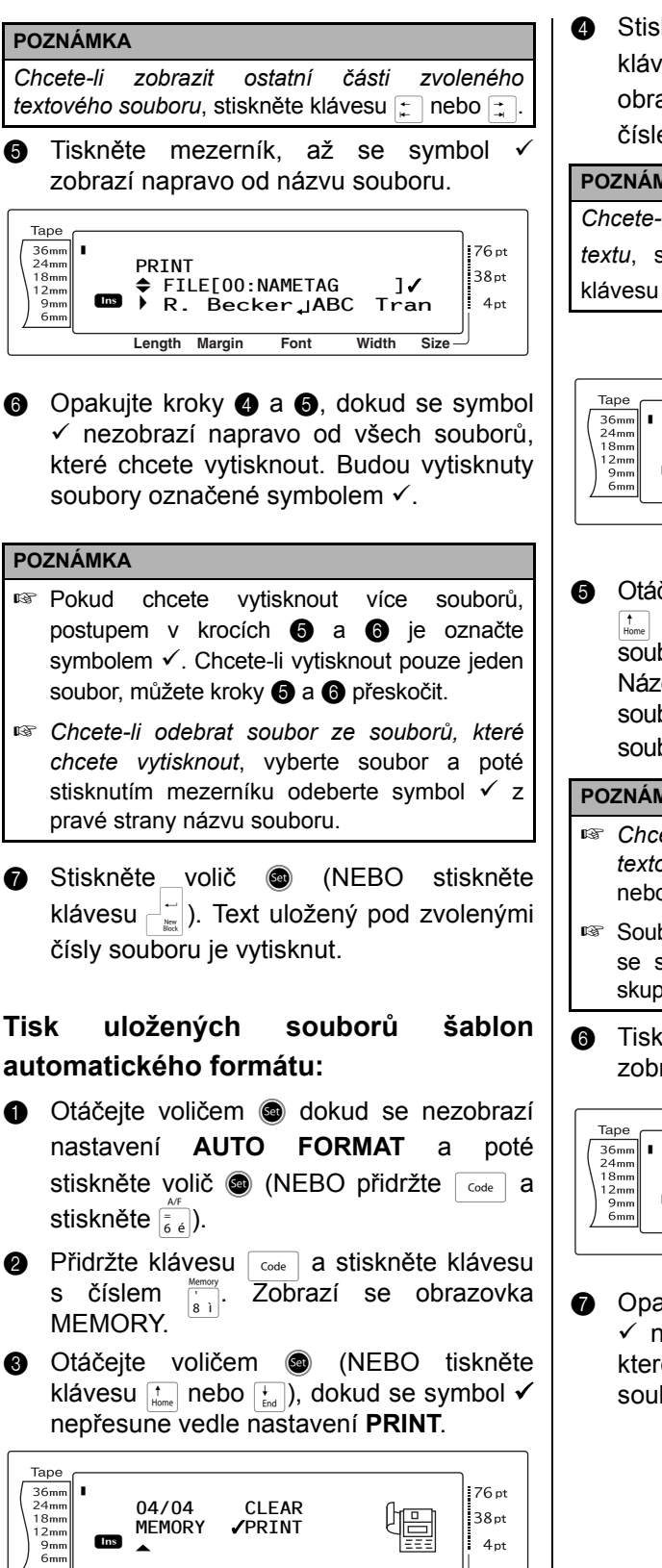

**Length Margin Font Width Size**

**4** Stiskněte volič **i** (NEBO stiskněte klávesu  $\begin{bmatrix} \begin{matrix} \begin{matrix} \end{matrix} \\ \end{matrix} \end{bmatrix}$ . Na displeji se zobrazí obrazovka tisku s aktuálně zvoleným číslem souboru.

#### **POZNÁMKA**

*Chcete-li funkci Tisk paměti ukončit bez vytisknutí textu*, stiskněte klávesu <sub>Cancel</sub> (NEBO přidržte klávesu  $\lceil \frac{1}{\cosh n} \rceil$  a stiskněte klávesu s číslem  $\lceil \frac{1}{\sin n} \rceil$ .

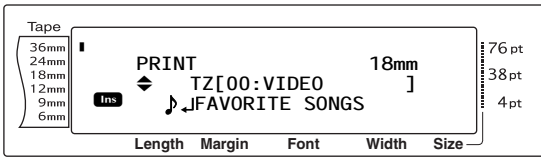

**e** Otáčejte voličem @ (NEBO tiskněte klávesu  $\left[\begin{array}{cc} 1 \ \frac{1}{\log n} \end{array}\right]$  nebo  $\left[\begin{array}{cc} 1 \ \frac{1}{\log n} \end{array}\right]$  dokud se nezobrazí číslo souboru obsahující text, který chcete tisknout. Název souboru se zobrazí vedle čísla souboru a text uložený pod zvoleným číslem souboru se zobrazí v dolní části displeje.

#### **POZNÁMKA**

- ☞ *Chcete-li zobrazit ostatní části zvoleného textového souboru*, stiskněte klávesu j nebo  $\boxed{1}$ .
- ☞ Soubory šablony funkce automatického formátu se stejnou šířkou pásky se zobrazí v jedné skupině.
- **6** Tiskněte mezerník, až se symbol  $\checkmark$ zobrazí napravo od názvu souboru.

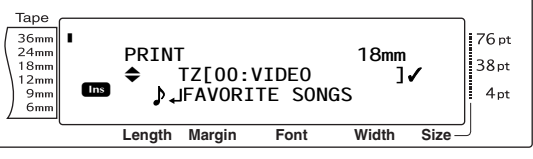

**a** Opakujte kroky **a** a **a**, dokud se symbol  $\checkmark$  nezobrazí napravo od všech souborů, které chcete vytisknout. Budou vytisknuty soubory označené symbolem  $\checkmark$ .

#### **POZNÁMKA**

- ☞ Pokud chcete vytisknout více souborů, postupem v krocích  $\bigcirc$  a  $\bigcirc$  je označte symbolem √. Chcete-li vytisknout pouze jeden soubor, můžete kroky @ a @ přeskočit.
- ☞ *Chcete-li odebrat soubor ze souborů, které chcete vytisknout*, vyberte soubor a poté stisknutím mezerníku odeberte symbol  $\checkmark$  z pravé strany názvu souboru.
- **@** Stiskněte volič **@** (NEBO stiskněte klávesu  $\begin{bmatrix} \overline{a} \\ \overline{b} \end{bmatrix}$ . Na displeji se zobrazí obrazovka MENU.
- **9** Ověřte, zda symbol √ je vedle nastavení **PRINT**, a poté stiskněte volič @ (NEBO přidržte klávesu  $\begin{bmatrix} \begin{array}{c} \begin{array}{c} \hline \end{array} \\ \hline \end{bmatrix}$ . Text uložený pod zvolenými čísly souboru je vytisknut.

#### **Změna stylu uložené šablony funkce automatického formátu:**

**1** Otáčejte voličem **@** (NEBO tiskněte klávesu  $\left[\frac{1}{\text{Home}}\right]$  nebo  $\left[\frac{1}{\text{End}}\right]$ ), dokud se symbol  $\checkmark$ nepřesune vedle nastavení **CHANGE STYLE**.

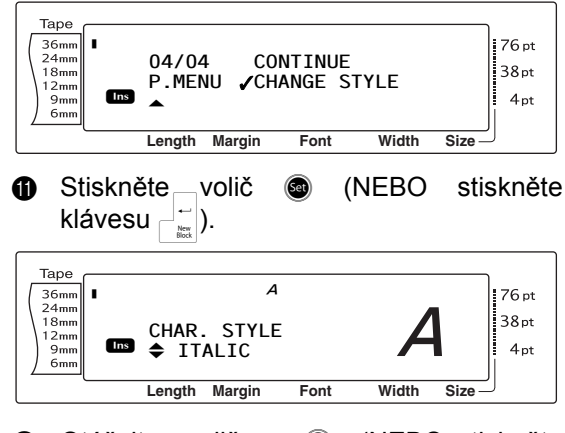

**@** Otáčejte voličem **@** (NEBO tiskněte klávesu  $\left[\frac{1}{\text{Home}}\right]$  nebo  $\left[\frac{1}{\text{End}}\right]$ ), dokud se nezobrazí požadovaný styl formátu. Ukázku najdete na pravé straně displeje.

#### **POZNÁMKA**

Výchozí nastavení (**NO CHANGE**) nastavíte stisknutím mezerníku.

**®** Stiskněte volič **®** (NEBO stiskněte klávesu  $\begin{bmatrix} -\frac{1}{\log} \end{bmatrix}$ . Na displeji se znovu zobrazí obrazovka MENU.

#### **Tisk více uložených souborů šablon automatického formátu:**

**1** Otáčejte voličem **a** (NEBO tiskněte klávesu  $\left[\begin{smallmatrix} \cdot & \cdot \\ \cdot & \cdot \\ \cdot & \cdot \end{smallmatrix}\right]$ , dokud se symbol  $\checkmark$ nepřesune vedle nastavení **CONTINUE**.

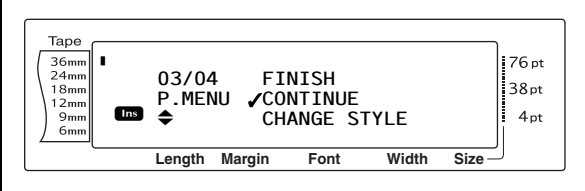

**6** Stiskněte volič **@** (NEBO stiskněte klávesu  $\left|\frac{1}{k}\right|$ ). Na displeji se zobrazí obrazovka tisku s aktuálně zvoleným číslem souboru.

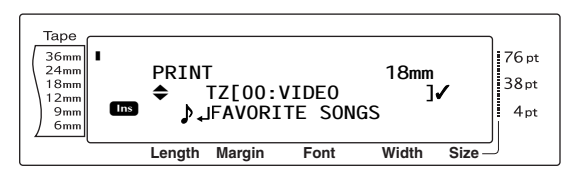

**@** Otáčejte voličem @ (NEBO tiskněte klávesu  $\left[\frac{1}{\text{Home}}\right]$  nebo  $\left[\frac{1}{\text{End}}\right]$ ), dokud se nezobrazí číslo souboru obsahující text, který chcete tisknout. Název souboru se zobrazí vedle čísla souboru a text uložený pod zvoleným číslem souboru se zobrazí v dolní části displeje.

#### **POZNÁMKA**

- ☞ *Chcete-li zobrazit ostatní části zvoleného textového souboru*, stiskněte klávesu j nebo  $\boxed{\div}$ .
- ☞ Soubory šablony funkce automatického formátu se stejnou šířkou pásky se zobrazí v jedné skupině.
- $\bullet$  Tiskněte mezerník, až se symbol √ zobrazí napravo od názvu souboru.

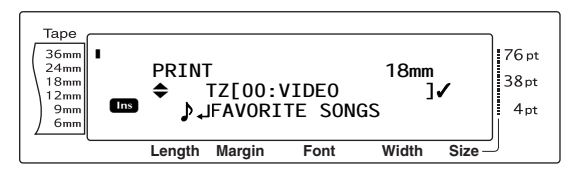

**13** Opakujte kroky **13** a **m**, dokud se symbol  $\checkmark$  nezobrazí napravo od všech souborů, které chcete vytisknout. Budou vytisknuty soubory označené symbolem  $\checkmark$ .

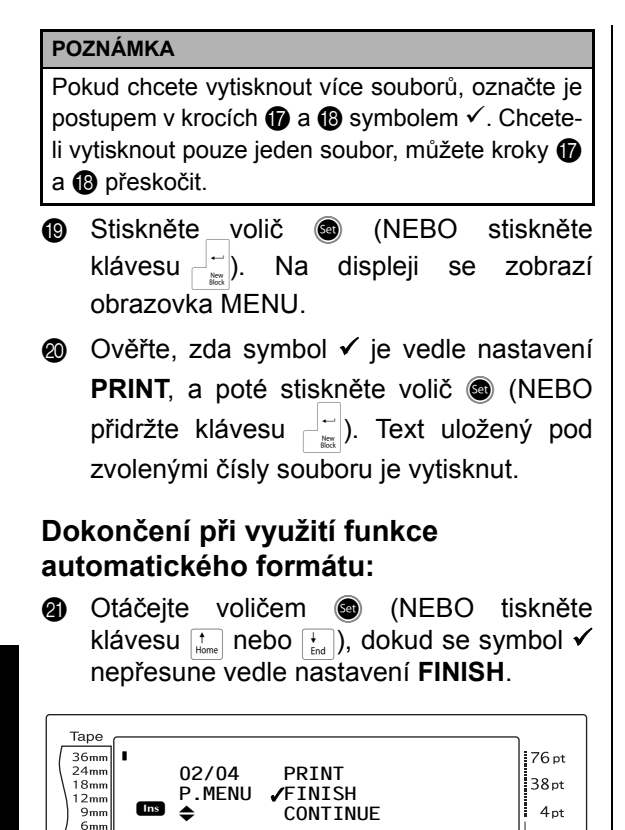

**2** Stiskněte volič @ (NEBO stiskněte klávesu  $\begin{bmatrix} \downarrow \\ \downarrow \end{bmatrix}$ . Na displeji se znovu zobrazí obrazovka funkce automatického formátu zobrazená před funkcí Tisk paměti.

**Length Margin Font Width Size**

<sup>J</sup> **AUTO 0.4 HELSINKI A AUTO**

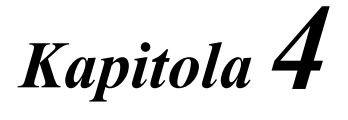

# **Nastavení přístroje**

#### ● ● ● ● ● ● ● ● ● ● ● ● ● ● ● ● ● ● ● ● ● ● *Nastavení přístroje*

# **Nastavení funkcí (** $\sqrt{\cos A + A}$ )

Pro úpravu obecného vzhledu textu na displeji a nastavení provozu tiskárny štítků P-touch jsou k dispozici různé funkce.

#### **Změna nastavení funkce CONTRAST:**

Funkce **CONTRAST** umožňuje zesvětlit nebo ztmavit zobrazení na displeji LCD.

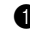

 $\bullet$  Stiskněte a přidržte klávesu  $\lceil \frac{3}{\cosh n} \rceil$  a stiskněte klávesu <a>[A]</a>.

#### **POZNÁMKA**

Tento krok lze přeskočit, pokud se současně provádí úprava nastavení několika funkcí Nastavení.

**@** Otáčejte voličem ., dokud se nezobrazí položka **CONTRAST** a poté stiskněte volič  $\circledast$  (NEBO stiskněte klávesu  $\circledast$  nebo  $\circledast$ ), dokud se nezobrazí položka **CONTRAST**).

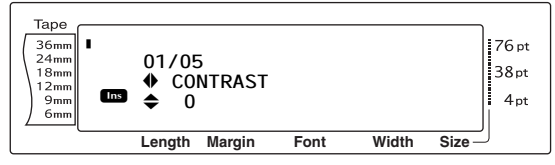

**@** Otáčejte voličem **@** (nebo stiskněte klávesu  $\left[\begin{matrix} \cdot \\ \cdot \\ \cdot \end{matrix}\right]$  či  $\left[\begin{matrix} \cdot \\ \cdot \\ \cdot \end{matrix}\right]$ , dokud se nezobrazí požadované nastavení.

#### **POZNÁMKA**

*Chcete-li obnovit výchozí nastavení funkce (0)*, stiskněte mezerník.

**4** Nastavení se uloží stisknutím voliče **o** (nebo klávesy  $\begin{bmatrix} -\frac{1}{n^2} \end{bmatrix}$ ).

#### **POZNÁMKA**

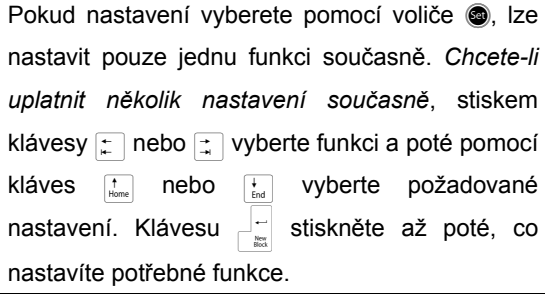

#### **Změna nastavení funkce TAPE LENGTH ADJUST:**

Při tisku štítku o stanovené délce (funkce délky pásky) se může délka vytištěného štítku poněkud lišit. Tato funkce vám umožňuje upravit délku vytištěného štítku.

#### **POZNÁMKA**

Pokud nelze délku pásky uspokojivě nastavit pomocí této funkce, je možno provést malé úpravy délky pásky pomocí funkce délky pásky.

Stiskněte a přidržte klávesu code a stiskněte klávesu  $\boxed{\mathsf{A}_{\mathsf{a}}}$ .

#### **POZNÁMKA**

Tento krok lze přeskočit, pokud se současně provádí úprava nastavení několika funkcí Nastavení.

Otáčejte voličem . dokud se nezobrazí položka **TAPE LENGTH ADJUST** a poté stiskněte volič @ (NEBO stiskněte klávesu  $\epsilon$  nebo  $\pm$ , dokud se nezobrazí položka **TAPE LENGTH ADJUST**).

**Length Margin Font Width Size** <sup>123</sup> <sup>4</sup> <sup>5</sup> <sup>6</sup> <sup>7</sup> <sup>8</sup> <sup>9</sup> <sup>A</sup> <sup>B</sup> <sup>C</sup> DEFK QQQQQQQQQQQQQQQQQQQQQQQQ R R R R I **02/05 TAPE LENGTH ADJUST <sup>00</sup> AUTO 0.4 HELSINKI A AUTO** LM NO

**3** Otáčejte voličem **c** (nebo stiskněte klávesu  $\left[\begin{array}{cc} \uparrow \\ \downarrow \end{array}\right]$  či  $\left[\begin{array}{cc} \downarrow \\ \downarrow \end{array}\right]$ , dokud se nezobrazí požadované nastavení.

#### **POZNÁMKA**

- ☞ *Chcete-li obnovit výchozí nastavení funkce (0)*, stiskněte mezerník.
- ☞ *Chcete-li zmenšit délku štítku*, zvolte nižší hodnotu. *Chcete-li zvýšit délku štítku*, zvolte vyšší hodnotu.
- **4** Nastavení se uloží stisknutím voliče **o** (nebo klávesy  $\begin{bmatrix} -\frac{1}{\log 2} \end{bmatrix}$ ).

#### **POZNÁMKA**

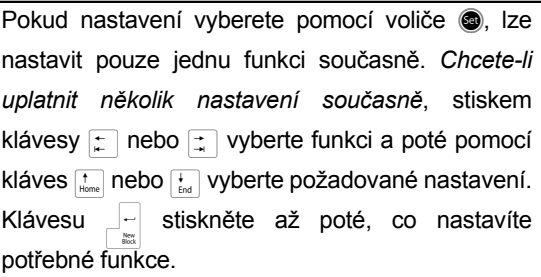

<span id="page-62-0"></span>**Změna nastavení funkce HALF CUTTER:** Tato funkce vám umožňuje nastavit hloubku nastřihnutí laminované pásky, například v případě, že je hloubka řezu příliš velká nebo

#### **Změna nastavení funkce HEAD ADJUSTMENT:**

Tato funkce vám umožňuje posunout tisk na pásce směrem nahoru nebo dolů.

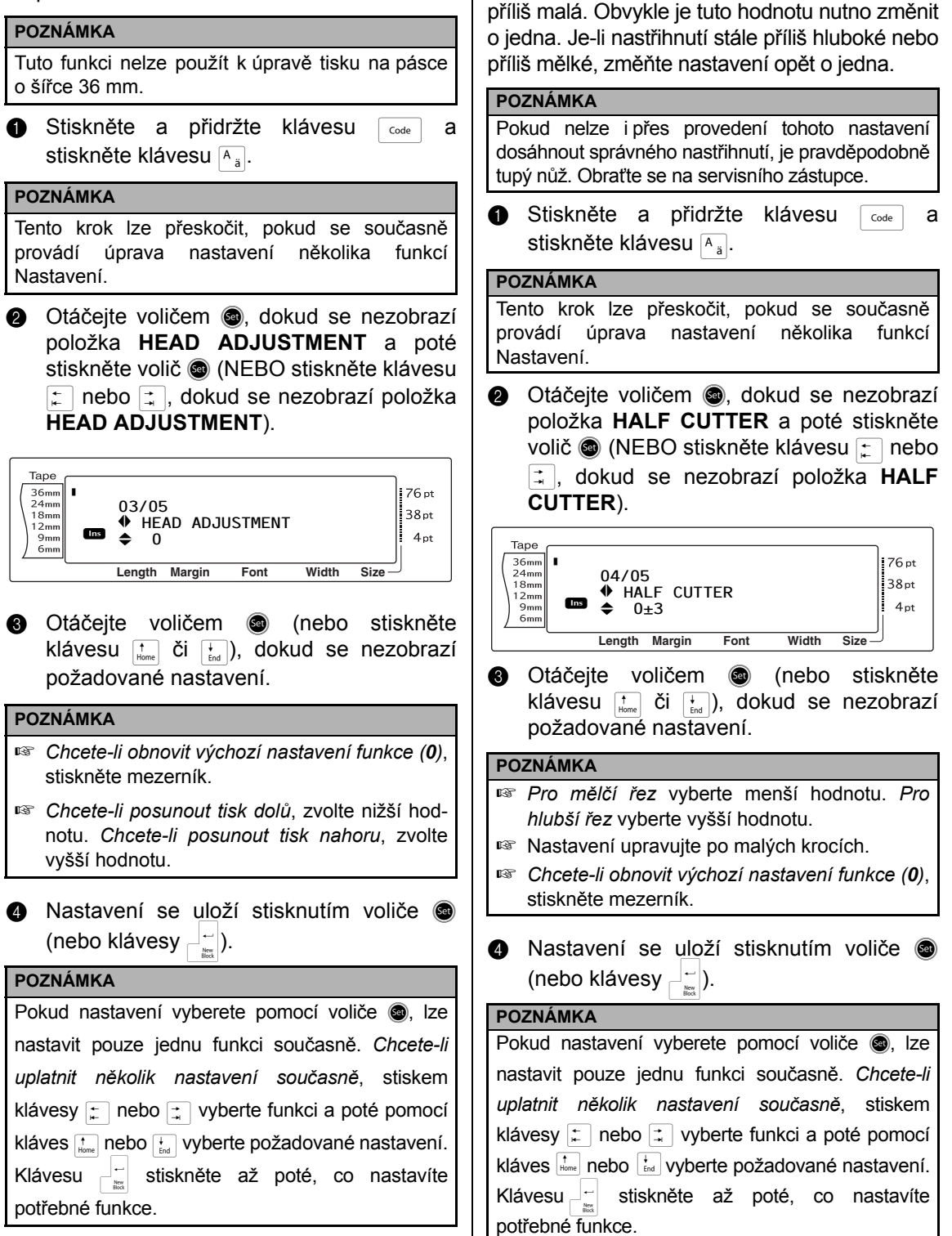

#### **Změna nastavení funkce USB ID SELECTION:**

Tato funkce vám umožňuje zadat jedinečné identifikační číslo pro každou tiskárnu štítků P-touch připojenou k počítači k tisku prostřednictvím připojení USB. Obvykle jsou k usnadnění nastavení několika tiskáren P-touch připojených k počítači všechny modely PT-9600/3600 nastaveny na hodnotu **000000001**. To znamená, že data budou tištěna současně na všech připojených tiskárnách P-touch.

 $\bullet$  Stiskněte a přidržte klávesu  $\lceil \frac{3}{\cosh n} \rceil$  a stiskněte klávesu  $\lceil A_{\overline{a}} \rceil$ .

#### **POZNÁMKA**

Tento krok lze přeskočit, pokud se současně provádí úprava nastavení několika funkcí Nastavení.

**a** Otáčejte voličem **a**, dokud se nezobrazí položka **USB ID SELECTION** a poté stiskněte volič @ (NEBO stiskněte klávesu  $\pm$  nebo  $\pm$ , dokud se nezobrazí položka **USB ID SELECTION**).

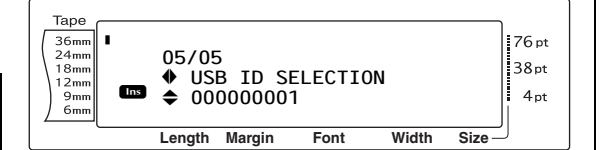

**@** Otáčejte voličem **@** (nebo stiskněte klávesu  $\left[\begin{matrix} \cdot \\ \cdot \\ \cdot \end{matrix}\right]$ , dokud se nezobrazí požadované nastavení.

#### **POZNÁMKA**

*Chcete-li obnovit výchozí nastavení funkce (000000001)*, stiskněte mezerník.

**4** Nastavení se uloží stisknutím voliče @ (nebo klávesy  $\bigcup_{n=1}^{\infty}$ ).

#### **POZNÁMKA**

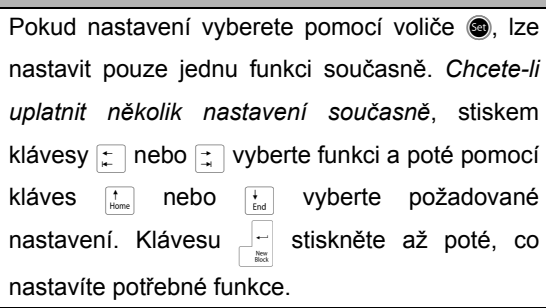

# **PŘEHLED CHYBOVÝCH HLÁŠENÍ**

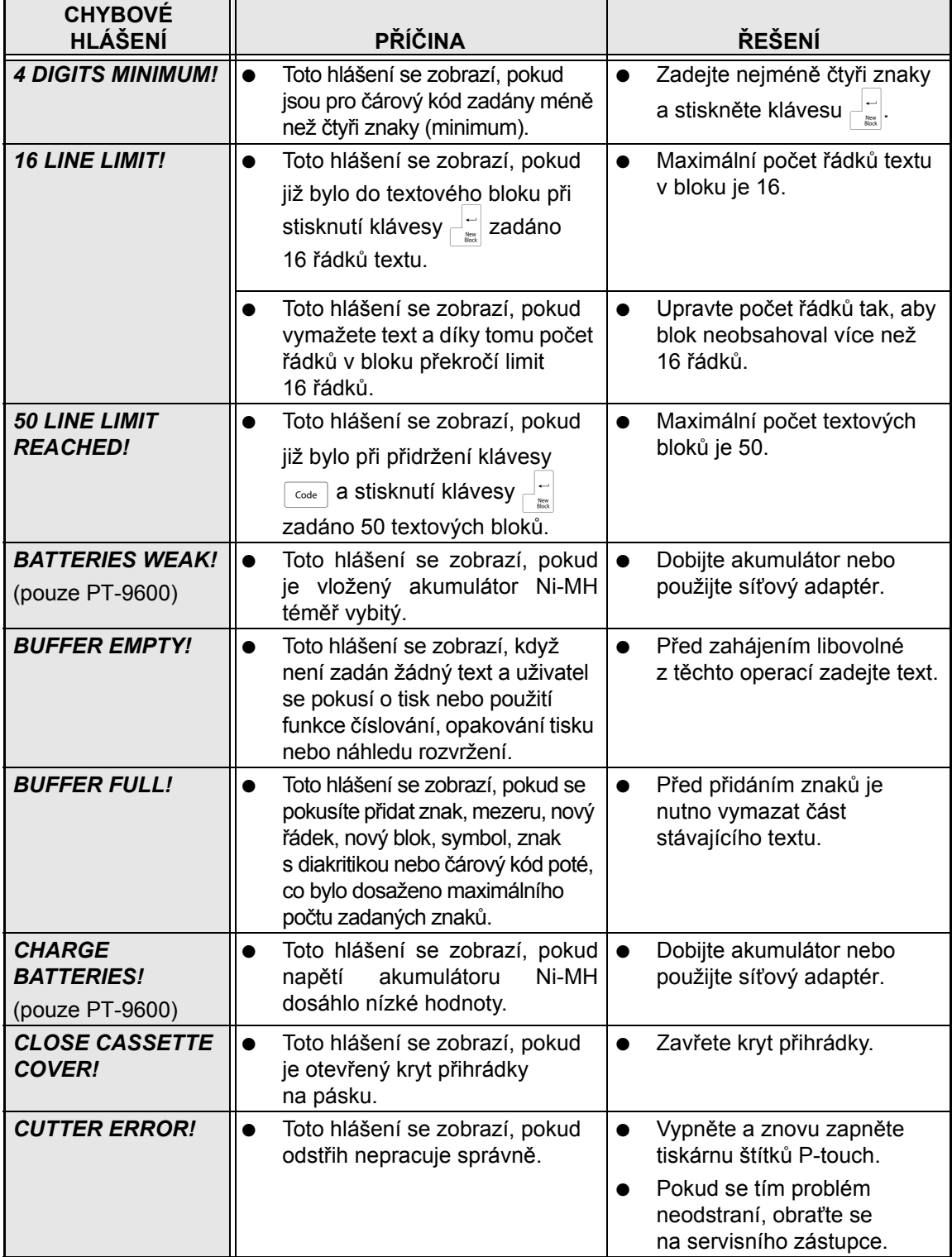

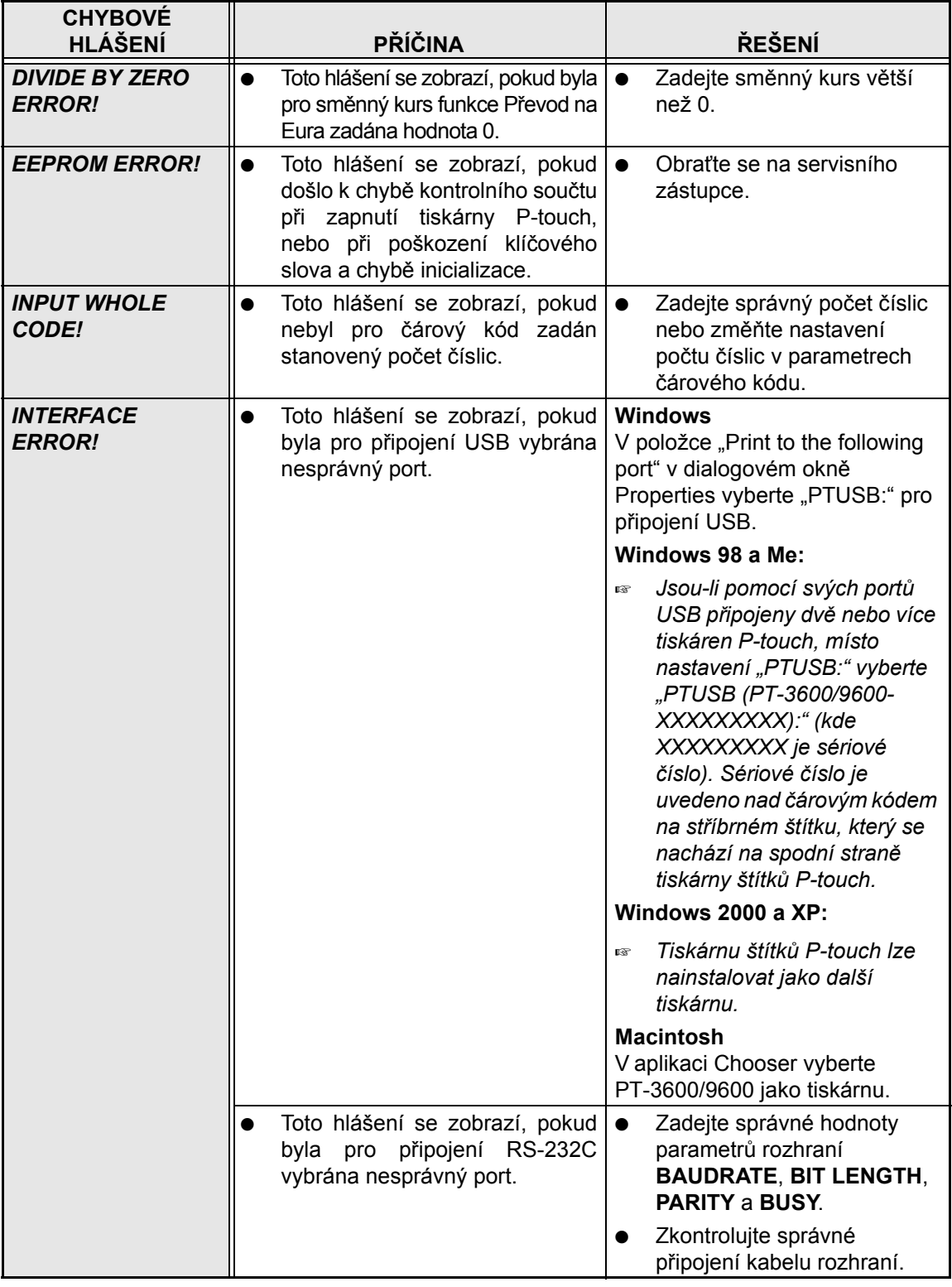

## *PŘEHLED CHYBOVÝCH HLÁŠENÍ*

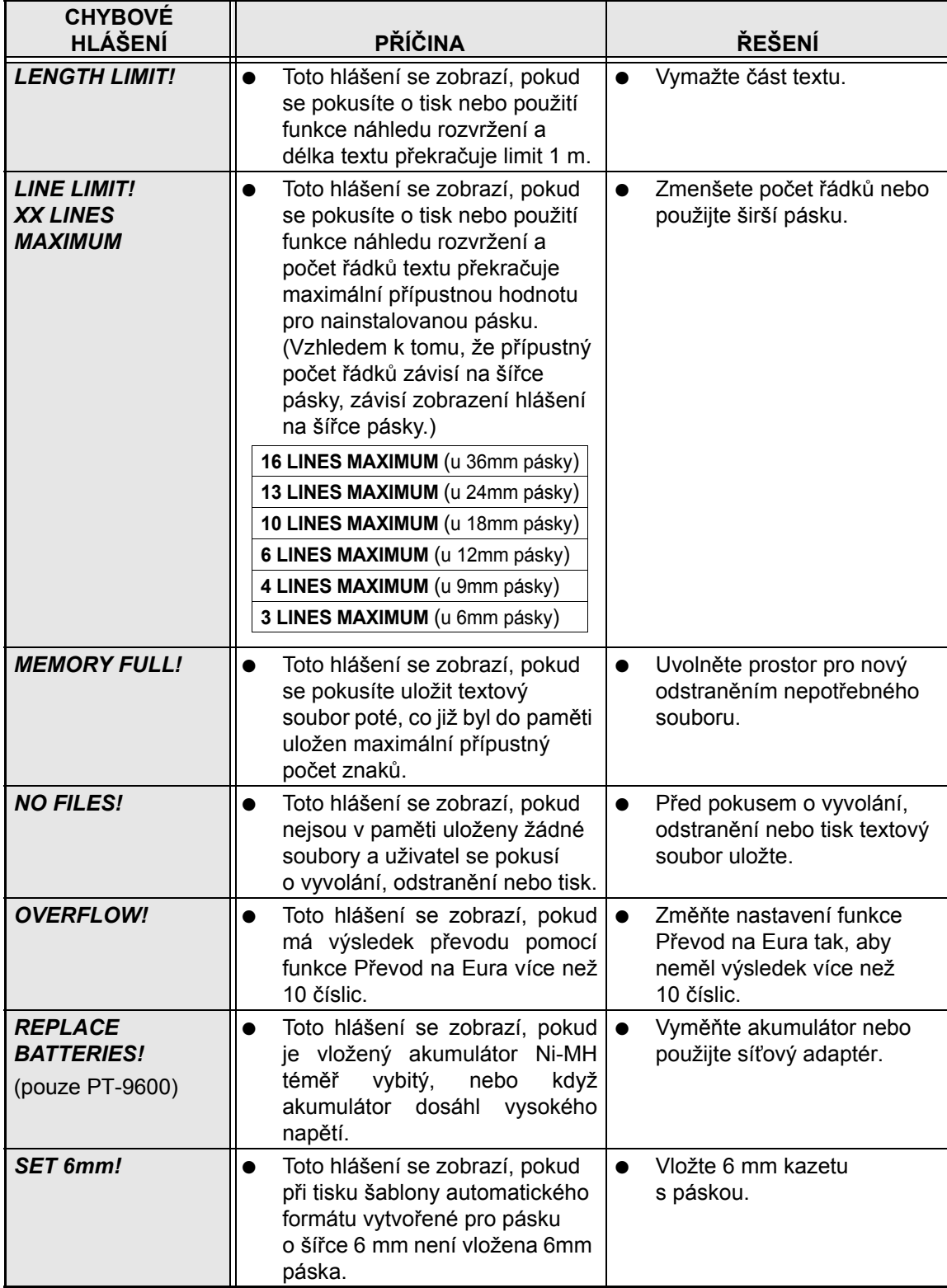

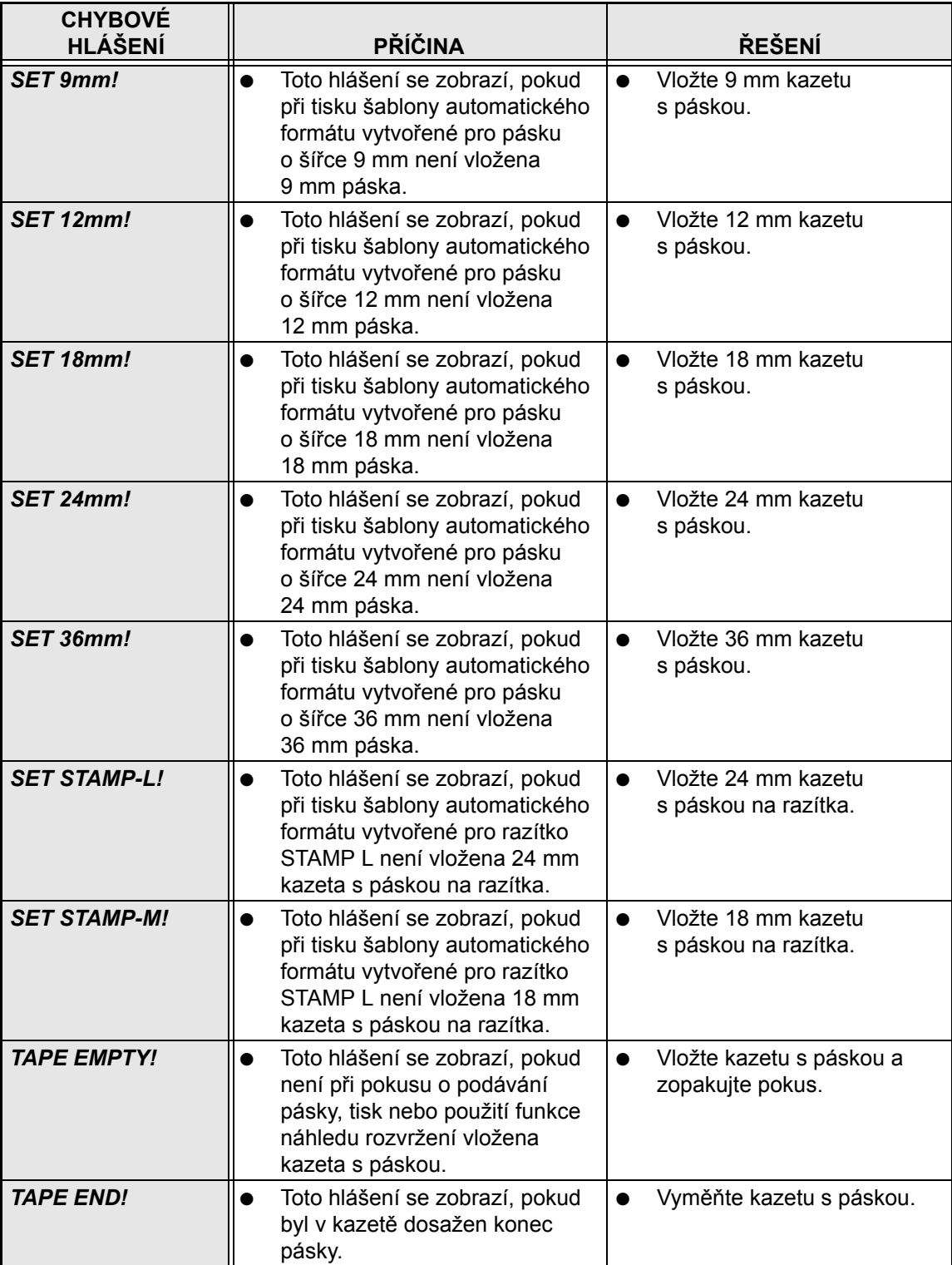

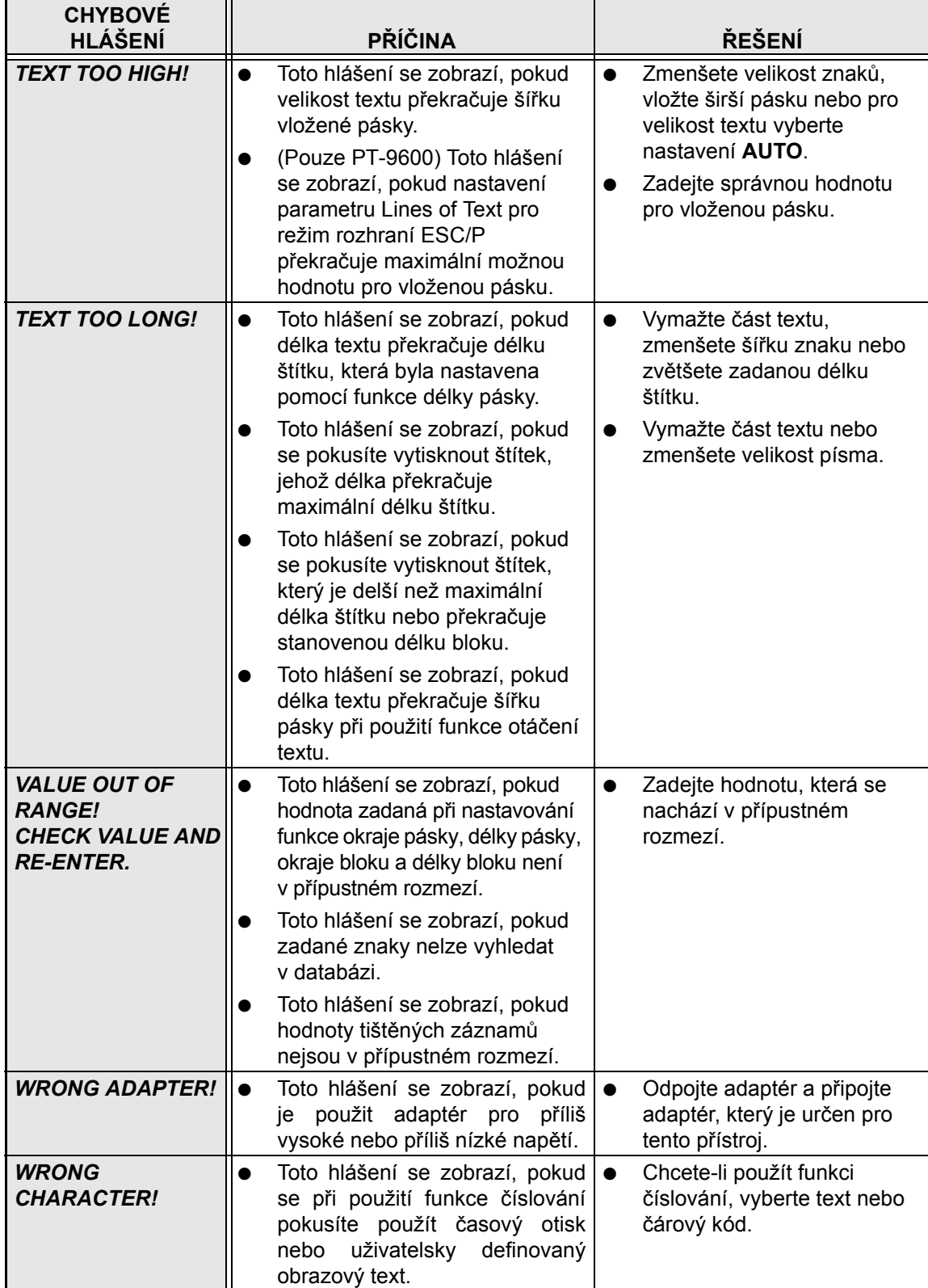

# **ODSTRAŇOVÁNÍ PROBLÉMŮ**

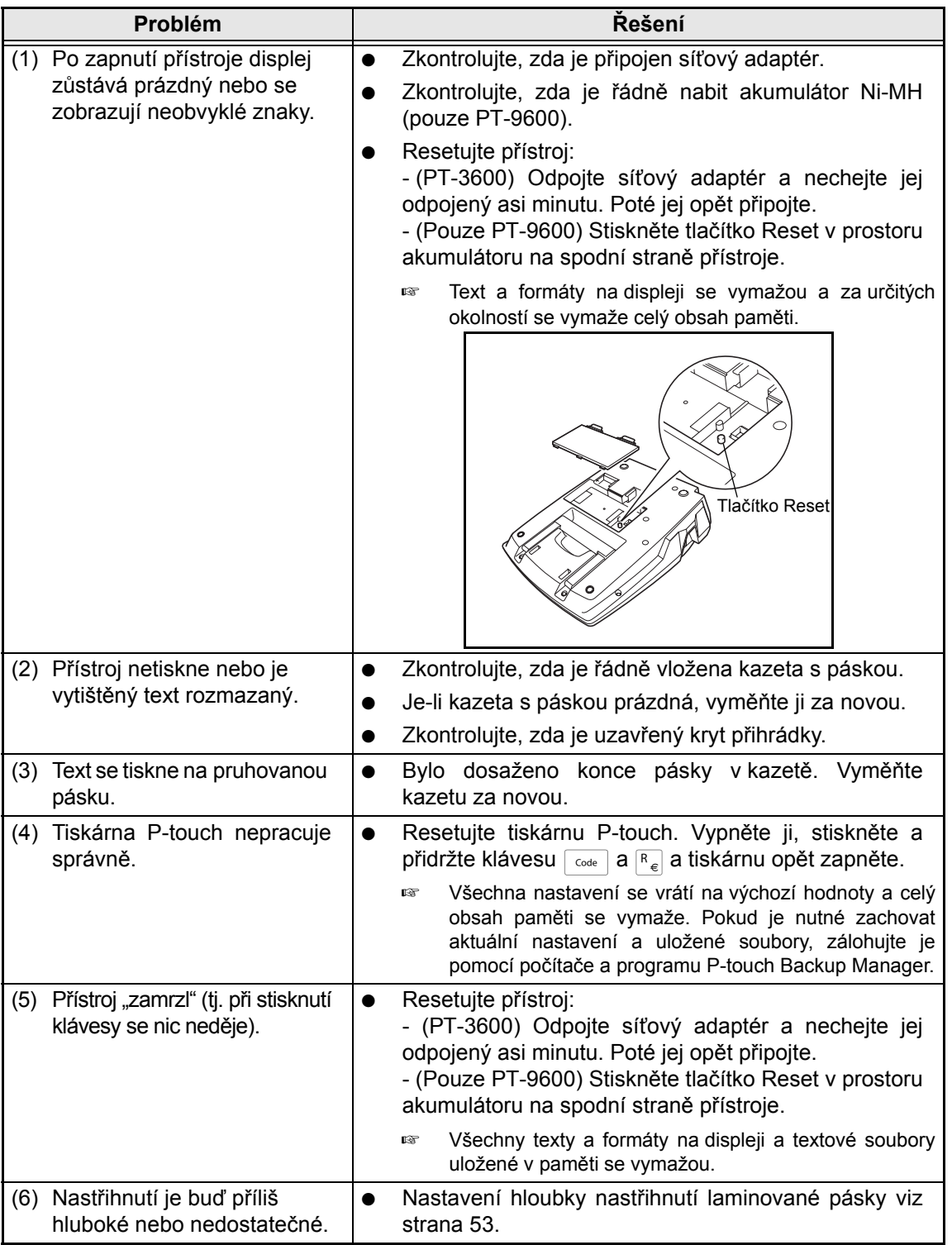

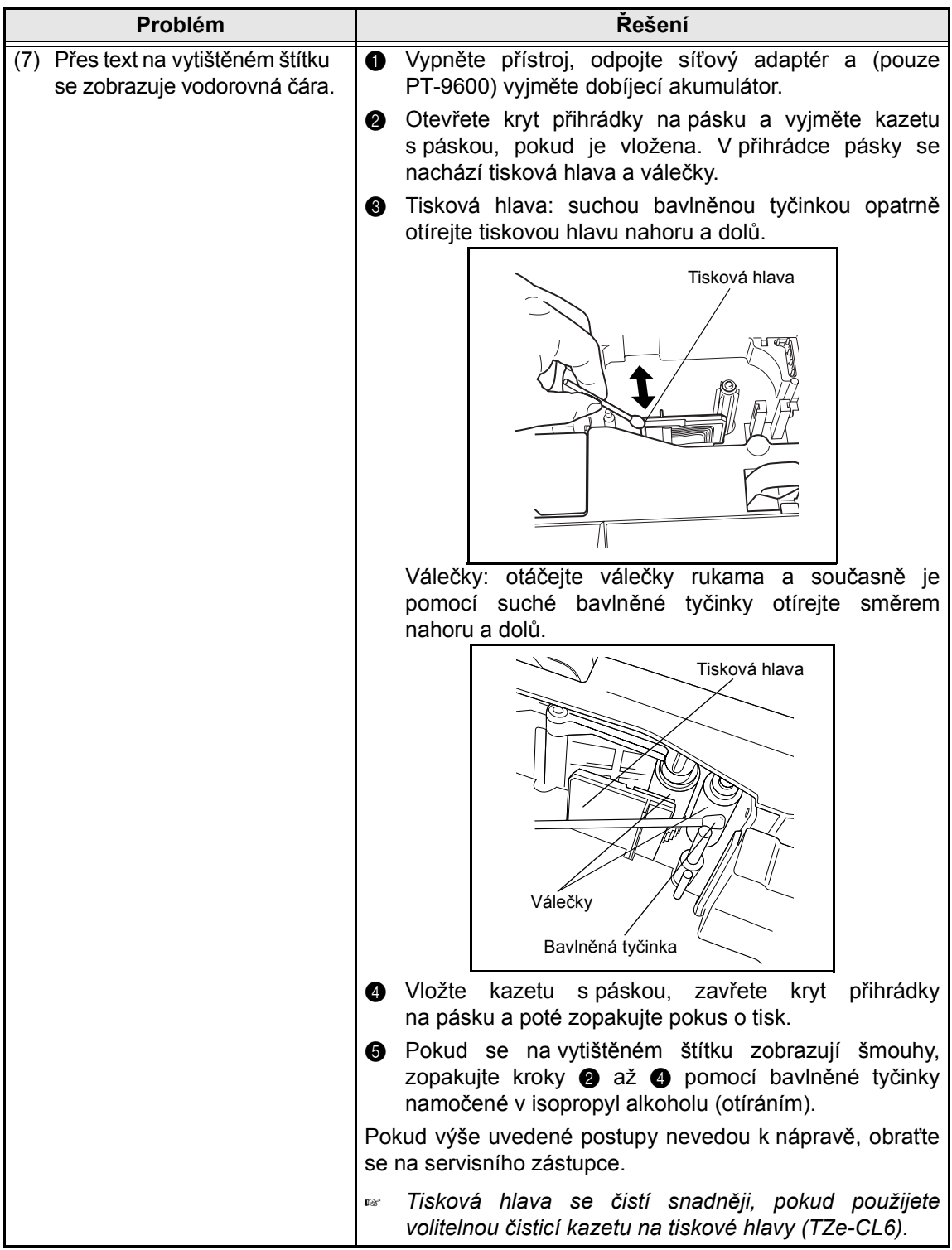

## *ODSTRAŇOVÁNÍ PROBLÉMŮ*

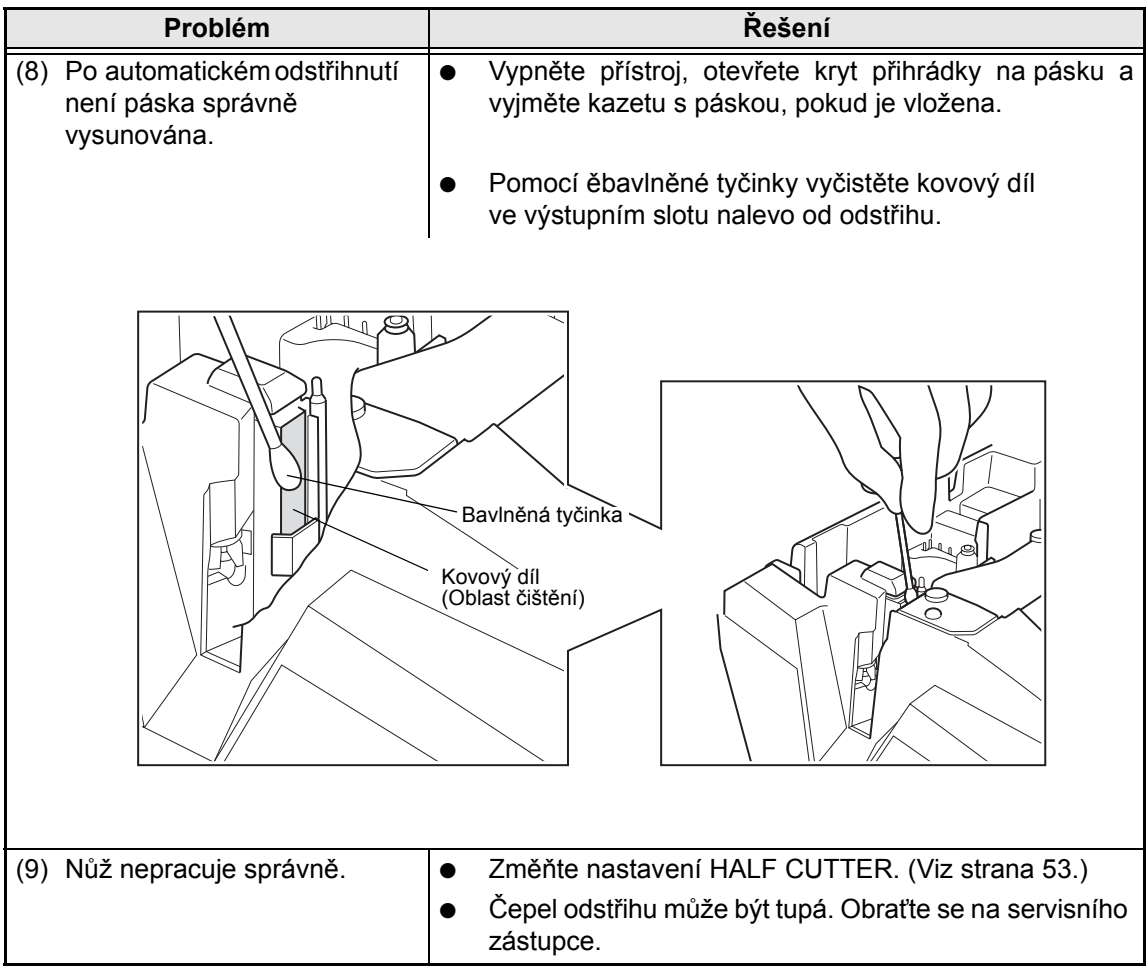
# <span id="page-72-0"></span>**TECHNICKÉ ÚDAJE PŘÍSTROJE**

#### **HARDWARE**

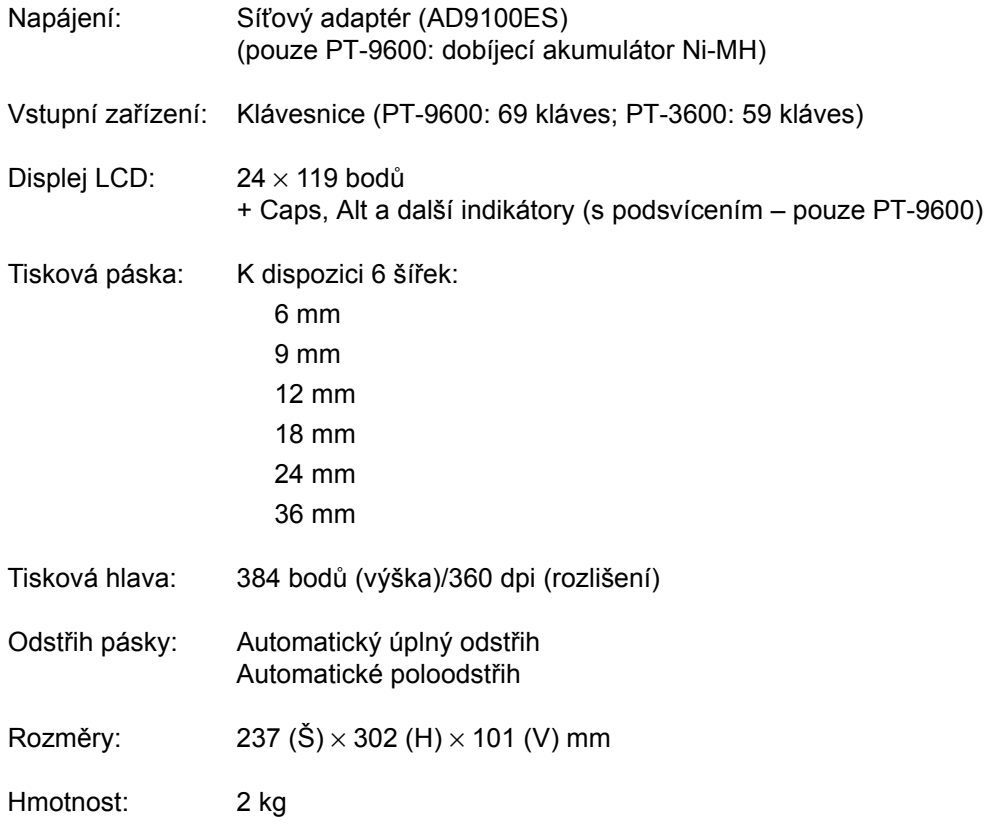

#### **Programové vybavení**

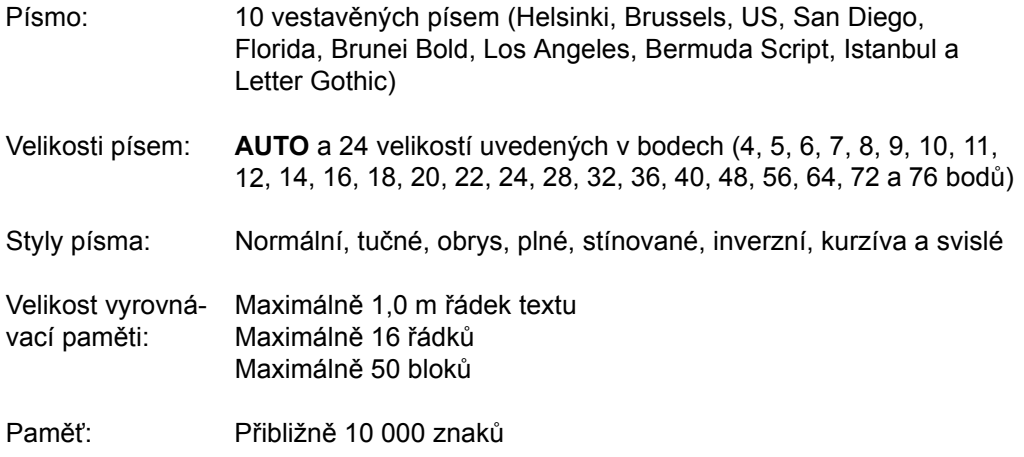

#### *TECHNICKÉ ÚDAJE PŘÍSTROJE*

### <span id="page-75-0"></span>*Symboly* ➩ *str. [18](#page-27-0)*

K dispozici jsou následující symboly.

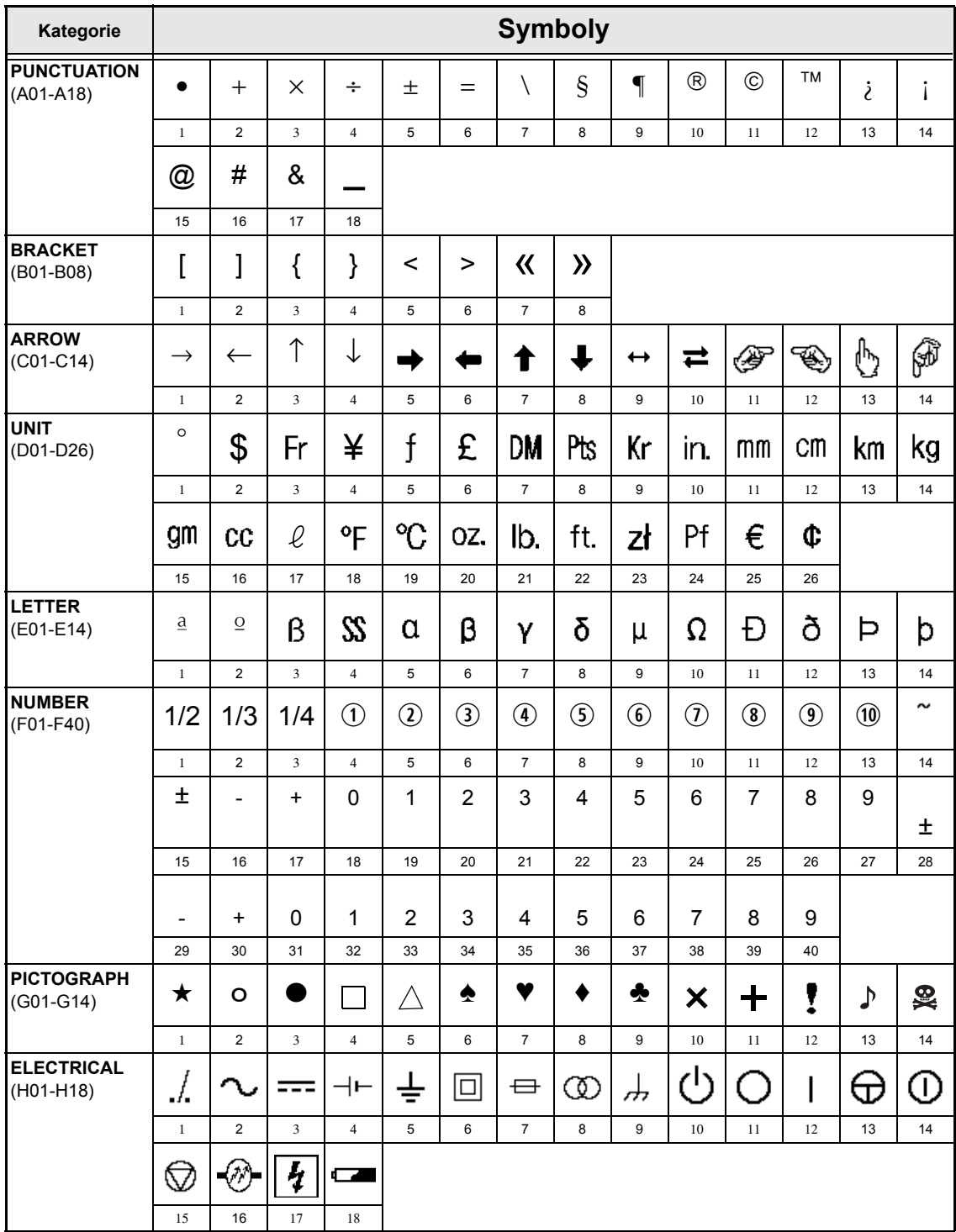

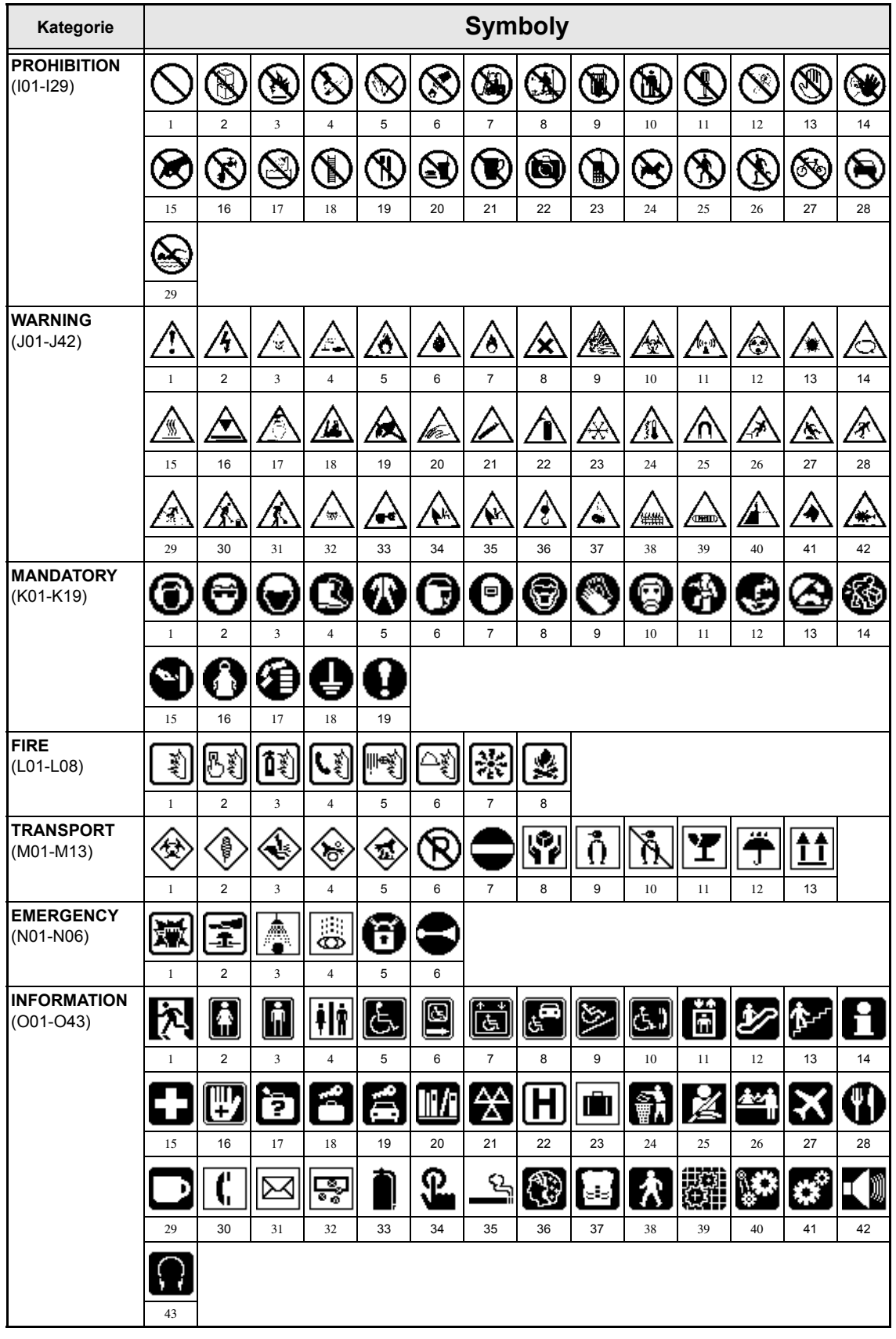

*67*

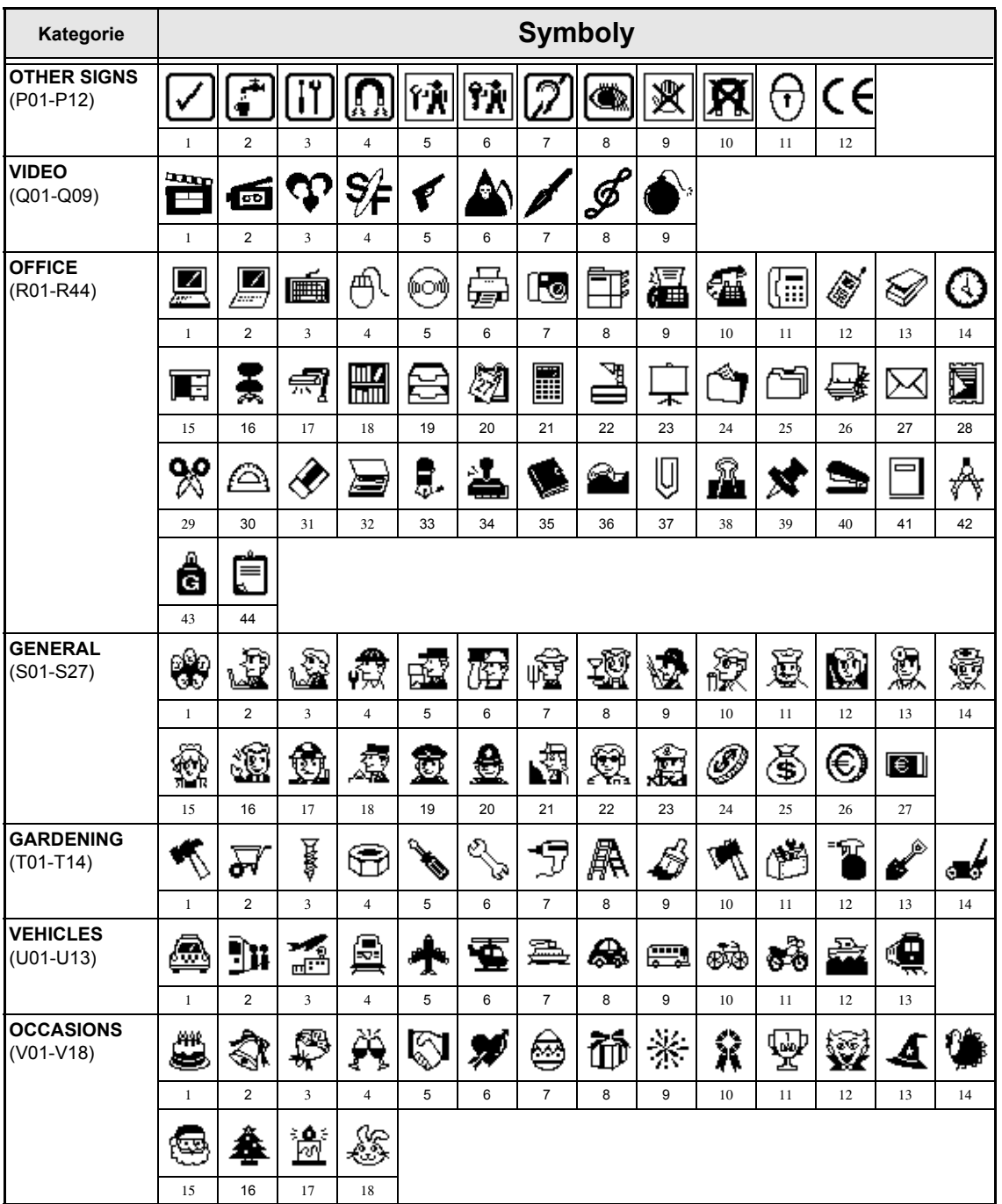

☞ *Použití značky CE se přísně řídí jednou nebo několika směrnicemi Evropské rady. Dbejte, aby jakékoliv štítky, které vytváříte, a obsahují tuto značku, splňovaly požadavky příslušných směrnic.*

#### <span id="page-78-0"></span>*Zvláštní znaky pro čárové kódy* ➩ *str. [19](#page-28-0)*

<span id="page-78-1"></span>Následující zvláštní znaky lze snadno přidat do čárových kódů typu **CODE39** a **CODABAR**.

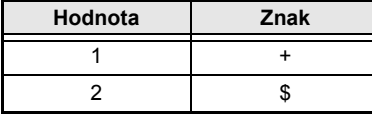

<span id="page-78-3"></span><span id="page-78-2"></span>Následující zvláštní znaky lze snadno přidat do čárových kódů typu **EAN128** a **CODE128**.

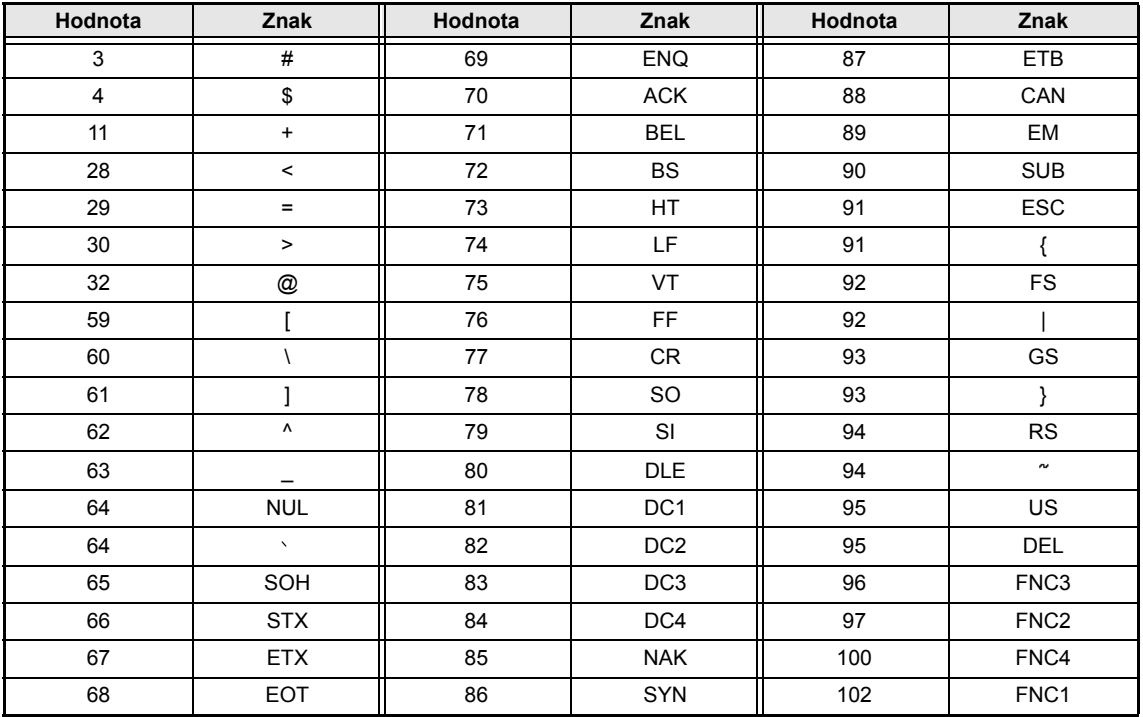

#### *Písma* ➩ *str. [26](#page-35-0)*

K dispozici jsou následující písma.

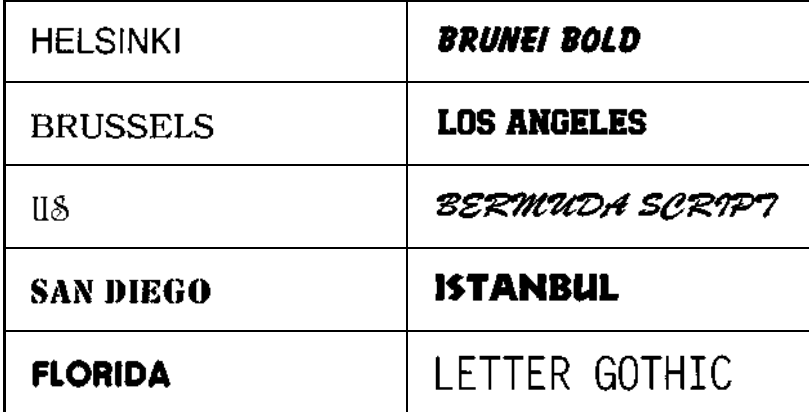

☞ *Letter Gothic (L. GOTHIC) je neproporcionální písmo (všechny znaky používají pevný počet mezer) narozdíl od všech ostatních písem, která jsou proporcionální (znaky používají různé počty mezer).* 

#### *Velikosti a šířky* ➩ *str. [27](#page-36-0) a [28](#page-37-0)*

Příklady několika dostupných velikostí a šířek textu jsou uvedeny níže.

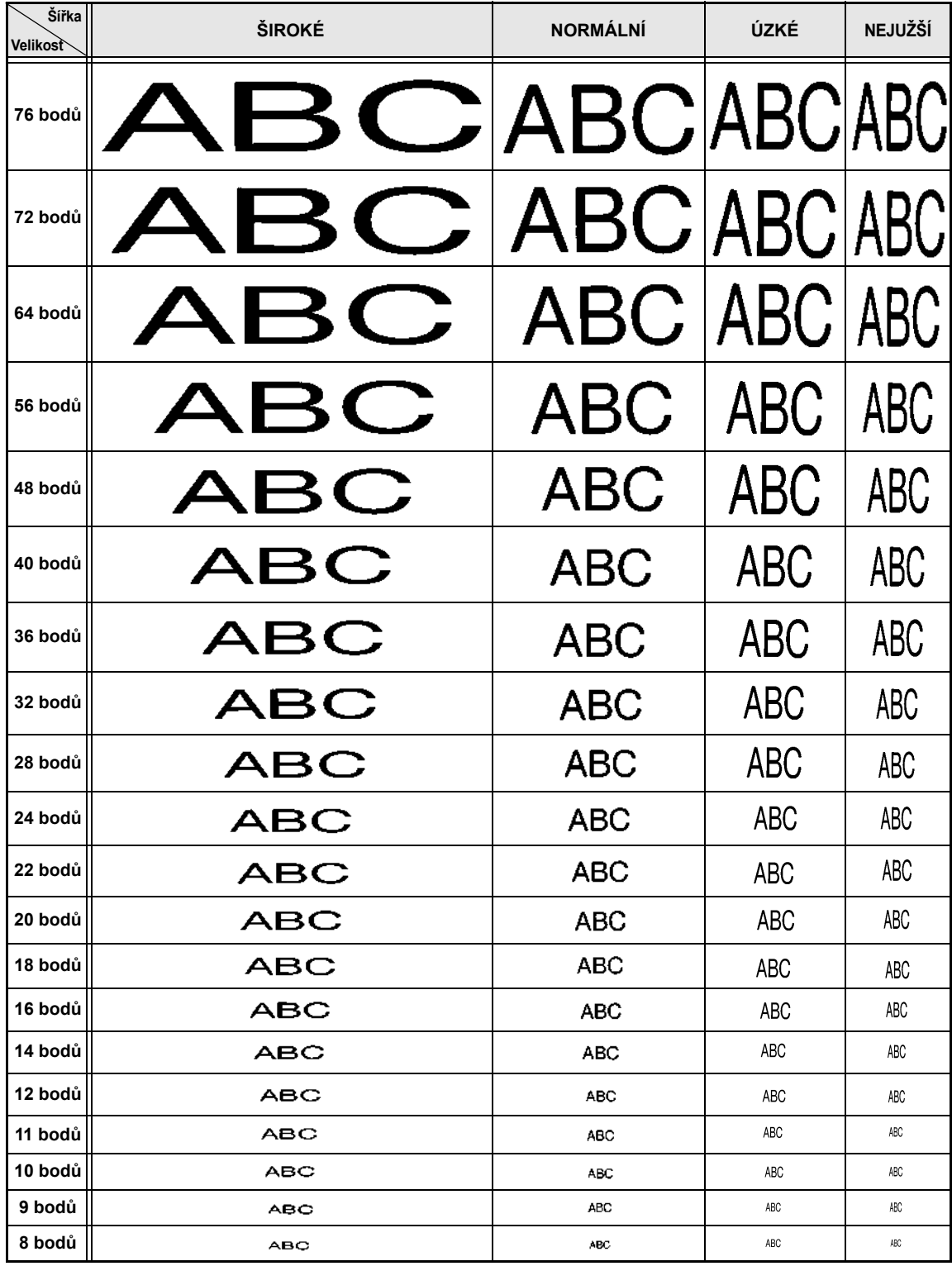

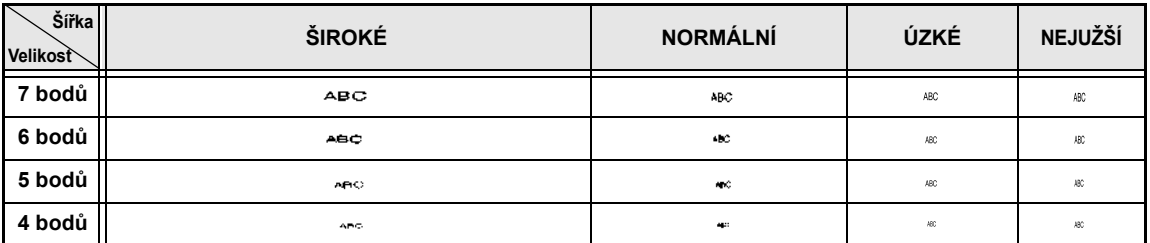

☞ *Zvolíte-li velkost textu 4 nebo 5 bodů, bude text vytištěn v písmu BRUSSELS bez ohledu na vybrané písmo.*

☞ *Znaky vytištěné v menších velikostech mohou být obtížně čitelné, pokud jsou vybrány některé styly.*

*Malé znaky se při tisku mohou jevit nezřetelně.*

#### *Styly* ➩ *str. [28](#page-37-1) a [29](#page-38-0)*

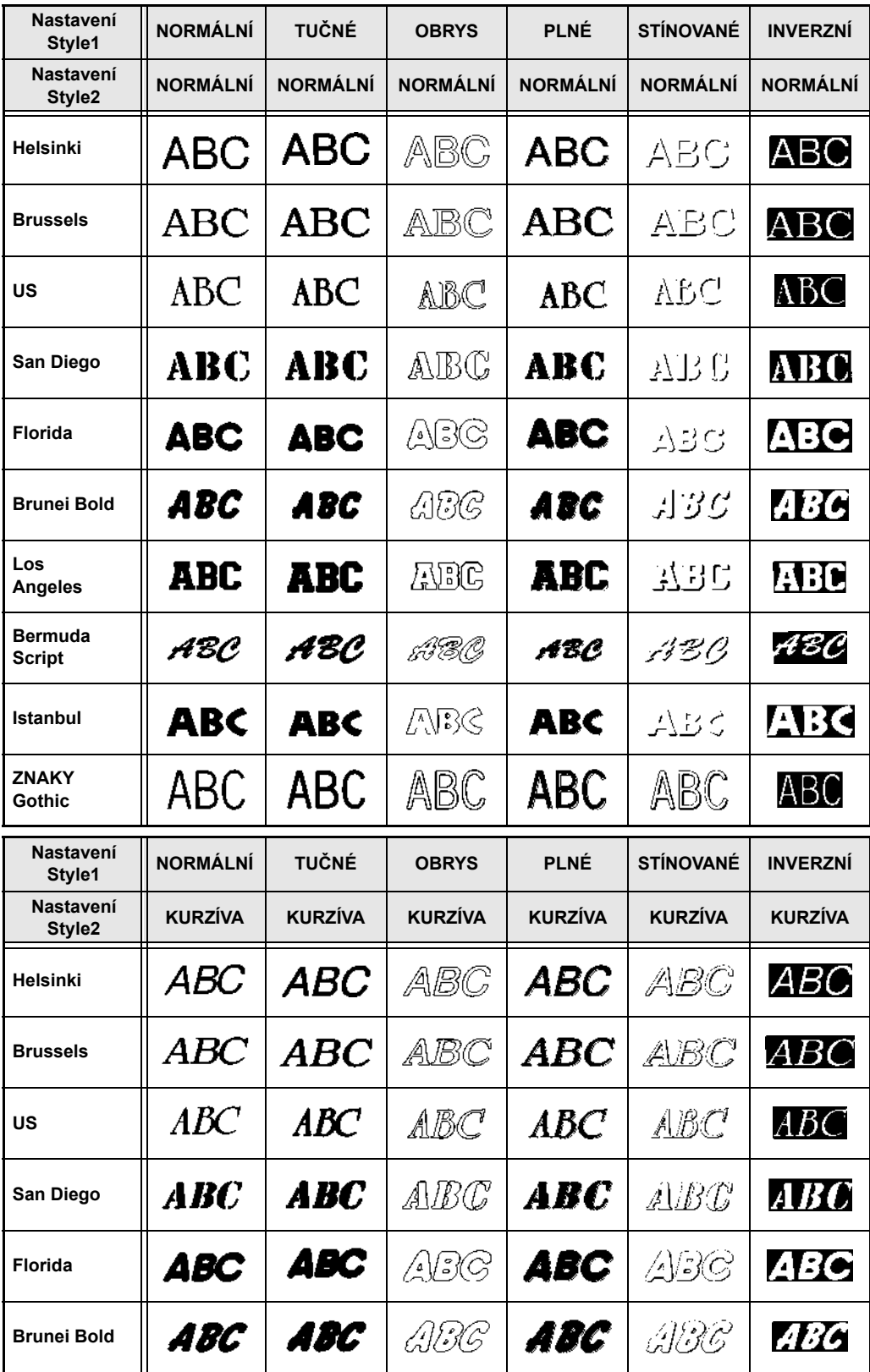

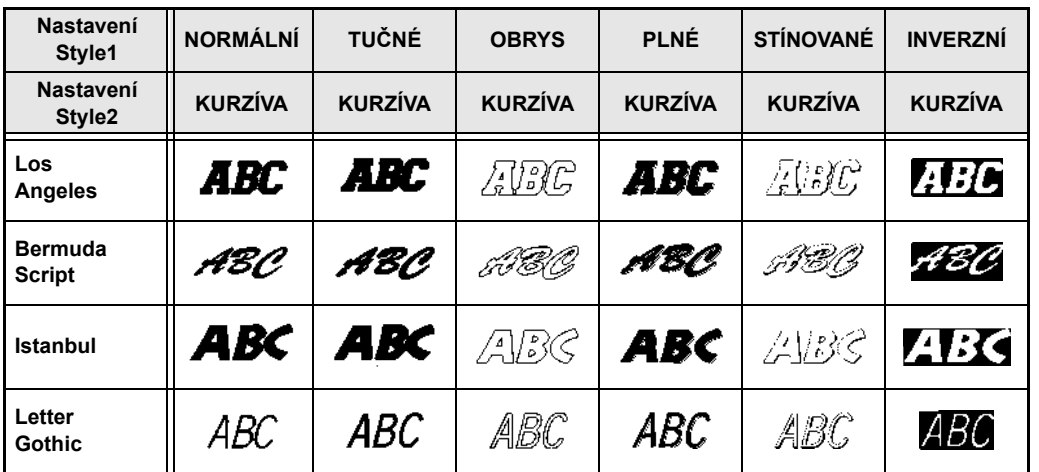

☞ *Styl VERTICAL lze kombinovat se všemi textovými styly Style1 (NORMAL, BOLD, OUTLINE, SOLID, SHADOW a INVERT).*

☞ *Styl VERTICAL nelze kombinovat se stylem ITALIC.*

#### *Použití rámečků a stínování* ➩ *str. [31](#page-40-0)*

K dispozici jsou následující typy rámečků a stínování.

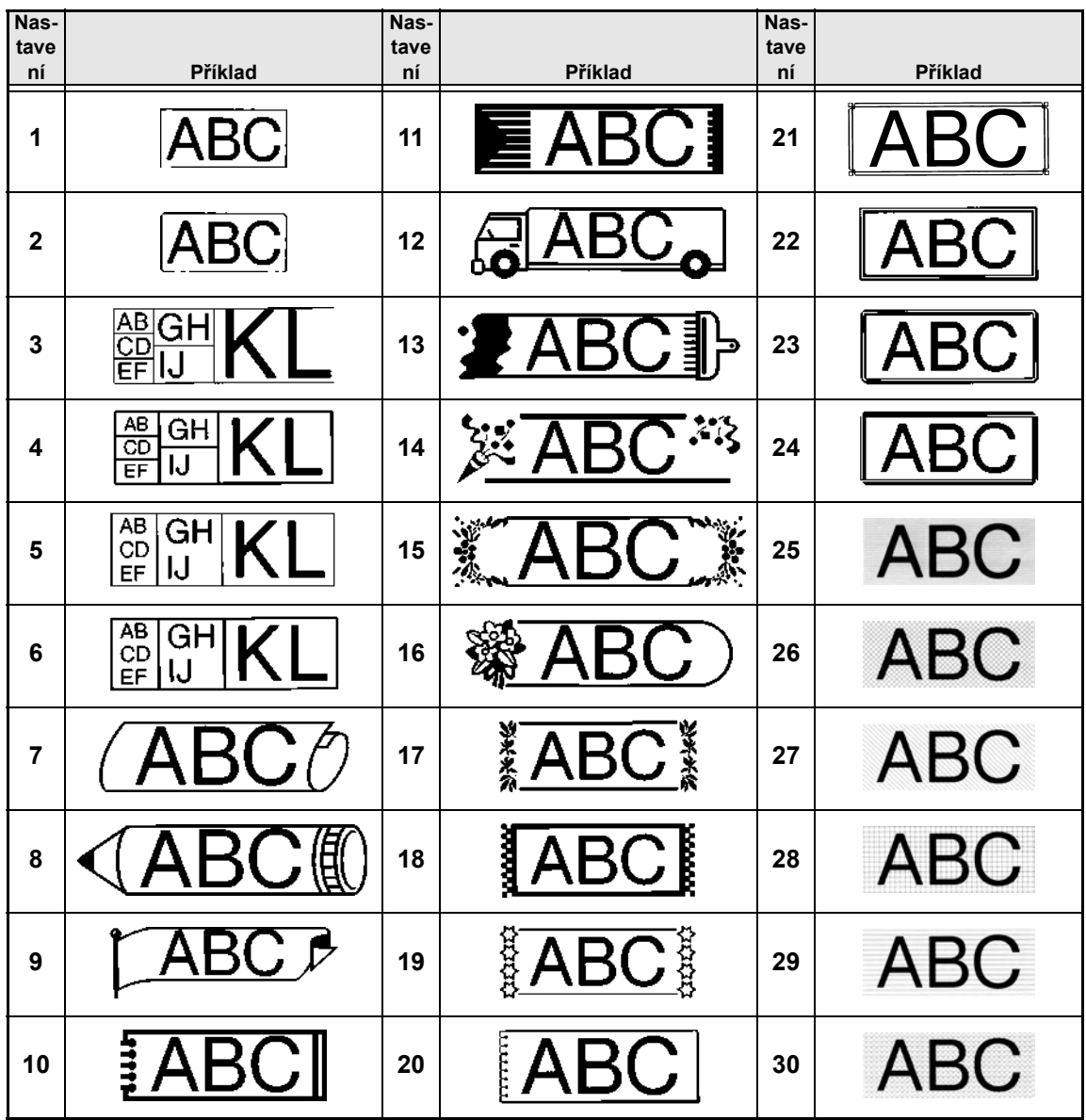

**Příloha**

#### *Předem definované šablony* ➩ *str. [38](#page-47-0)*

Níže jsou uvedeny dostupné šablony.

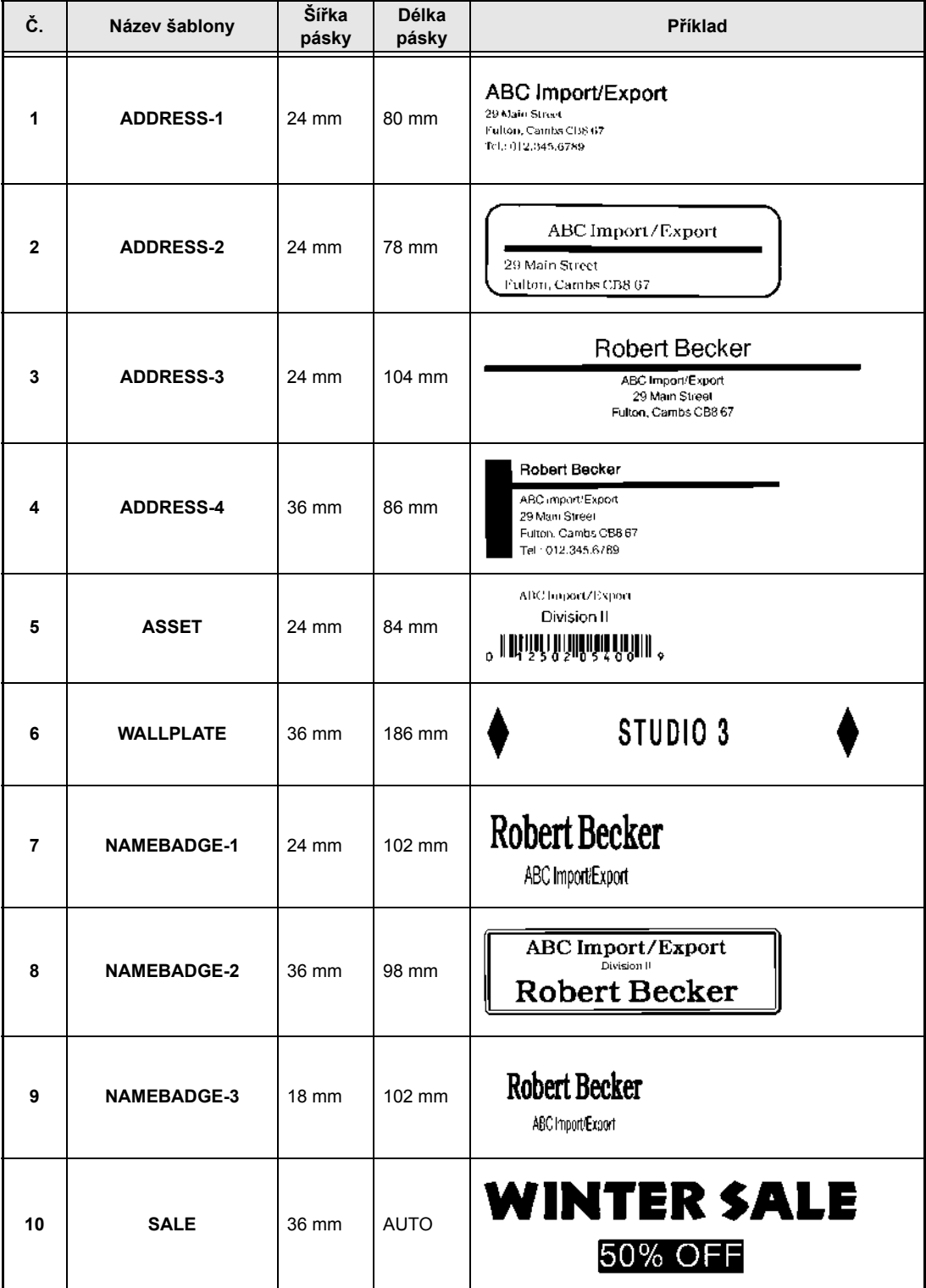

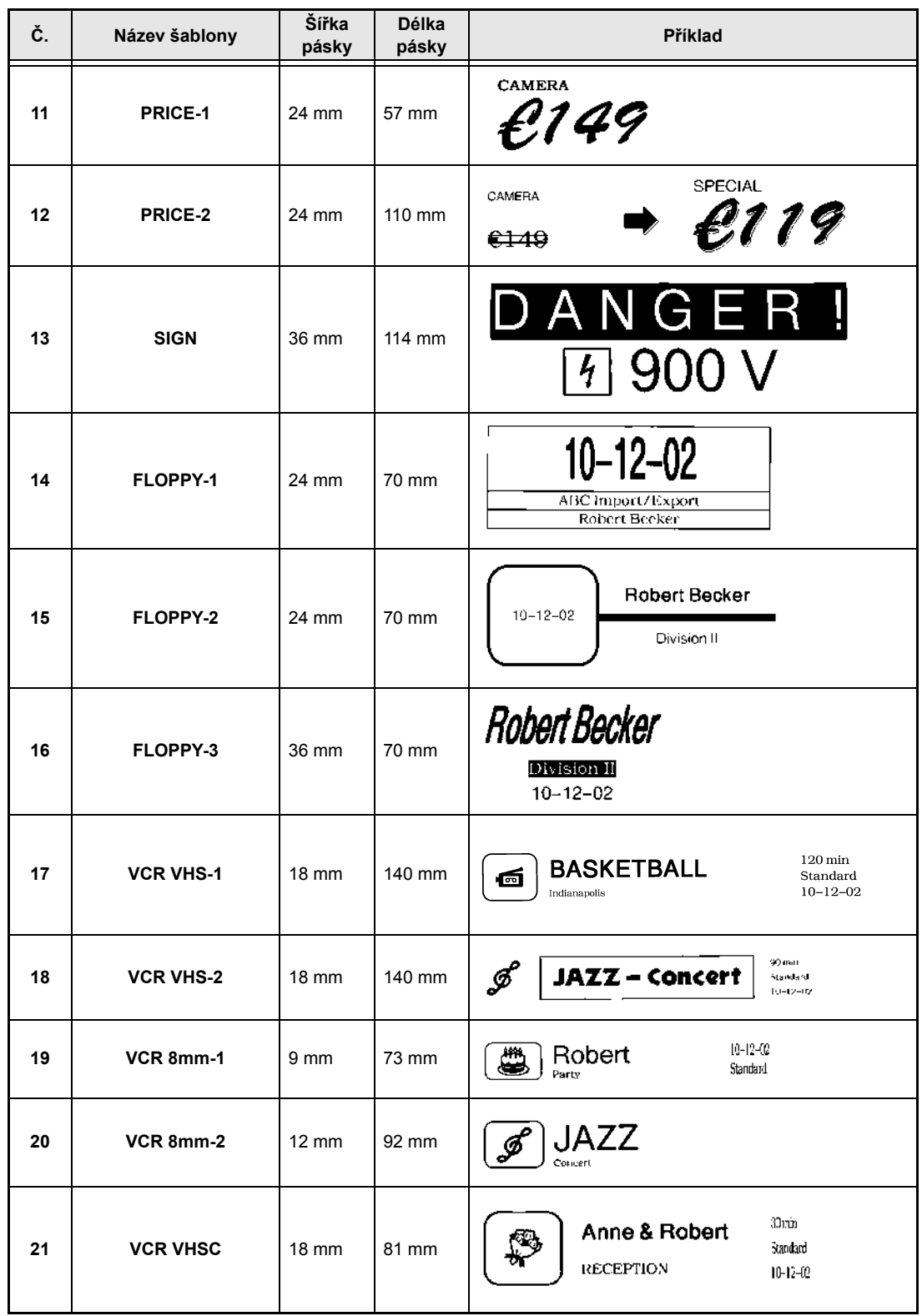

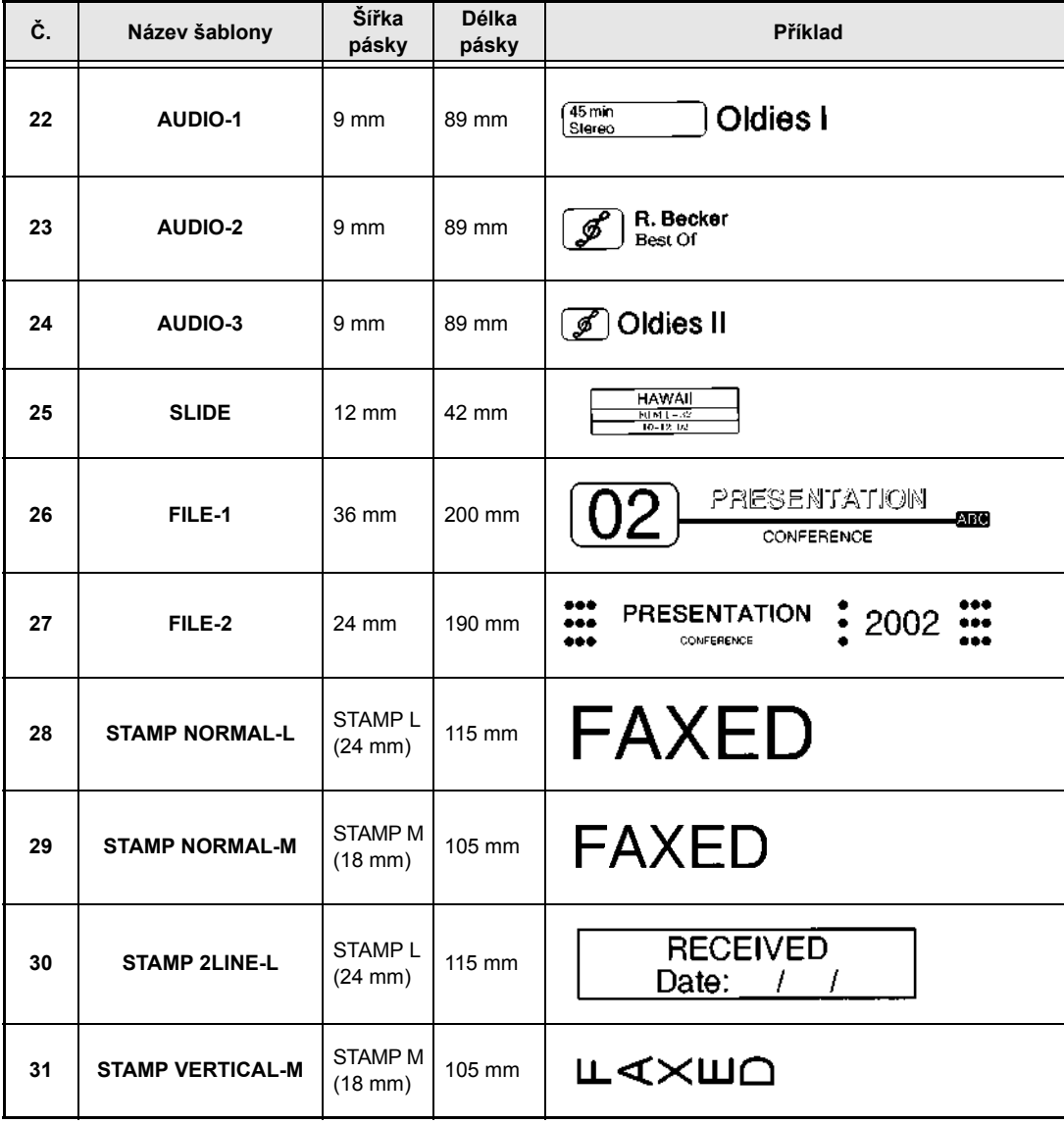

#### *Textové styly šablon* ➩ *str. [38](#page-47-0)*

Níže jsou uvedeny dostupné textové styly pro šablony.

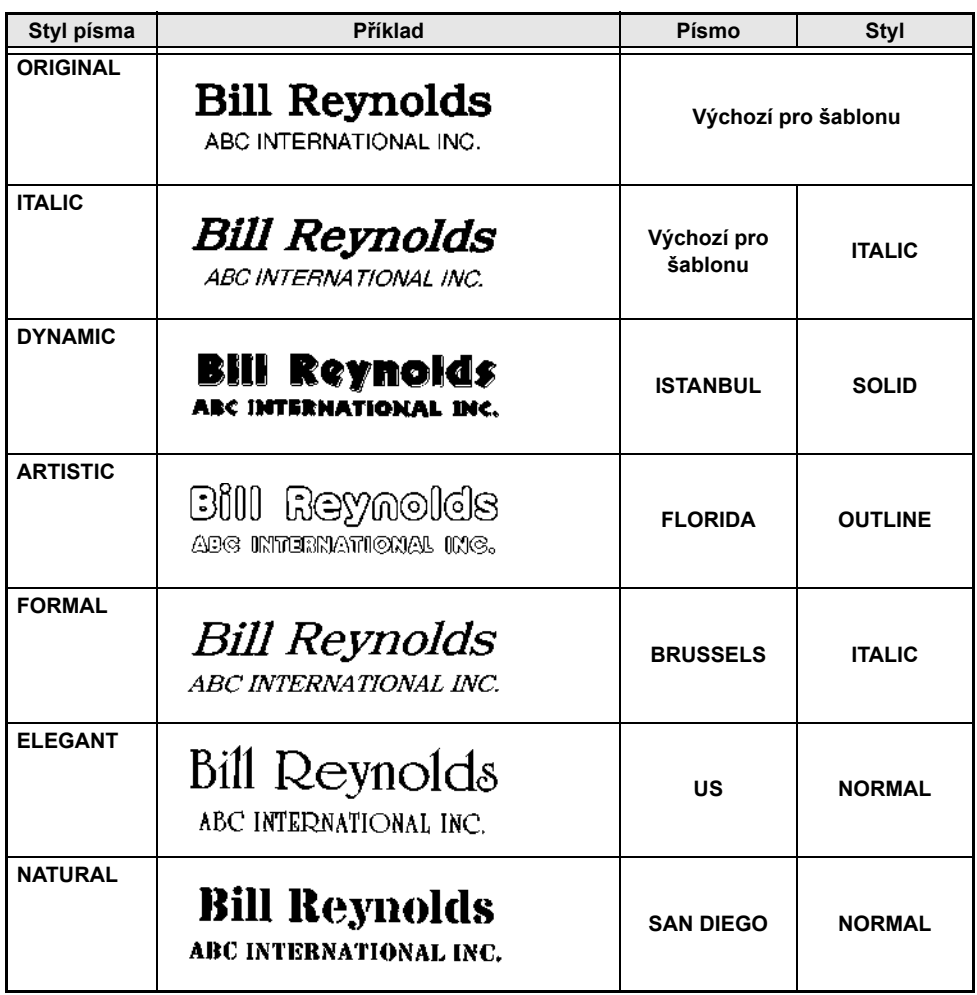

# **REJSTŘÍK**

#### *A*

[Adaptér 9](#page-18-0)

#### *C*

[Chybová hlášení 55](#page-64-0)

## *Č*

Čištění [Tisková hlava 61](#page-70-0) Váleč[ky 61](#page-70-0) Čiště[ní tiskové hlavy 61](#page-70-0) Čiště[ní vále](#page-70-0)čků 61

#### *D*

[Diakritická znaménka 19](#page-28-1) [Displej LCD 2,](#page-11-0) [3](#page-12-0)

#### *F*

Formátování [Automatický text 38](#page-47-0) [Celého textu 24](#page-33-0) [Text 24](#page-33-1) [Textové bloky 25](#page-34-0) [Formáty textu 24](#page-33-1) **Funkce** [Automatický formát 38](#page-47-0) [Automatický odst](#page-49-0)řih 40 Č[árový efekt 30](#page-39-0) Č[árový kód 19](#page-28-2) Č[íslování 42](#page-51-0) [Délka bloku 36](#page-45-0) [Délka pásky 34](#page-43-0) [Diakritika 18](#page-27-1) [Formátování bloku 25](#page-34-0) [Globální formátování 24](#page-33-0) [Náhled rozložení 40](#page-49-1) [Nový blok 17](#page-26-0) [Odstranit](#page-32-0) řádek 23 [Okraj bloku 35](#page-44-0) [Okraj pásky 34](#page-43-1) [Opakování tisku 42](#page-51-1) Otoč[ení textu 33](#page-42-0) [Písmo 26](#page-35-1)

Př[evod Euro 21](#page-30-0) [Razítko 37](#page-46-0) [Ráme](#page-40-1)ček 31 [Styl 1 28](#page-37-2) [Styl 2 29](#page-38-1) [Symbol 18](#page-27-2) Šíř[ka 28](#page-37-3) [Velikost 27](#page-36-1) [Vymazat 23](#page-32-1) [Zarovnání textu 32](#page-41-0) [Zrcadlový tisk 36](#page-45-1) [Funkce automatického formátování 38](#page-47-0) [Funkce automatického odst](#page-49-0)řihu 40 Funkce č[árového kódu 19](#page-28-2) Funkce č[árových efekt](#page-39-0)ů 30 Funkce č[íslování 42](#page-51-0) [Funkce Diakritika 18](#page-27-1) [Funkce délky bloku 36](#page-45-0) [Funkce délky pásky 34](#page-43-0) Funkce formátování [Blok 25](#page-34-0) [Globální 24](#page-33-0) [Funkce formátování bloku 25](#page-34-0) [Funkce Nový blok 17](#page-26-0) [Funkce náhledu rozložení 40](#page-49-1) [Funkce Odstranit](#page-32-0) řádek 23 [Funkce okraje bloku 35](#page-44-0) [Funkce okraje pásky 34](#page-43-1) [Funkce opakování tisku 42](#page-51-1) Funkce otáč[ení textu 33](#page-42-0) Funkce Př[evod na Eura 21](#page-30-0) [Funkce pam](#page-53-0)ěti 44 [Funkce písma 26](#page-35-1) [Funkce razítko 37](#page-46-0) [Funkce ráme](#page-40-1)čku 31 [Funkce Styl 1 28](#page-37-2) [Funkce Styl 2 29](#page-38-1) [Funkce Symbol 18](#page-27-2) [Funkce ší](#page-37-3)řky 28 [Funkce Vymazat 23](#page-32-1) [Funkce velikosti 27](#page-36-1) [Funkce zarovnání textu 32](#page-41-0) [Funkce zrcadlového tisku 36](#page-45-1)

#### *G*

[Globální funkce formátování 24](#page-33-0)

#### $\mathbf{I}$

[Indikátor Alt 17](#page-26-1) [Indikátor Caps 16](#page-25-0) [Indikátor Ins 16](#page-25-1) Indikátory [Alt 17](#page-26-1) [Automatického odst](#page-50-0) řihu 41 Č[árové efekty 30](#page-39-1) [Délka pásky 34](#page-43-2) [Ins 16](#page-25-1) [Okraj pásky 34](#page-43-3) Oto č[ení textu 33](#page-42-1) [Písmo 26](#page-35-2) [Ráme](#page-40-2) ček 31 [Styl 28,](#page-37-4) [29](#page-38-2) Ší ř[ka 28](#page-37-5) [Velikost 27](#page-36-2) [Velká písmena 16](#page-25-0) [Zarovnání textu 32](#page-41-1) [Inkrementální tisk 42](#page-51-0) Instalace Kazeta s [páskou 9](#page-18-1) [P-touch Editor 11](#page-20-0) Interpunk č[ní znaménka 17,](#page-26-1) [66](#page-75-0)

#### *K*

*80I* Kazeta s páskou [Instalace 9](#page-18-1) [Vým](#page-18-1) ěna 9 [Klávesa Alternativní 17](#page-26-1) Klávesa č[árového kódu 19](#page-28-2) [Klávesa Kód 15](#page-24-0) [Klávesa Návrat 15,](#page-24-1) [17](#page-26-2) [Klávesa Posun a odst](#page-51-2) řih 42 [Klávesa Shift 16](#page-25-2) [Klávesa Smazat 23](#page-32-2) [Klávesa Symbol 18](#page-27-2) [Klávesa Tisk 42](#page-51-3) [Klávesa Velká písmena 16](#page-25-0) [Klávesa Vložit 16](#page-25-1) [Klávesa Vymazat 23](#page-32-1) [Klávesa Zp](#page-32-3) ět 23 [Klávesa Zrušit 15](#page-24-2) [Klávesnice 2,](#page-11-0)  [4](#page-13-0) [Klávesy se](#page-23-0) šipkami 14 [Klávesy složených znak](#page-28-1) ů 19 [Konektor sít'ového adaptéru 2](#page-11-0) [Kopie 42](#page-51-1) Kryt p ř[ihrádky na](#page-11-0) pásku 2 [Kurzíva 29](#page-38-1) [Kurzor 14](#page-23-0)

#### *M*

[Madlo 2](#page-11-0) [Malá písmena 16](#page-25-2) Maximum [Pam](#page-53-1) ět' 44 Po č[et blok](#page-26-3) ů 17 Po čet řád k ů [17](#page-26-4) Počet znaků [v pam](#page-53-1)ěti 44 [Velikost textu 27](#page-36-3) Mazání Ř[ádky textu 23](#page-32-0) [Soubor z](#page-55-0) pam ěti 46 [Textu 23](#page-32-3) [Mazání displeje 23](#page-32-1) [Mezera 16](#page-25-3) [Mezerník 16](#page-25-3) Mě[nové kursy 22](#page-31-0)

#### *N*

[Nabídka PARAMETER 20](#page-29-0) [Naviga](#page-11-0) ční voli č 2 N ě[kolik kopií 42](#page-51-1) Nový ř[ádek 17](#page-26-5)

#### *O*

[Obrázek, p](#page-27-2) řidání do textu 18 [Obrázky 66](#page-75-0) Odstran ění Č[árový kód 21](#page-30-1) Ř[ádky textu 23](#page-32-0) [Soubor z](#page-55-0) pam ěti 46 [Textu 23](#page-32-3) **Odstranit** [Text a formáty 23](#page-32-1) Odstra ň[ování problém](#page-69-0) ů 60 Odst ř[ih pásky 42](#page-51-2) Odst ř[ihnutí pásky 40](#page-49-0) Opat ř[ení 8](#page-17-0) Oto č[ení textu 33](#page-42-0) Oto č[ný voli](#page-11-0) č 2, [15](#page-24-3)

#### *P*

[Parametr CHECK DIGIT 20](#page-29-1) [Parametr TYPE 20](#page-29-2) [Parametr UNDER# 20](#page-29-3) [Parametr WIDTH 20](#page-29-4) Parametry č[árového kódu 20](#page-29-2) PC, p ř[ipojení 10](#page-19-0) Po čít a č, p ř[ipojení 10](#page-19-0) [Podtržení 30](#page-39-0)

[Popis stroje 2](#page-11-1) [Port RS-232C \(PT-9600\) 2](#page-11-0) [Port USB 10](#page-19-1) [Problémy a](#page-69-0) řešení 60 Program [Instalace 11](#page-20-0) Př[episování uložených soubor](#page-54-0)ů 45 Př[eškrtnutí 30](#page-39-0) Př[evád](#page-30-0)ění měn 21 Př[evod m](#page-30-0)ěn 21 Přihrádka na [akumulátor \(PT-9600\) 2](#page-11-0) Připojení K počítač[i 10](#page-19-0) [Sít'ového adaptéru 9](#page-18-0) Př[íloha 65](#page-74-0) P-touch Editor [Instalace 11](#page-20-0)

#### *R*

[Režim kapitálek 16](#page-25-0) [Režim vkládání 16](#page-25-1) [Režim zvláštních znak](#page-26-1)ů 17 Režimy [Kapitálky 16](#page-25-0) [Vkládání 16](#page-25-1) [Zvláštní znaky 17](#page-26-1) [Rukojet' 2](#page-11-0) [Rušení funkcí 15](#page-24-2)

## *Ř*

Ř[ádky textu 17](#page-26-2)

#### *S*

[Sít'ový adaptér 9](#page-18-0) Smazat [Text a formáty 23](#page-32-1) Smě[nné kursy 21,](#page-30-0) [22](#page-31-0) [Styly znak](#page-37-2)ů 28, [29](#page-38-1) [Svislý text 29](#page-38-1) [Symboly 18,](#page-27-2) [66](#page-75-0)

#### *Š*

[Šablony formátu 38](#page-47-0)

#### *T*

[Technické údaje 63](#page-72-0) [Technické údaje hardwaru 63](#page-72-0) Text šablony

[Styl 39,](#page-48-0) [49](#page-58-0) [Tisk 39,](#page-48-1) [49](#page-58-1) [Úpravy 39](#page-48-2) [Zadávání 38](#page-47-1) [Tisk 42](#page-51-3) Ně[kolik kopií 42](#page-51-1) [Soubor šablony automatického formátu](#page-57-0) z paměti 48 [Textového souboru z](#page-56-0) paměti 47 Tlač[ítko Power \(Napájení\) 9](#page-18-2) Tlač[ítko Set \(Nastavit\) 15](#page-24-3) Tlač[ítko uvoln](#page-11-0)ění 2 Tlač[ítko uvoln](#page-11-0)ění krytu 2

#### *U*

[Uložení textového souboru 44](#page-53-2)

#### *Ú*

Úprava [Textu 23](#page-32-4)

#### *V*

[Velikost znak](#page-36-1)ů 27 [Velká písmena 16](#page-25-2) Vkládání Č[árové kódy 19](#page-28-2) [Mezery 16](#page-25-3) [Složené znaky 19](#page-28-1) [Symboly nebo obrázky 18](#page-27-2) [Textu 16](#page-25-4) [Velká písmena 16](#page-25-2) Znaky s [diakritikou 17,](#page-26-1) [18](#page-27-1) [Zvláštní znaky 17](#page-26-1) [Vkládání textu 16](#page-25-1) [Vlastní razítka 37](#page-46-0) [Vložení ráme](#page-40-1)čku 31 Vložení ř[ádky textu 17](#page-26-2) Volič [funkcí 15](#page-24-3) Vymazat [Text a formáty 23](#page-32-1) [Vymazat displej 23](#page-32-1) Vymazání Ř[ádky textu 23](#page-32-0) [Textu 23](#page-32-3) Vytváření [Razítka 37](#page-46-0) Vytvoření [Nový blok 17](#page-26-0) Nový ř[ádek 17](#page-26-5)

[Vyvolání textového souboru 45](#page-54-1) Výbě[r funkcí nebo nastavení 15](#page-24-3) Výchozí nastavení [Automatický formát 38](#page-47-2) [Automatický odst](#page-50-1)řih 41 Č[árové efekty 31](#page-40-3) Č[íslování 43](#page-52-0) [Délka bloku 36](#page-45-2) [Délka pásky 35](#page-44-1) [Okraj bloku 35](#page-44-2) [Okraj pásky 34](#page-43-4) [Opakovat tisk 42](#page-51-4) Otoč[ení textu 33](#page-42-2) [Písmo 26](#page-35-3) [Razítko 37](#page-46-1) [Ráme](#page-40-4)ček 31 [Styl 1 29](#page-38-3) [Styl 2 30](#page-39-2) Šíř[ka 28](#page-37-6) [Velikost 27](#page-36-4) [Zarovnání textu 32](#page-41-2) [Zrcadlový tisk 37](#page-46-2) Výmě[na kazety s](#page-18-1) páskou 9 [Výstupní slot pásky 2](#page-11-0)

#### *Z*

[Zadávání textu 16](#page-25-4) [Zapnutí/vypnutí napájení 9](#page-18-2) [Zarovnání do](#page-41-3) bloku 32 [Zarovnání na](#page-41-3) střed 32 [Zarovnání textu 32](#page-41-0) [Zarovnání vlevo 32](#page-41-3) [Zarovnání vpravo 32](#page-41-3) [Základní funkce 13](#page-22-0) Zdůrazně[ní 31](#page-40-1) Změna Č[árový efekt 30](#page-39-3) [Délka bloku 36](#page-45-0) [Délka pásky 34](#page-43-0) [Formát bloku 25](#page-34-1) Formát ř[ádku 25](#page-34-2) [Globální formát 24](#page-33-2) [Okraje 34](#page-43-1) [Okraje bloku 35](#page-44-0) Otoč[ení textu 33](#page-42-3) [Písma 26](#page-35-4) [Ráme](#page-40-5)ček 31 [Styl znak](#page-38-4)ů 29

Šíř[ka znaku 28](#page-37-7) [Text šablony 39](#page-48-2) [Velikost znaku 27](#page-36-5) [Velikost znak](#page-36-1)ů 27 [Zarovnání textu 32](#page-41-4) Znač[ky 18,](#page-27-2) [66](#page-75-0) Znaky s [diakritikou 18,](#page-27-1) [19](#page-28-1) [Zobrazení náhledu 40](#page-49-1) [Zobrazení textu 14](#page-23-0) Zvláštní znaky Č[árový kód 69](#page-78-0) [Vkládání 17](#page-26-1) [Zvláštní znaky pro CODABAR 69](#page-78-1) [Zvláštní znaky pro CODE128 69](#page-78-2) [Zvláštní znaky pro CODE39 69](#page-78-1) [Zvláštní znaky pro](#page-29-5) čárové kódy 20, [69](#page-78-0) [Zvláštní znaky pro EAN128 69](#page-78-3) [Zvýrazn](#page-40-1)ění 31

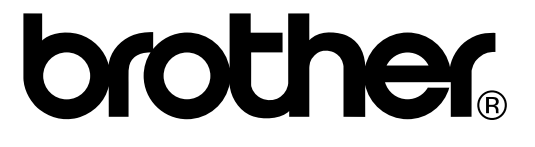